#### **IP camera tester**

网络视频监控测试仪

# 使用手册

# (IPC-9900Plus)

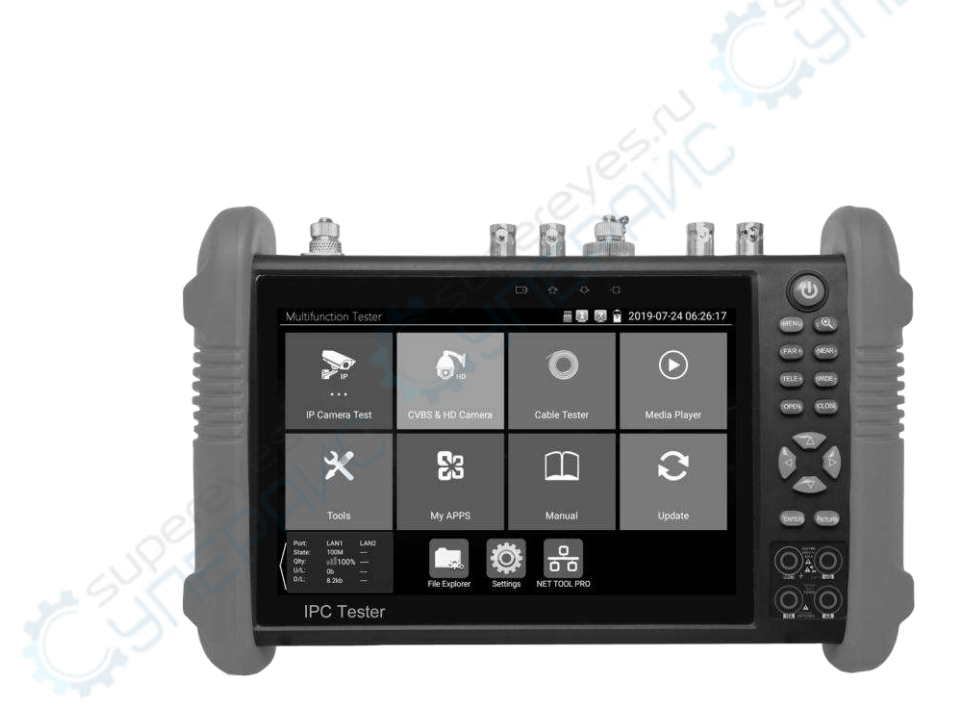

- 感谢您购买工程宝安防监控视频测试仪。使用前请务必阅读使用说明书,并正确使用。
- 为了能安全地使用本仪器,请您先仔细阅读使用说明书上的「安全注意事项」。
- 说明书阅读后请妥善保管,以便随时查阅、参考。
- 附有的保修凭证或机身的保修封贴,请勿损坏。
- 使用中遇到问题, 或仪器出现损坏时, 请与公司技术部联系。

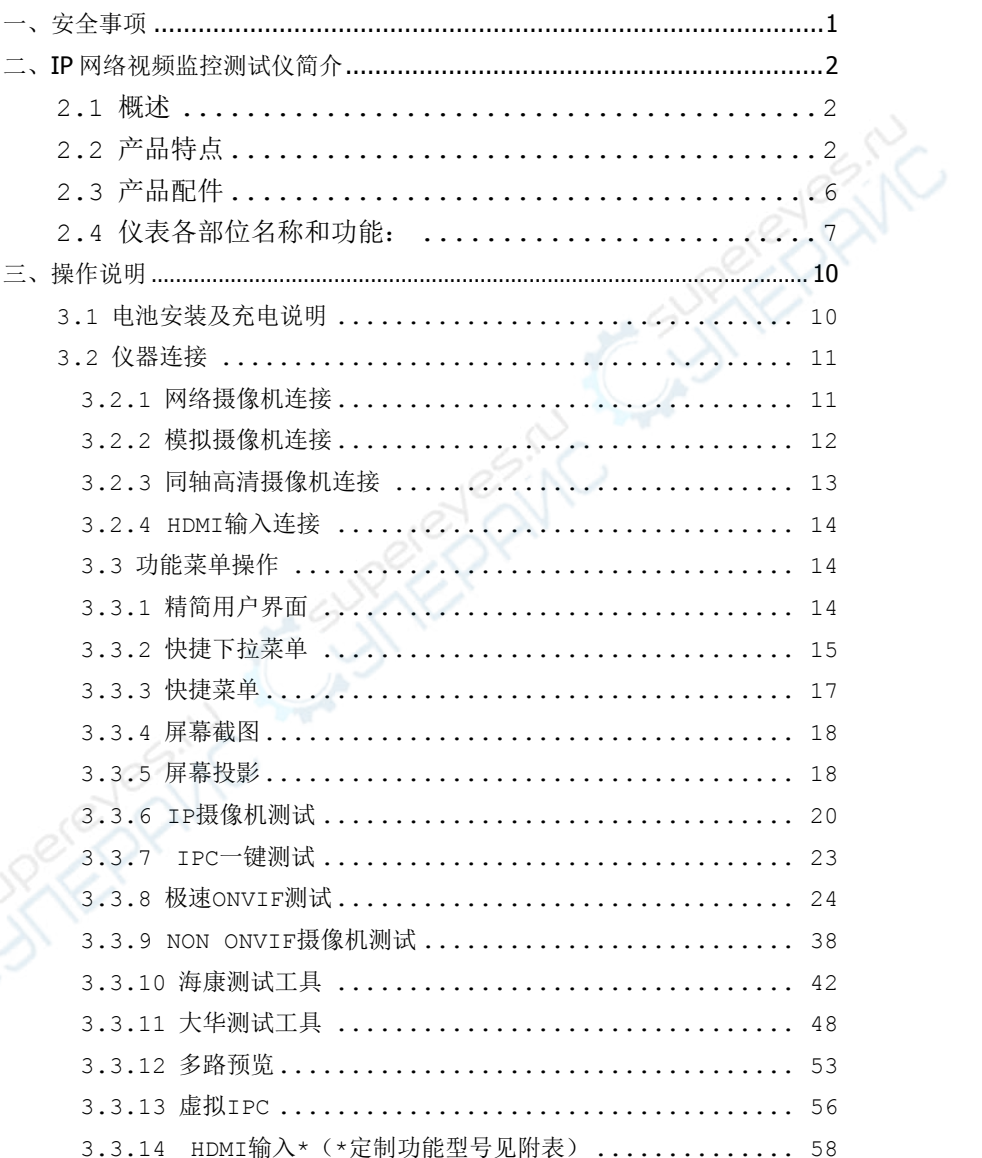

# 目录

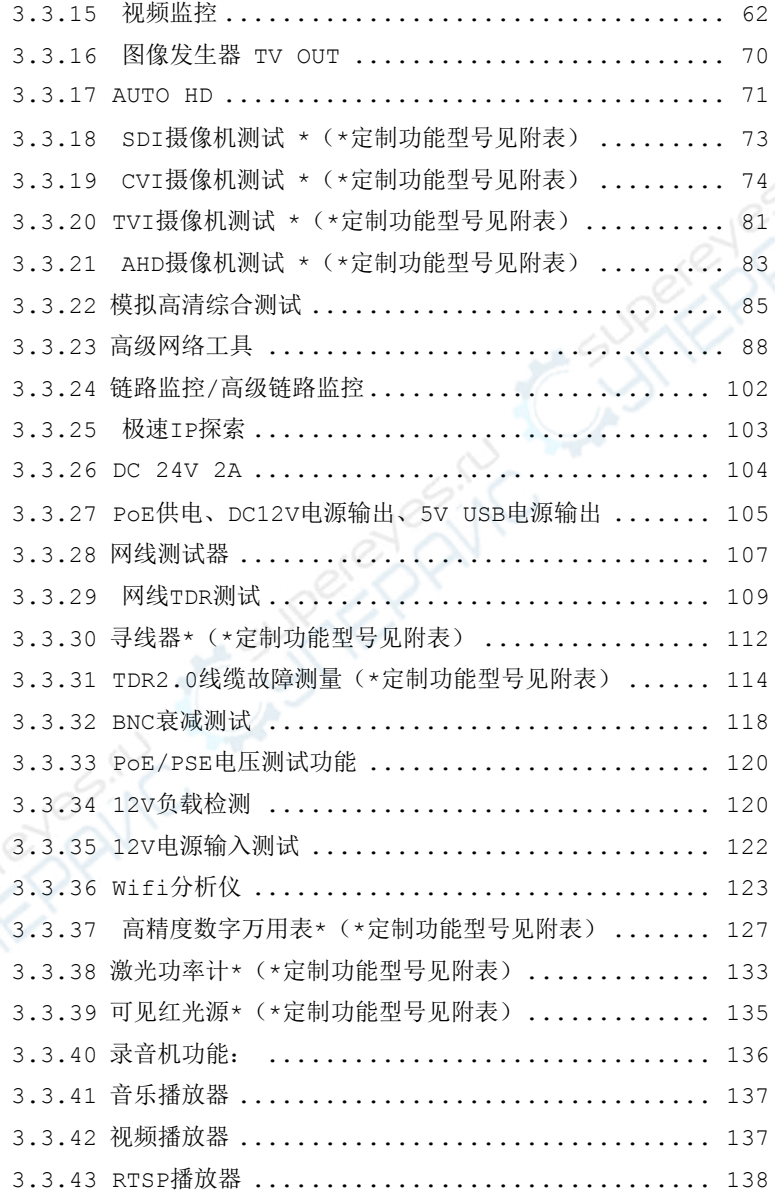

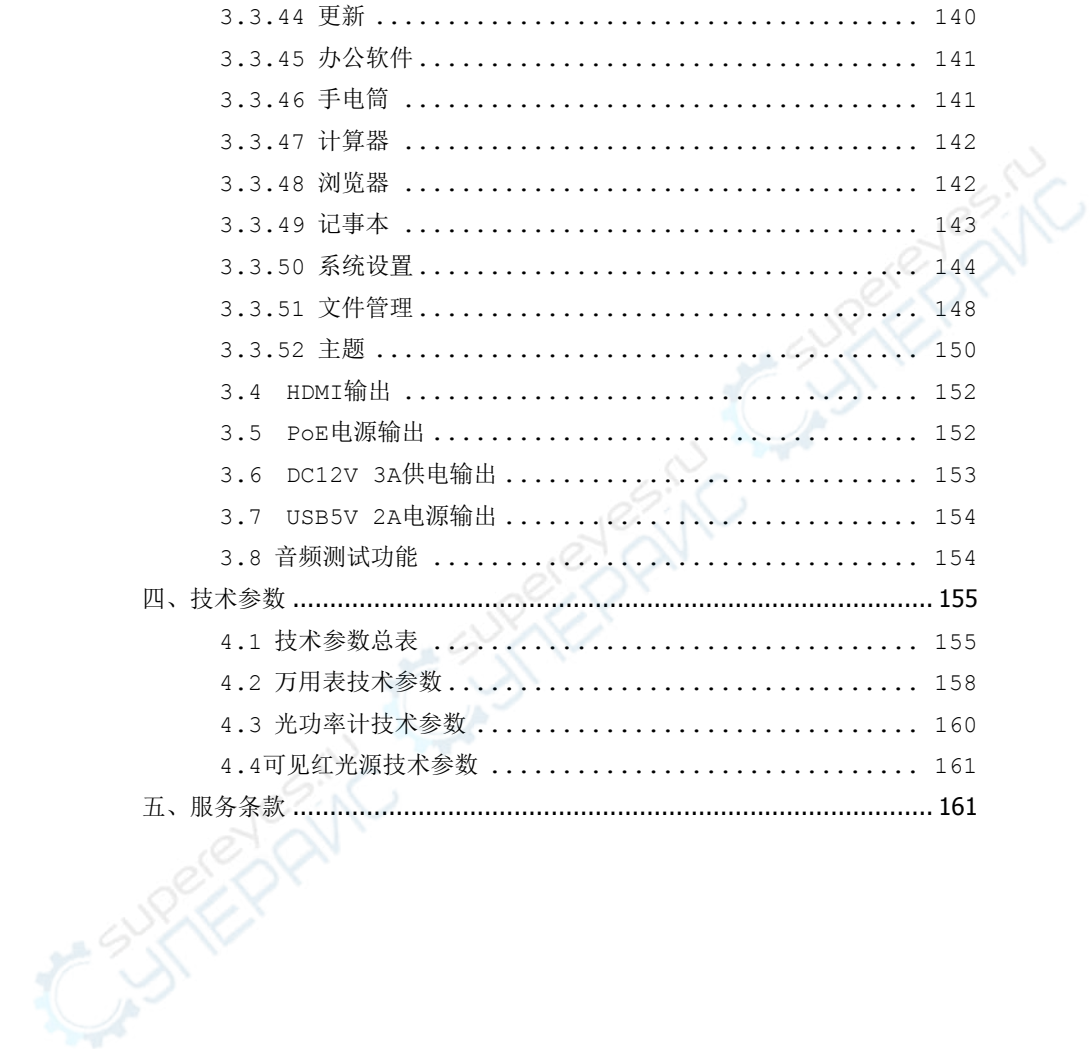

四

# <span id="page-5-0"></span>一、安全事项

- 使用本仪器时,请遵守当地的电气使用相关规则,避免于医院、加油站等不可使用电气的 地方使用。
- 使用本仪器时, 敬请使用原厂所附配件, 以免因使用未经认证之配件造成产品损害。
- 本仪器所附配件仅满足自身设备使用,请勿用作其他用途,以免造成不可预料的事故。
- 请勿让本产品淋雨或受潮, 以免造成性能下降或损坏。
- 请勿让仪器暴露部分接触灰尘或液体。
- 运输和使用过程中请勿剧烈碰撞、摇动设备,以免导致元件损坏,使本品不能正常工作。
- 设备充电时,请不要离开,如发现电池发热严重,应马上断电,充电时间不要超过10小时。
- 请勿在开机状态下,带电接插本仪器各接口。
- 请勿在湿度高的地方使用。如果设备受潮,应马上断开电源和其它连接线。
- 请勿在含有易燃气体的环境中使用。
- 请勿自行拆卸本仪器及自行维修本仪器部件, 如确需拆卸, 请与本公司技术人员联系。
- 请勿用于强电磁干扰环境中。
- 请勿用湿手或湿物触摸仪器。
- 请勿用洗洁剂清洗,请使用干布擦夫污物。如果污物很难除夫,则可将软布沾有水或中性 洗涤剂, 充分拧干后轻擦。

#### 关于数字万用表:

- 测量前,要检查表笔是否可靠接触,是否正确连接、是否绝缘良好等,以避免电击。
- 测量时,请勿输入超过规定的极限值,以防电击和损坏仪表。
- 在测量高于 60V 直流、40V 交流电压时, 应小心谨慎, 防止触电。
- 选择正确的功能,谨防误操作!
- 换功能时,表笔要离开测试点。
- 不允许表笔插在电流端子上测量电压!

#### 关于可见红光源:

- 启动红光源时, 禁止眼睛直视, 否则会造成眼睛永久性伤害。
- 不使用该功能时,请及时关闭并盖好保护帽。

# <span id="page-6-0"></span>二、**IP**网络视频监控测试仪简介

#### <span id="page-6-1"></span>**2.1** 概述

IPC网络视频监控测试仪用于IP网络高清摄像机、模拟视频监控摄像机等安防监控设备的安装 和维护, 仪表使用7寸高清触摸显示屏, 可主码流显示H. 265编码网络高清摄像机图像, 最高分辨 率4K。显示同轴高清摄像机和CVBS摄像机图像,以及云控制。触摸操作和按键操作,使用更简单。

仪表内置POE供电测试、PING、IP地址查找等以太网测试功能;支持HDMI高清数字信号输入, 最高分辨率支持1080P,支持HDMI输出;同屏异显功能,测试网络摄像机时也可测试CVBS输入、 HDMI输入等;CVBS回路测试,测试BNC线缆通断;TDR线缆断点和短路测量、网线测试、寻线器等 线缆测试功能;红光源、光功率计等光纤测试功能;带隔离保护的数字万用表;LED灯夜晚照明、 DC12V电源输出等功能,提高安装和维护人员工作效率。

#### <span id="page-6-2"></span>**2.2** 产品特点

- 7 英寸 1920x1200 IPS 高清全视角电容式触摸屏,图像显示更清晰;触摸操作,简单易 用。
- 全新硬件解码,支持H.265解码。摄像机在H.265/H.264编码模式下,主码流测试图像最 高分辨率4K。
- 全新IP摄像机测试一体化功能,集成DC12V/POE 48V供电及功率检测、网络信息、IP地址 搜索、图像显示等功能一体。
- 双千兆以太网口,支持10/100/1000M速率,全双工/半双工自适应。可提供2000M的双向 数据传输速率,提升网络传输性能。
- 智能快充技术,充满只需约3.5小时,实现充电10分钟,施工半小时,更好的增加工作效 率。
- 支持同轴高清4.0,TVI8MP、CVI8MP、AHD5MP摄像机图像测试、同轴视控及菜单调用,支 持拍照、录像、放大,回放。\*
- 支持EX-SDI2.0 8MP摄像机图像测试、同轴视控及菜单调用;HD-SDI 1080P摄像机图像测

试;HD/EX-SDI支持拍照、录像、放大,回放。\*

- CVI/TVI/AHD/CVBS视频信号峰峰值、同步电平、突发电平测量,更有效判断视频信号的 传输衰减。\*
- 12V负载检测,串联检测12V摄像机电源的实时电压、功率和电流等参数。
- HDMI高清数字信号输入,支持图像显示、录像、拍照和回放。
- 一屏双显,网络摄像机和模拟摄像机同时测试。可开启CVBS输入小窗口,在任何应用功 能界面,都可快速测试模拟摄像机。
- 同屏异显功能,仪表可开启HDMI输入小窗口,在观看网络摄像机图像时,也可打开HDMI 输入小窗口,观看HDMI输入画面。
- 网线TDR及网线质量测试,测试网线线对状态、长度、衰减、质量、反射率、阻抗、时延 偏离等参数。
- 屏幕投影功能,支持手机或PC端投影。手机安装工程宝屏幕投影APP,或PC端使用VLC播 放器, 实时接收工程宝屏幕画面, 方便监控安装人员共享信息。
- 12V电源输入测试,测试12V电源输入电压及输入功率。
- 支持屏幕截图功能,长按确认键截取屏幕画面,用于保存各类测试报告或快速截图摄像 机画面。
- 精简/普通两种桌面风格。精简模式界面八宫格布局,简洁美观。普通模式支持屏幕管理, 可自定义桌面。改变功能图标排序、自定义页面的图标个数。也可新建文件夹,归类功 能图标。
	- 内置WIFI无线功能,可接收无线摄像机图像(ONVIF和定制摄像机);支持创建WIFI热点。
	- 内置WIFI分析仪,可查看wifi信息、测试wifi强度、分析信道占用情况和信道评级等。
	- 一键视频,全网段探索摄像机 IP 并自动登录播放网络摄像机图像,网络摄像机测试一键 解决,更加轻松、高效。\*
- ONVIF一键生成摄像机测试报告。报告包含摄像机IP、编码方式等相关信息。
- 支持屏幕锁定,可选密码锁屏和图像锁屏。
- 自定义桌面快捷菜单。可将仪表所有功能设置为快捷菜单功能,在主界面通过键盘按键

快速进入相应功能。

- 办公软件,可对文档、电子表格、演示文稿进行编辑修改等。
- 极速IP探索,全网段查找与仪表连接的IP摄像机或者其他网络设备的IP地址。
- CVBS回路测试,本机回路发送和接收彩条信号,检测BNC线缆。
- LAN接口流量监控,显示网络端口或WIFI连接的实时上传及下载速率等网络参数。
- 下拉菜单,一键开启相关功能。PoE电源开关、仪表IP设置、WLAN开关、HDMI输入小窗口、 彩条输出小窗口、LAN口流量监控等功能的快捷按钮。
- IP 探索增强版,更快、更准!盲测,未知 IP 摄像机轻松找出 IP 地址。
- 极速 ONVIF 自动登录播放图像!一键激活海康摄像机和修改 IP。一键生成摄像机测试报 告。报告包含摄像机 IP、分辨率、编码方式等相关信息。
- 海康测试工具,轻松解决海康摄像机的激活、调试,可修改用户名密码IP等参数,可恢 复出厂设置等。
- 大华测试工具,针对大华摄像图像测试,可修改用户名、密码和IP等参数。
- 支持ONVIF网络摄像机测试。
- 支持大华、海康、ACTi等H.265/H.264/MPEG4/MJPEG网络摄像机测试;可定制;
- 全新AUTO HD,智能识别显示CVI/TVI/AHD摄像机信号制式、分辨率和图像。
- SDI数字摄像机图像显示、录像和拍照;\*
- CVI同轴高清摄像机图像显示、放大、录像、拍照和回放,同轴视控菜单调用;\*
- TVI同轴高清摄像机图像显示、放大、录像、拍照和回放,同轴视控菜单调用;\*
- ◆ AHD同轴高清摄像机图像显示、放大、录像、拍照和回放, 同轴视控菜单调用; \*
- HDMI高清数字信号输出,支持1080P;
- 模拟视频图像显示,NTSC、PAL自动适应和制式显示。
- 支持PELCO-P、PELCO-D、SAMSUNG等三十多种PTZ云台控制协议。
- 视频信号峰峰值、同步电平、突发电平测量,更有效判断视频信号的传输衰减。

第4页

- 视频图像放大,用户可将视频画面放大观看局部细节,
- 网络摄像机和模拟摄像机的图像拍照截图、录像及回放功能。
- LED便利照明小灯,晚上或线井等黑暗环境中也可操作了。
- 可更换式MicroSD插卡。
- LCD屏幕亮度/对比度/色彩饱和度可调;背光亮度可调。
- 可见红光源,探测光纤线路有无折断、开裂、弯曲等故障。\*
- 高精度、高稳定性光功率计,测试光纤传输的功率值。\*
- 高精度、全功能、中文数字万用表,测量电流、电压、电阻、通断性测试、二极管、电 容等。\*
- 内置增强型图像发生器,发送彩条图像、纯蓝色黑色图像,用于测试监控传输通道和调 试显示设备、观察监视器是否有亮点、黑点等。
- 增加寻线器功能,仪表发送特定信号,可在杂乱的线缆当中寻找出与仪表连接的线缆。
- PING测试,测试IP摄像机或其他网络设备的以太网端口是否正常工作,IP地址是否正确。
- IP地址扫描,快速查找与仪表连接的IP摄像机或者其他网络设备的IP地址。
- PoE电压测量,测试PoE交换机给IP摄像机、无线AP等设备供电的电压。
- TDR2.0线缆测试功能,测量BNC线、网线等线缆的断开或短路位置,新增测试曲线图。\*
- 新增BNC衰减测试,检测BNC线缆传输衰减。
- 增强型网线、电话线测试功能,线头寻找、线序排列显示。
- 支持RS485接口,速率150 ~ 115200bps可调。
- 串口通信工具,可捕捉分析PTZ代码,控制协议指令显示,帮助工程人员判断RS485传输 是否正常,更容易地找出故障设备。也可通过串口或RS485发送十六进制代码。
- PTZ(云台与变焦)控制,可控制云台转动方向、摄像机变倍、聚焦、光圈及球机菜单参 数设置,预置位的设定与调用等。
- PoE 25.5W供电输出,为PoE摄像机提供临时工作电源。
- DC24V 2A电源输出,为摄像机提供应急电源。
- DC12V 3A电源输出,为摄像机提供应急电源。
- DC5V 2A电源输出功能,可当手机充电宝功能使用。
- 音频输入测试,测试拾音器等音频信号,支持网络摄像机音频测试。
- 7.6V 57Wh聚合物锂电池,一次充电约3.5小时,可正常使用16小时。 注:带"\*"号为选配功能。

### <span id="page-10-0"></span>**2.3** 产品配件

- 1). 测试仪主机
- 2). 充电器 DC12V 2A
- 3). 网线测试小盒或寻线器(\*定制功能型号见附表)
- 4). 聚合物锂离子电池(7.6V DC 7500mAh )
- 5). BNC线
- 6). RS485连接线
- 7).配送(SC,ST)连接头(仅限于带激光功率计功能型号)
- 8).万用表红黑测试表笔一对(仅限于带万用表功能型号)
- 9). 电源输出转换线
- 10). 音频线
- 11). TDR鳄鱼夹连接线(仅限带TDR测量的产品)
- 12). 挂绳
- 13). 工具包
- 14). 说明书
- 15). 8G SD卡一张

# <span id="page-11-0"></span>**2.4** 仪表各部位名称和功能:

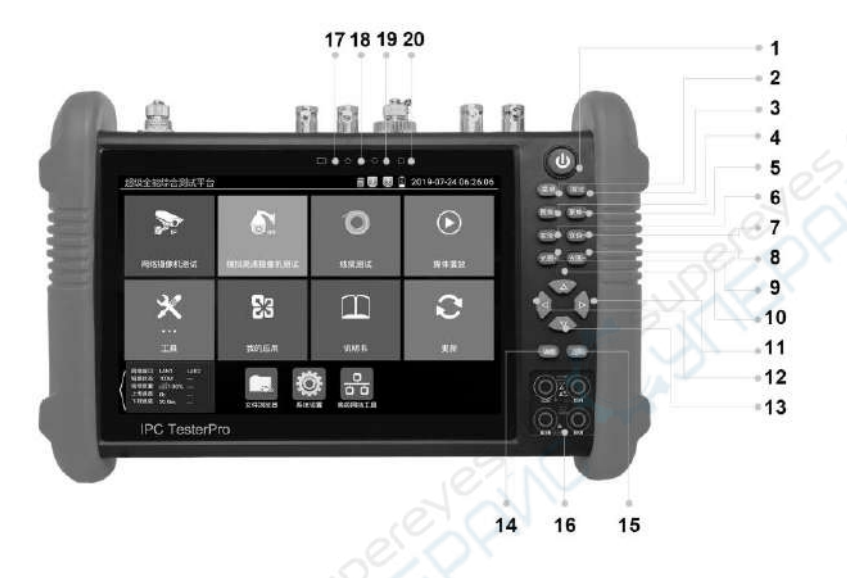

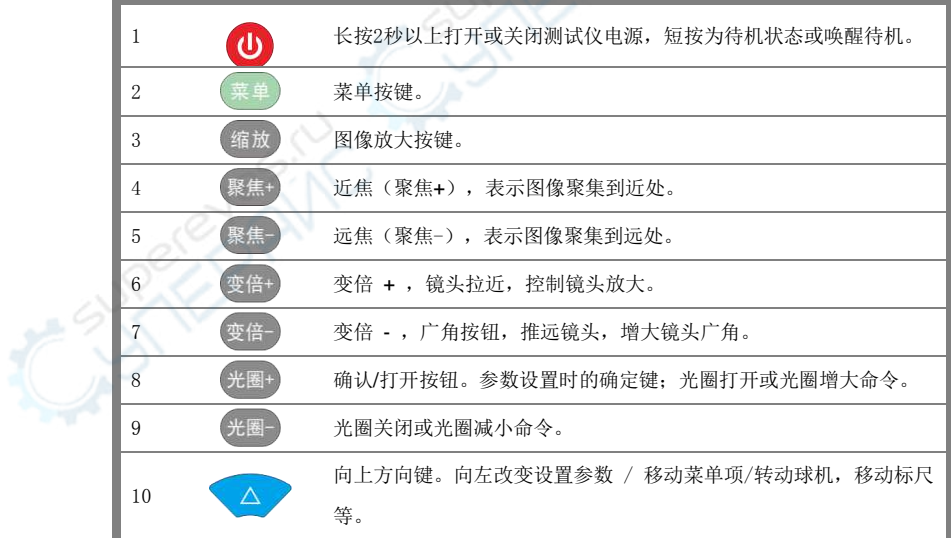

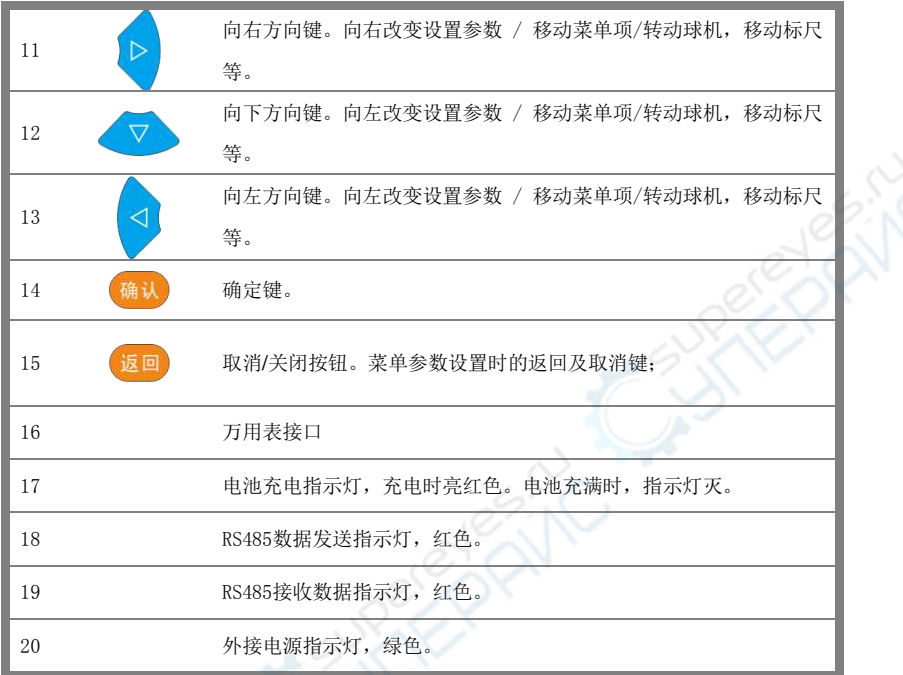

 $20 < \infty$ EPRINC

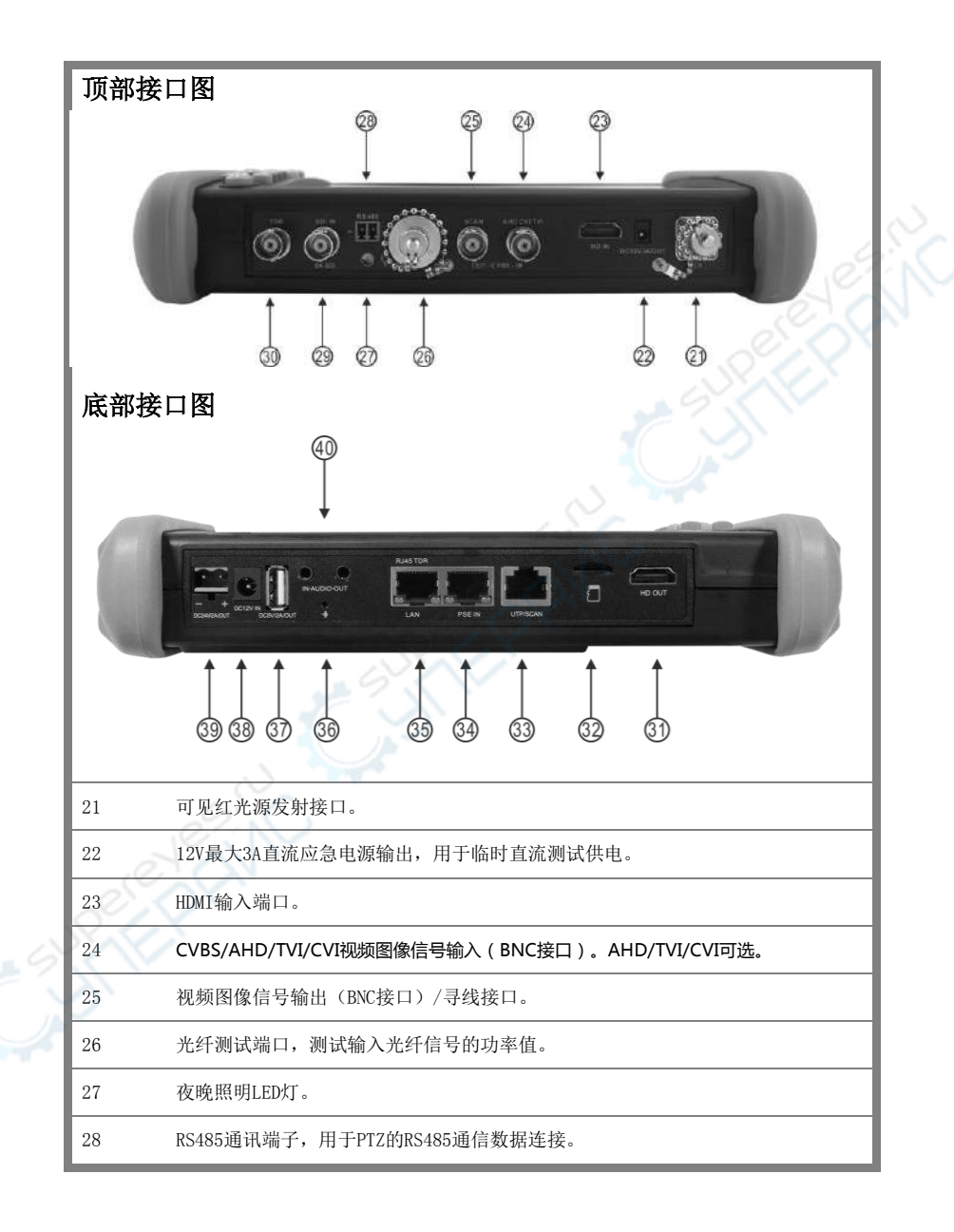

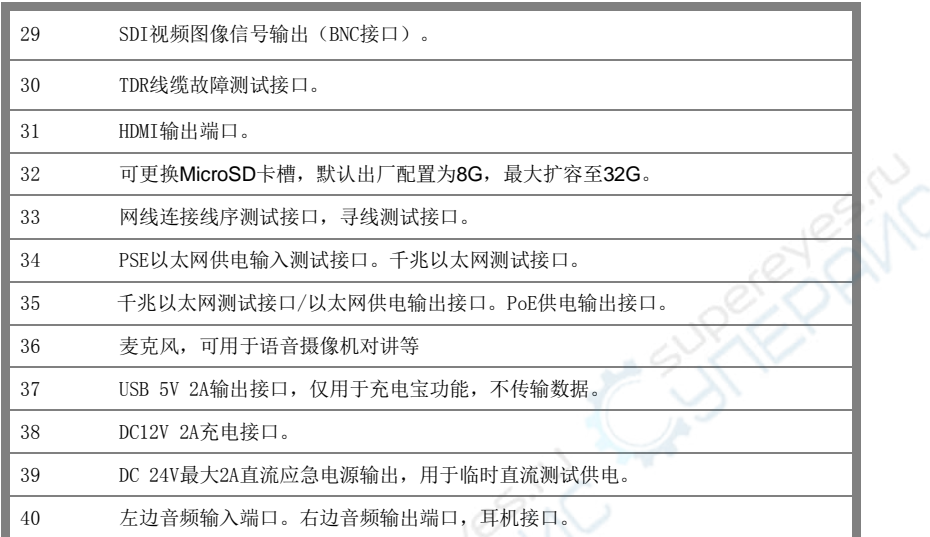

# <span id="page-14-0"></span>三、操作说明

## <span id="page-14-1"></span>**3.1** 电池安装及充电说明

 本仪器内置可充电聚合物锂电池,为保证运输安全,运输时必须断开电池舱内的电池 连接线!(出厂时电池连接线已断开)

使用前,请连接好电池舱中的电池连接线,接上电池连接线,长按(b) 键可开 / 关机。 开机。用户正常使用时不再需要断开电池连接线,长按 $(\Phi)$ 键可开 / 机。

## <u>。</u><br>▲注意: 请使用本仪器原配充电器和连接线!

。<br>充电时, 显示屏显示电池图标满格时, 或充电灯熄灭时, 表示电池已充满。

**▲注意:**充电指示满格时,电池电量大约为90%左右,用户可再延长1小时左右的充电时间, 一次充电不要超过12小时。电池充电的同时,可开机一边充电一边工作,但充电 时间延长。

 $\blacktriangle$ 注意: 系统异常时,请断开所有的外部连接线,长按仪器  $(\Phi)$ 键,直到仪自动关闭,再开 机重启仪表。

万用表的表笔,根据测量功能,红、黑笔插相关红、黑孔,请严格照按「万用表操作」使用。

**制警告:** 仪表通信端口不充许接入电压大于6V的电路中, 否则会烧坏机器。

各分:不允许表笔插在电流端子上测量电压!

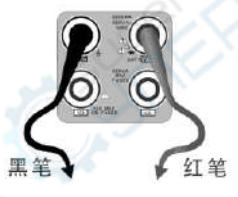

## <span id="page-15-0"></span>**3.2** 仪器连接

#### <span id="page-15-1"></span>**3.2.1** 网络摄像机连接

将网络摄像机连接到仪表的LAN端口,给网络摄像机接上电源,仪表的LAN端口的LINK长亮,数据 指示灯闪烁,表示仪表和IP网络摄像机正常连接和通信,仪表可测试该摄像的图像。如果仪表LAN 端口两个指示灯不亮,请检查IP网络摄像机是否已上电或网线是否有问题。

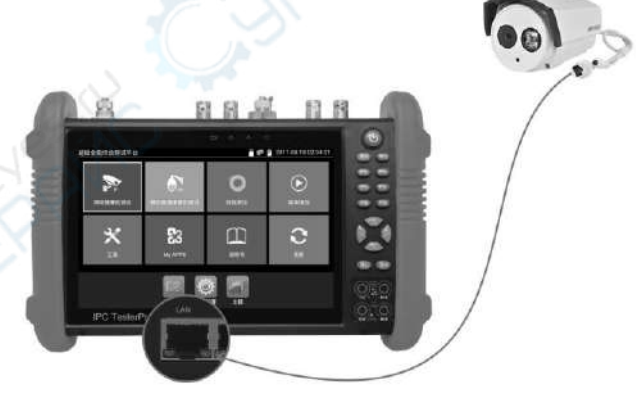

注:对于不提供外接电源的IP网络摄像机,因为它只支持PoE供电功能,可通过仪表的LAN端口为 该网络摄像机提供PoE供电,供电时必须断开网络交换机与仪表的连接,即仪表的PSE端口不能连 接任何网线。

在仪表的PoE电源关闭的情况下,PoE交换机或PSE可以接入仪表的PSE端口,再通过LAN端口为网 络摄像机供电,此时,仪表不能接收摄像机的数据,而网络交换机上的电脑可透过仪表接收网络 摄像机的数据。

特别警告:PoE交换机或PSE供电设备的网线只能接入仪表的PSE IN接口,否则会损会仪表。

#### <span id="page-16-0"></span>**3.2.2** 模拟摄像机连接

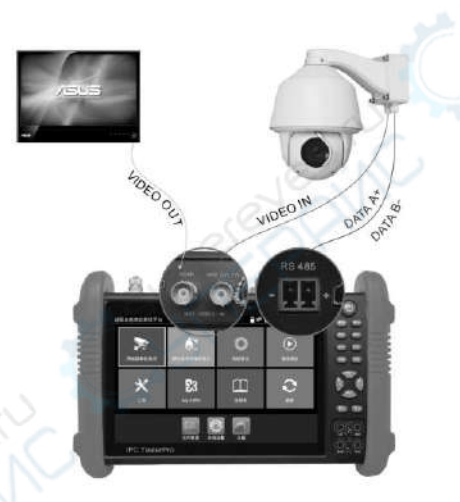

- ⑴ 将摄像机或快球的视频输出连接到IPC Tester视频监控测试仪的视频输入端VIDEO IN,仪 表的LCD屏幕将显示摄像机的图像;
- ⑵ 将视频监控测试仪IPC Tester的视频输出端口VIDEO OUT连接到监视器的视频输入端或视 频光端机的输入端,测试仪显示摄像机的图像,同时将图像送往监视器或视频光端机等。
- ⑶ 将快球或摄像机PTZ云台的RS485控制线缆,连接到视频监控测试仪IPC Tester的RS485 端 口,注意连接线缆的正负极,正对正,负对负连接。

## <span id="page-17-0"></span>**3.2.3** 同轴高清摄像机连接

\*SDI、CVI、TVI、AHD摄像机都属同轴高清摄像机,说明书以SDI摄像机为例,仪表选配功能为SDI。 其他类型的同轴高清摄像机连接方法一致。

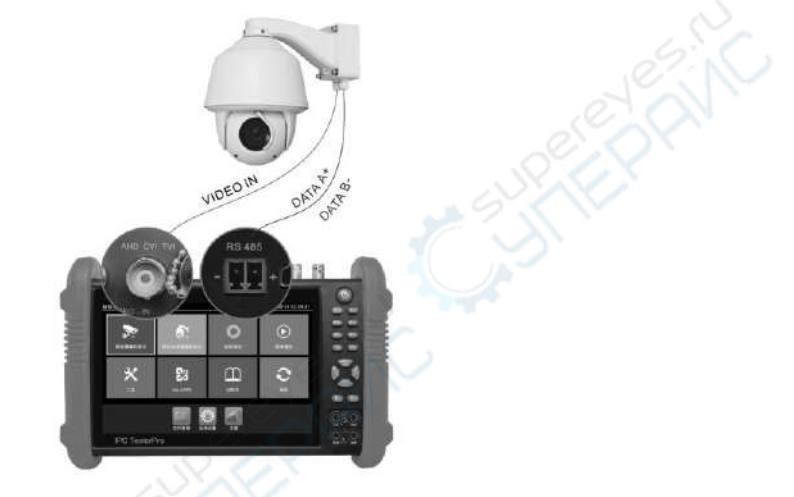

- (1) 将SDI摄像机或快球的视频输出连接到仪表的SDI IN视频输入端,仪表的LCD屏幕将显 示摄像机的图像;仪表只提供SDI输入显示,不支持输出功能。
- (2) 将SDI快球或摄像机PTZ云台的RS485控制线缆,连接到仪表的RS485 端口,注意连接线 缆的正负极,正对正,负对负连接,可进行云台控制。

## <span id="page-18-0"></span>**3.2.4 HDMI**输入连接

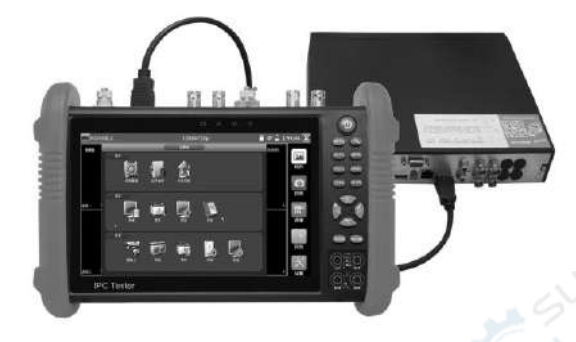

(1)将硬盘录像机等设备的HDMI输出接口连接到IPC Tester视频监控测试仪顶部的HDMI输入端 口,仪表的LCD屏幕将显示硬盘录像机等设备的输出图像;

## <span id="page-18-1"></span>**3.3** 功能菜单操作

- 长按电源 (4) 开关键2秒, 仪表启动, 并进入主功能界面。
- 工作中,长按 (4) 键2秒, 仪表提示是否关机, 点"确定"仪器关机。
- 工作中,短按 (4) 键, 仪表进入省电休眠状态, 再短该按键, 唤醒仪器进入工作状态。
- <span id="page-18-2"></span>■ 工作中, 当仪表出现无反应, 无法关机时, 可长按 3键, 直到仪表关机, 仪表复位。

## **3.3.1** 精简用户界面

精简界面将功能图标进行分类,界面更加简洁。

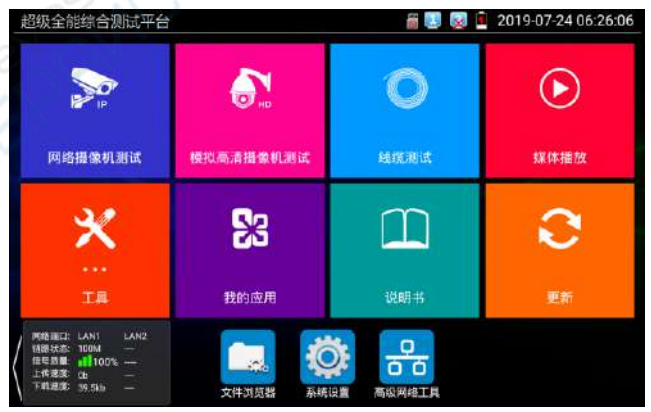

■ 打开功能项后,点击右下角手指图标变橙色时,长按功能图标,可将功能图标移动到其他项。不 点击该图标,长按应用图标,可在文件夹内部移动,重新排列。

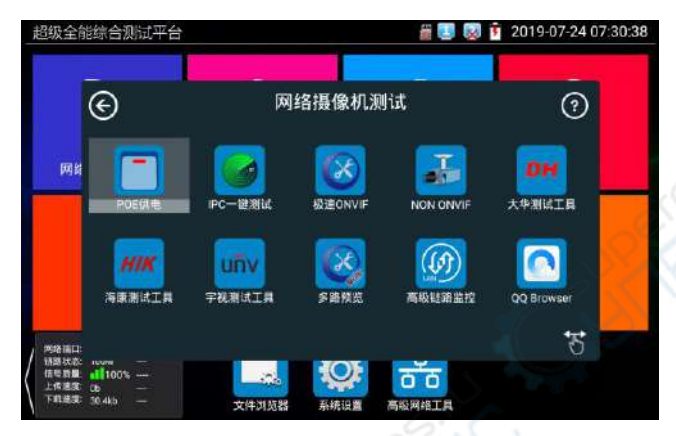

- 用手指轻触屏幕上的功能图标,进入相关功能界面。要关闭退出相关功能界面,点击右上 方的 人名美闭退出。
- 手指点击上面的SD卡,可以卸载SD卡,或安装SD卡。

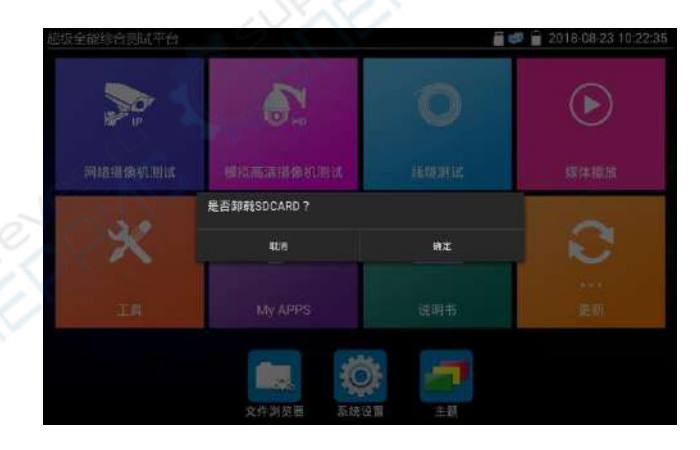

## <span id="page-19-0"></span>**3.3.2** 快捷下拉菜单

屏幕的右上角处按住向下划动两次,可开启快捷菜单。PoE电源开关、仪表IP设置、WLAN开关、 HDMI输入小窗口、彩条输出小窗口、LAN口流量监控、亮度设置、系统设置等功能的快捷按钮。

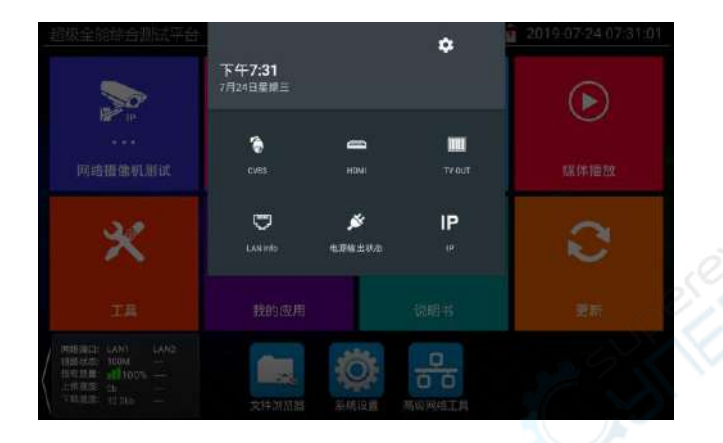

HDMI: 开启HDMI输入悬浮窗口, 在观看网络摄像机图像时, 开启HDMI悬浮窗口, 可在观 看网络摄像机的同时,观看HDMI输入画面。在任何应用功能界面,都可快速显示HDMI输入 图像。

CVBS: 开启CVBS输入悬浮窗口, 可以同时测试模拟摄像机,不需切换就可以快速测试 CVBS模拟摄像机。在任何应用功能界面,都可快速测试模拟摄像机。

TV OUT:开启TV OUT彩条输出悬浮小窗口。将BNC线缆对接在仪表上,同时进入模拟视频 监控界面,可进行回路测试。便于检测BNC线缆通断。

LAN: LAN接口流量监控, 显示网络端口或WIFI连接的实时上传及下载速率等网络参数。 亮度:开启屏幕背光亮度调节菜单。

设置:开启仪表系统设置。

IP:开启仪表IP设置。

电源输出:开启或关闭仪表PoE电源输出。

WLAN:开启WLAN设置及显示当前WLAN状态。

## **3.3.3** 快捷菜单

<span id="page-21-0"></span>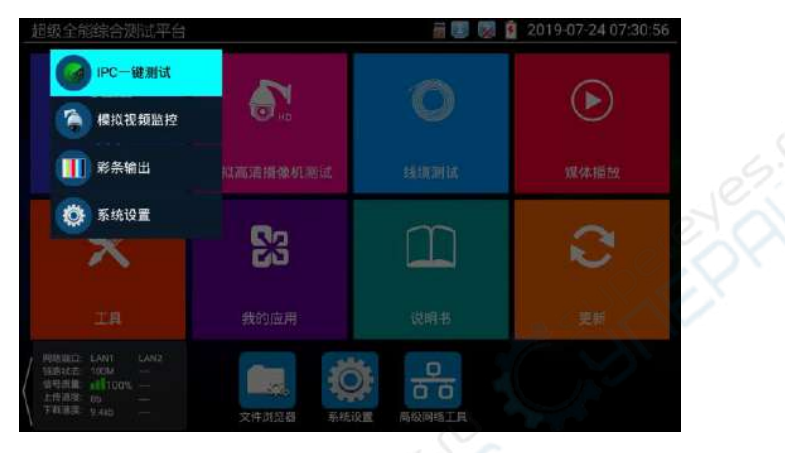

使用键盘中的"菜单键"键 第 可打开快捷菜单及切换快捷功能,缩放键 san Q 进入快 捷功能。轻触快捷菜单外的其他屏幕区域,可退出菜单。

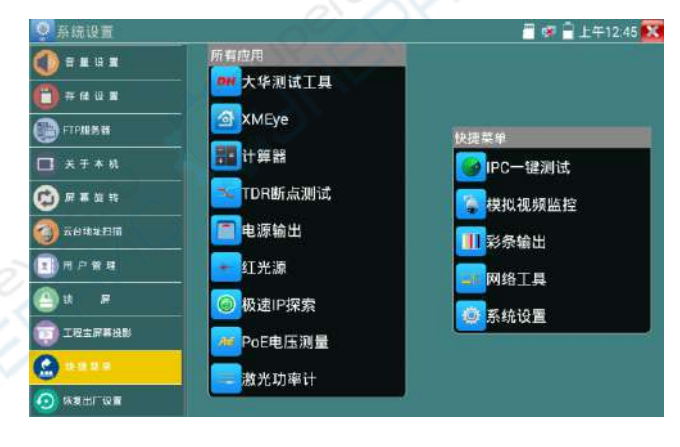

设置快捷菜单:长按"所有应用"中的功能,将功能设置为快捷菜单。长按"快捷菜单"中的 应用,将快捷功能删除。

## <span id="page-22-0"></span>**3.3.4** 屏幕截图

仪表在开机状态下,长按确认键,可截图屏幕实时画面。方便记录测试数据,提高工程效率。 截图可在文件管理器"文件管理—sdcard—Pictures—Screenshots"目录中查看。 You can go file management to view "file management –sdcard- Pictures —Screenshots

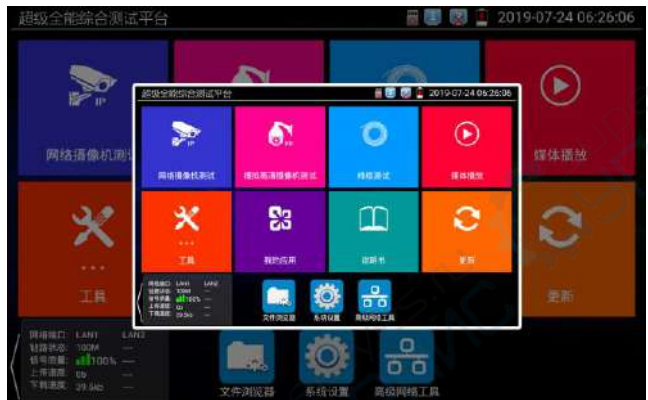

#### <span id="page-22-1"></span>**3.3.5** 屏幕投影

手机投影(仅支持安卓手机):

仪表创建WIFI热点,手机连接仪表热点,或仪表与手机连接相同WIFI网络。轻触主界面的 Ö. 图标,点击"工程宝屏幕投影"项。点击"开始投影",仪表生成RTSP地址,手机安 装客户端软件后,可观看工程宝屏幕实时投影。也可远程控制工程宝。

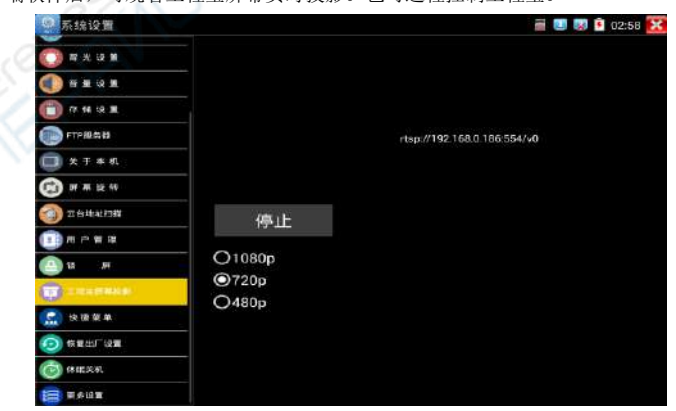

安卓手机安装"远程控制"APP,打开后点击"自动搜索IP",出现"远程主机IP"时点击 "播放"。此时手机将显示工程宝实时屏幕投影,可进行触屏控制工程宝。

在自动搜索没有找到IP地址时,可点击"手动搜索IP",在"远程主机IP"中填入工程宝屏幕 投影界面中的IP地址, 如192.168.0.65, 点击播放即可。

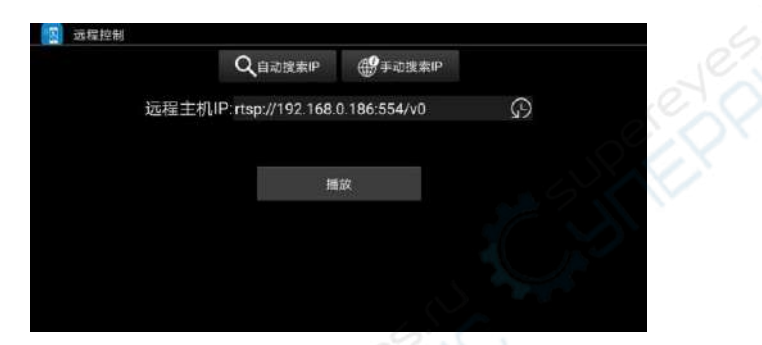

#### PC端投影:

PC电脑端安装VLC播放器,打开VLC播放器"媒体一打开网络串流",输入仪表二维码上方 RTSP地址,点击 "播放"观看工程宝屏幕实时投影。(手机也可安装VLC播放器进行屏幕投影 查看)

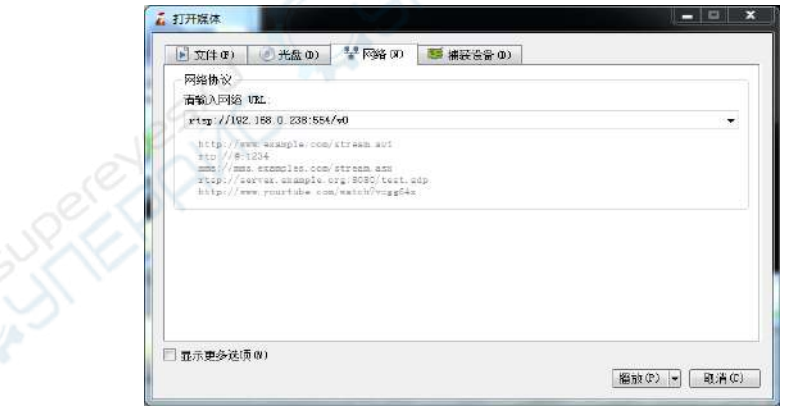

#### <span id="page-24-0"></span>**3.3.6 IP**摄像机测试

IP 摄像机测试功能用于网络摄像机测试,集成 POE 或 DC12V 供电及功率显示;IP 地址扫描、 摄像机图像显示;网络质量、实时上传/下载速率测试;DHCP 信息等多种实用功能。

点击 (SD) 讲入 TP 摄像机测试。

#### 供电信息

**POE** 供电:进入"IP 摄像机测试"功能后,仪表将自动开启 POE 48V 供电,并显示供电功率大 小。退出程序后,POE 供电将关闭。

仪表 POE 输出为标准 POE,不会烧坏非 POE 摄像机。

**12V** 供电:仪表开机后 12V 输出将会自动开启,进入"IP 摄像机测试"功能后,使用 12V 转接 线连接摄像机即可给摄像机供电,同时显示 12V 供电电压大小和功率。

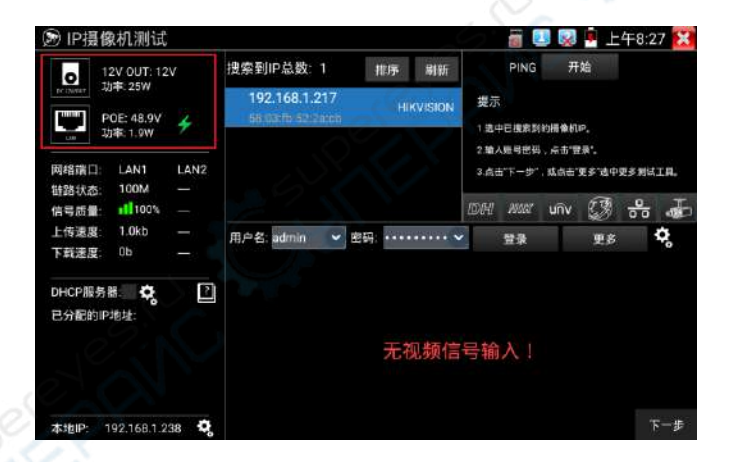

#### 网络信息

特路状态: 仪表 10/100/1000M 自适应, 显示当前连接设备的网口速率。

信号质量:当前连接网络的传输质量,正常为 100%。

上传/下载速度:仪表 LAN 和 PSE IN 接口的实时上传、下载速率。

实用性:将工程宝接入主干网络或硬盘录像机与摄像机传输通道中间,可检测主干网络实时带 宽流量、硬盘录像机视频实时带宽流量等。排查带宽问题造成的网络问题或录像丢失等问题。 **DHCP** 服务器:进入"IP 摄像机测试"功能后,仪表将自动开启 DHCP 服务器功能,并在"已分 配的 IP 地址"中客户端的 IP 信息。点击齿轮图标可进入"网络工具—DHCP"设置页面。

本地 **IP**:显示仪表的 IP 地址。点击齿轮图标可进入"系统设置—IP 设置"页面。

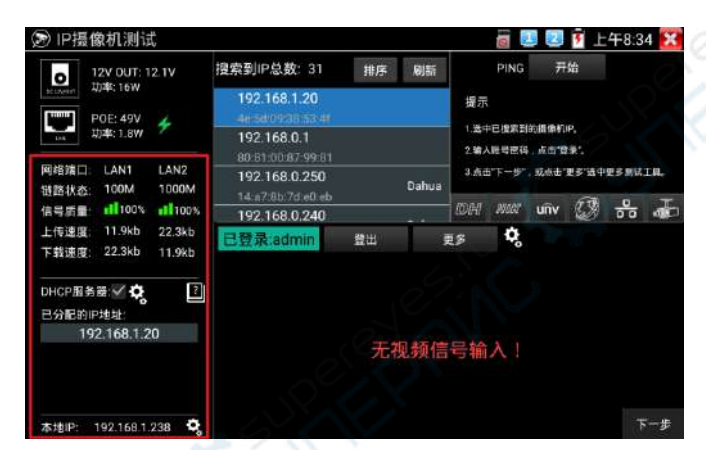

#### 摄像机信息

搜索到 **IP** 总数:显示搜索到的设备 IP 地址列表。进入程序后,在网络连通的状态下,将自动 搜索与仪表连通的全网段摄像机 TP。占击"排序"可按 TP 说增顺序排序。占击"刷新"将重 新搜索列表。

PING 通测试: 选中摄像机 IP 地址后, 点击"开始"可进行 ping 测试。

海康大华摄像机激活

搜索到未激活摄像机后,点击摄像机 IP,可弹出激活窗口。激活时将批量激活所有未激活摄像 机,并在激活后,默认自动递增修改摄像机 IP 地址。修改 IP 地址范围可自行设置。

第21页

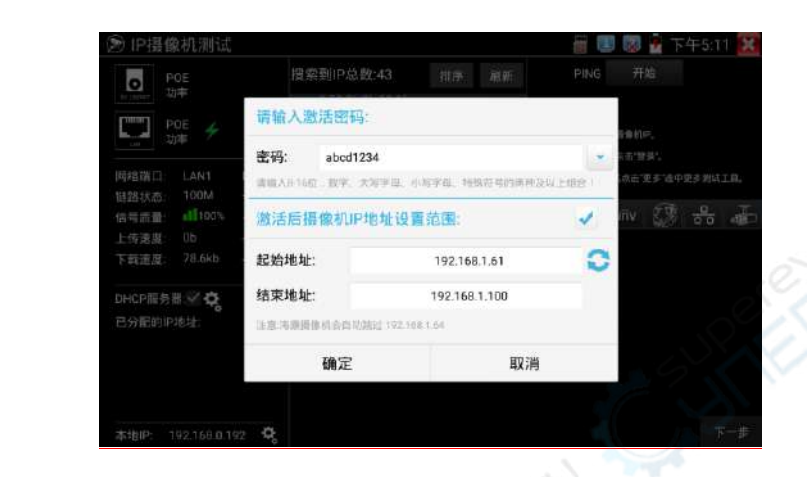

#### 摄像机图像显示:

1. 在"用户名""密码"选项中输入正确的账号密码, 没有输入框时, 点击"登出"展开 输入框。

2. 点击设备列表中需要观看的摄像机 IP, 即可观看摄像机图像。

3. 双击图像显示区域或点击"下一步"可跳转到 ONVIF 功能。

4. 大华、海康、宇视等摄像机可使用 IP 列表右侧对应的摄像机测试工具进行测试。

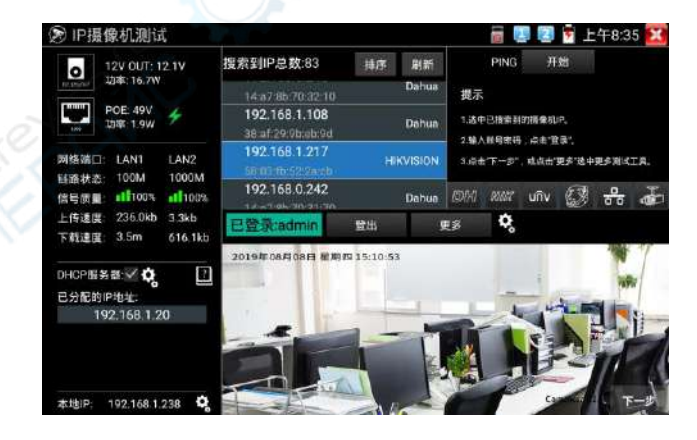

自动登陆:开启和关闭自动登陆。

设置

<span id="page-27-0"></span>视频传输协议:输入正确的摄像机账号密码,不能显示图像,可尝试切换视频传输协议。部分 摄像机只支持UDP传输协议。

#### 更多功能

点击"更多"可跳转到更多功能界面。点击+图标,可添加其他程序进行快速跳转。

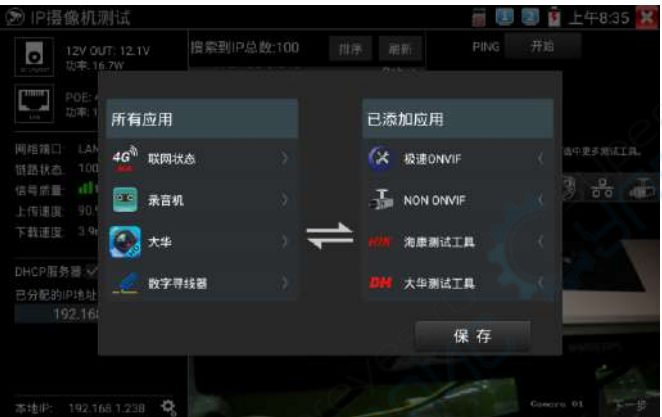

## **3.3.7 IPC**一键测试

查找摄像机 IP, 用手指轻触主界面的 进入该功能。仪表将自动搜索与仪表连接的全网段 IP,并自动修改仪表本机 IP 与摄像机同网段。

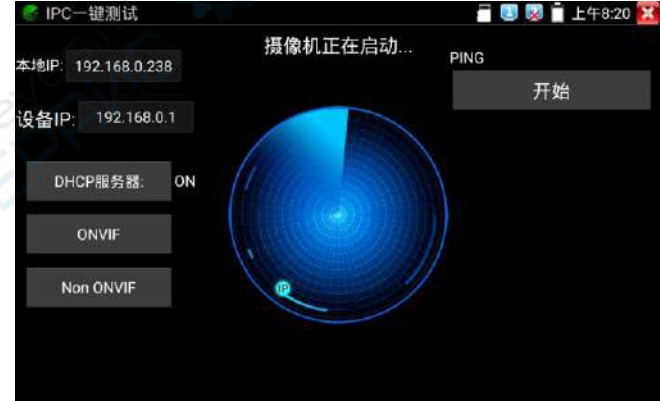

本机 IP:仪表当前的 IP 地址,在搜索到设备 IP 的同时,仪表将自动修改本机 IP 与设备 IP 同 一网段。

设备 IP: 与仪表连接的 IP。如果是摄像机直接连接仪表, 显示为摄像机 IP; 如果仪表连接局域 网,显示为当前探索到的任意一个 IP 地址。

临时 IP: 勾选时,表示本机 IP 自动修改的 IP 地址不做保存;不勾选时,表示本机 IP 自动修改 的 IP 地址将保存为仪表当前 IP 地址。

开始: PING 功能。点击开始之后, 将开始 PING 设备 IP。

极速 ONVIF:极速 ONVIF 功能的快速链接。

IPC TEST:IPC TEST 功能的快速链接。

实用性: 当摄像机有固定 IP 地址但是不清楚具体网段时,本功能可盲探摄像机 IP,更快更精准; 探索到摄像机 IP 地址的同时,自动修改仪表本机 IP 地址与摄像机 IP 地址同一网段,极大提高 工程效率。

#### <span id="page-28-0"></span>**3.3.8** 极速**ONVIF**测试

仪表的极速ONVIF可显示H.265编码摄像机图像,在H.265或H.264主码流时,可流畅显示分辨率最 高为4K的图像,画质清晰。支持一键激活海康摄像机。

用手指轻触主界面的 进入ONVIF工具功能界面, 仪表自动扫描网段内的所有ONVIF网络摄 像机,在左边设备列表中列出摄像机名称和地址。仪表将自动登录并播放摄像机画面。默认使用 admin密码自动登录,修改密码后,将使用修改后的密码自动进行登陆。

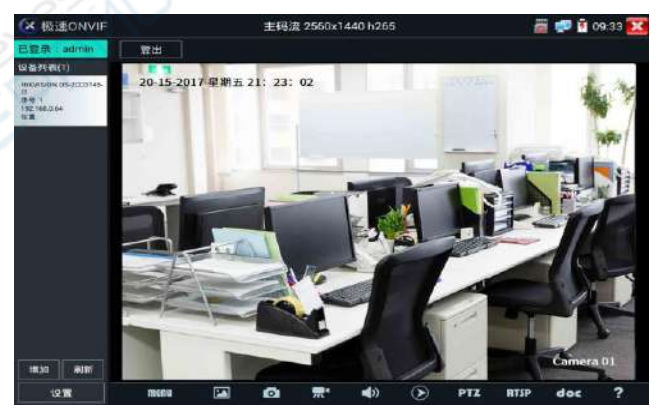

有些网络摄像机可能自动扫描不出来,可手动添加该摄像机。轻触左下方的"增加",用户可以 手动添加摄像机。URL地址须为该网络摄像机的ONVIF服务地址。

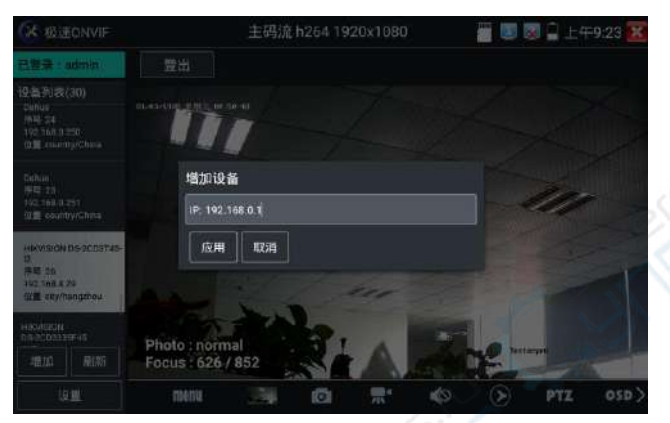

点击"刷新",仪表再次扫描网络上ONVIF网络摄像机。

点击左侧"设备列表"中显示出来的设备,显示该网络摄像机的相关信息和设置:

激活海康摄像机: 当接入未激活的海康摄像机, 仪表将自动识别到海康设备未激活, 并提示"该 摄像机没有激活,需要一键激活",点击"确定"开始激活摄像机。

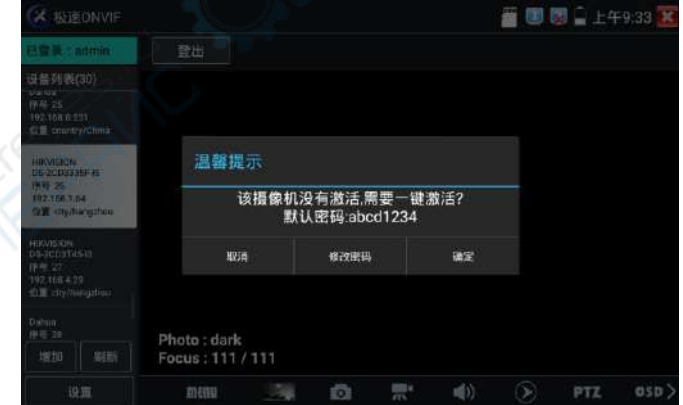

点击左下角onvif设置可弹出设置菜单

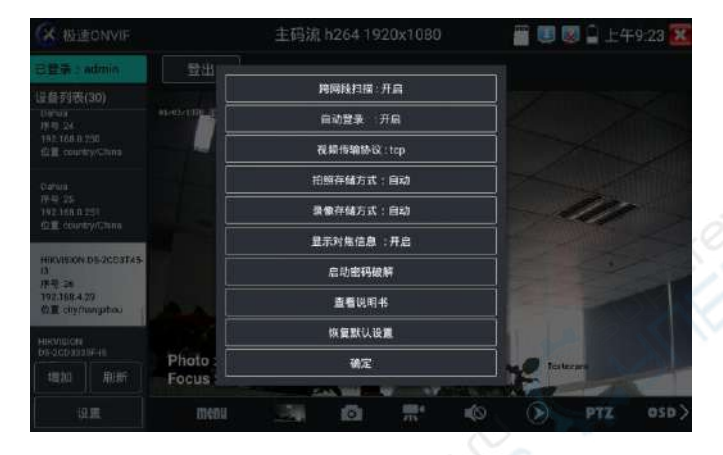

跨网段扫描: 开启后, 极速ONVIF可以跨网段搜索就测试摄像机

自动登录: 开启后仪表将自动登录摄像机并播放摄像机图像(自动登录密码为上一次登录密码, 首次使用密码为默认密码"admin")

视频传输协议: UTP和TCP协议切换(部分摄像机使用TCP视频传输协议, 无法观看图像时可尝试 切换传输协议为TCP。)

拍照存储方式:自动命名或手动命名

录像存储方式: 自动命名或手动命名

启动密码破解:密码本破解摄像机密码

查看说明书: 打开仪表说明书

恢复默认设置:将极速ONVIF恢复到默认设置

确定: 保存修改的菜单参数

视频直播: 点击"视频直播",可直播网络摄像机的图像。双击图像显示区域,仪表全屏显示图 像;全屏显示时,双击屏幕返回原来状态。

图像全屏显示时,大母指和食指同时往外滑动,放大图像,点住屏幕移动图像,可以查看摄像机 所覆盖每个角落的细节。

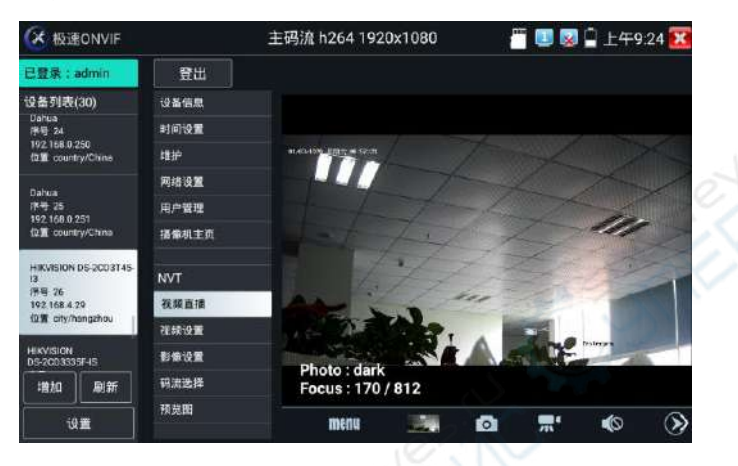

云台控制:手指在图像显示区域向左、右、上、下滑动,以及两手指向外滑动扩大、向内缩小, 网络球机做相应的转动动作。图像显示区域的左上角,显示云台转动方向。

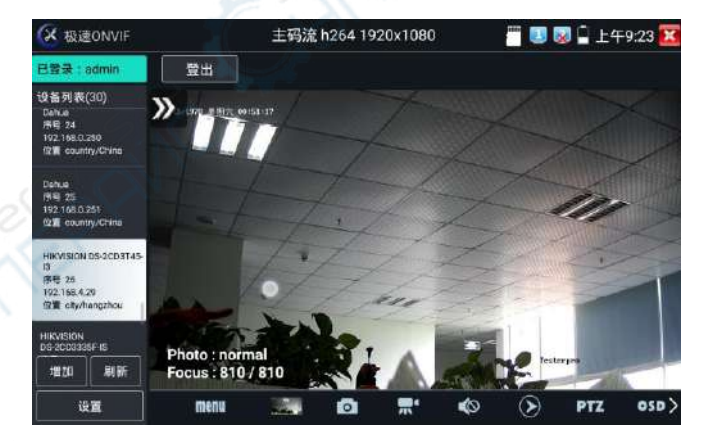

视频流: 点击"视频流",可进行网络摄像机的解码分辨率设置, 设置后, 点击"应用"保存。

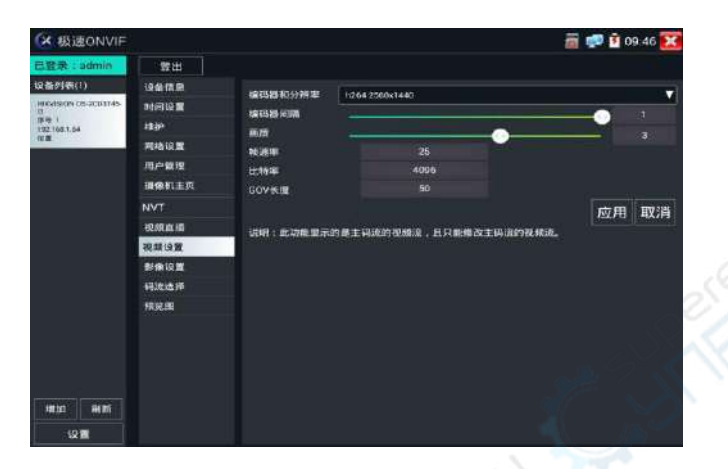

影像设置:点击"影像设置",可对视频影像的亮度、饱和度、对比度等参数进行调整。

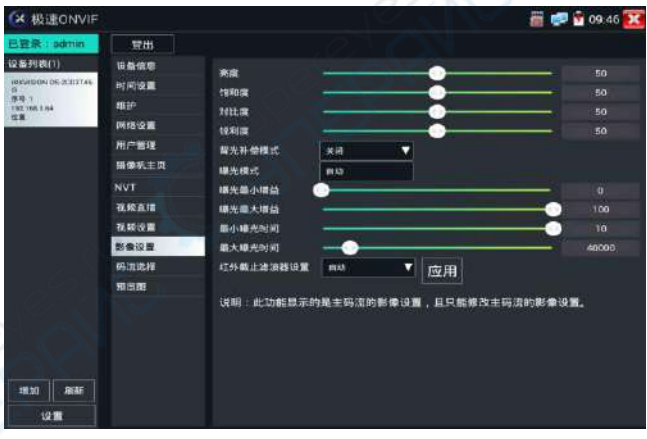

配置文件: 点击"配置文件",可查看视频当前码流的配置文件, 并且可以在主码流和辅码流之 间切换。

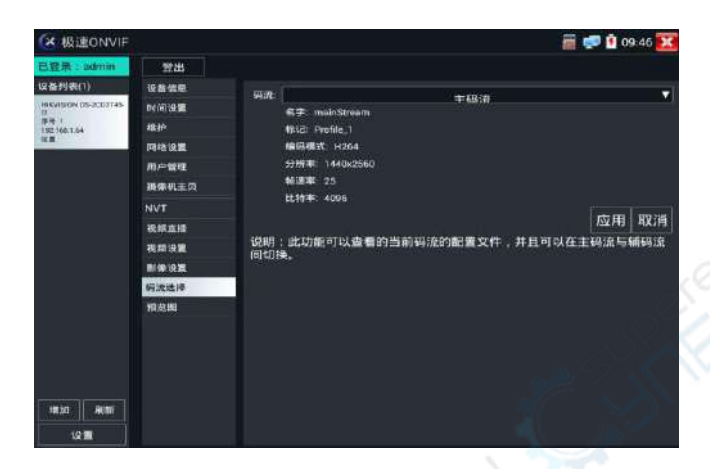

预览图: 快速预览图片,静态观察,放大缩小,自动刷新,手动刷新 。部分摄像机不支持预览 图功能。

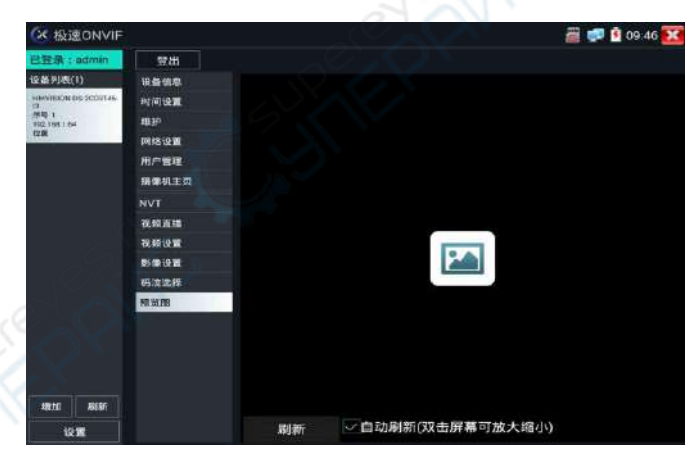

设备信息:点击"设备信息",可查看摄像机的设备信息。

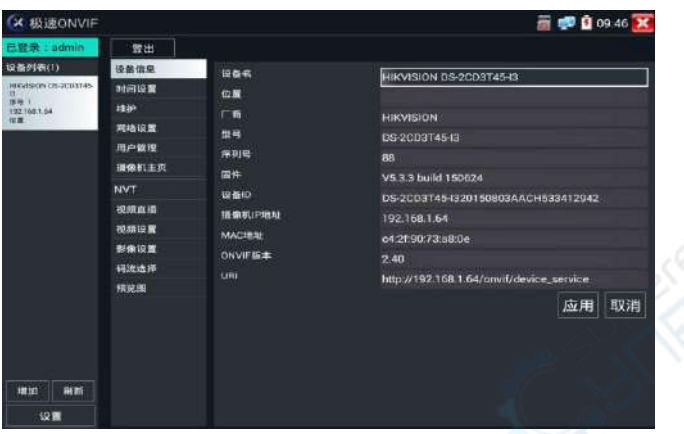

时间设置:点击"时间设置",选择"手动设置"可对摄像机时间进行设置。

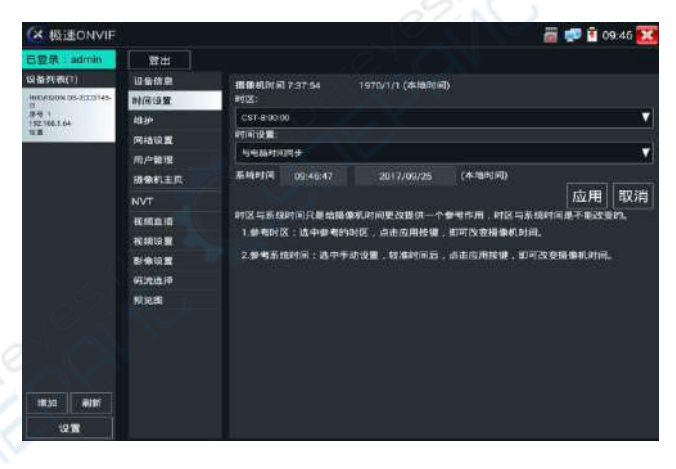

维护: 对摄像机进行软件复位或者回复出厂设置。

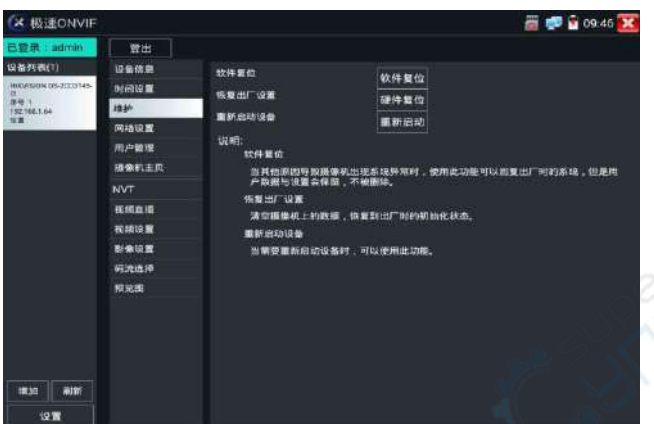

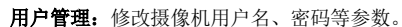

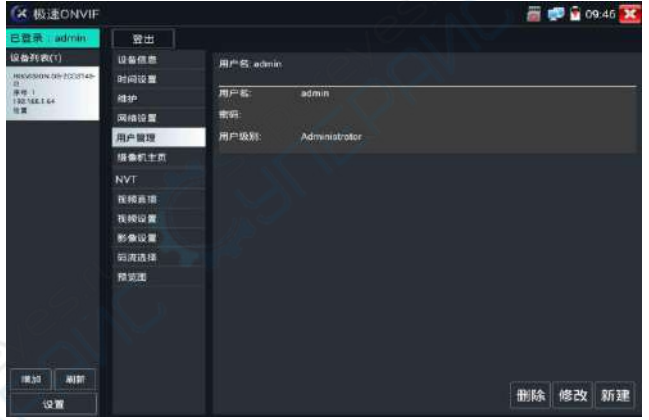

网络设置: 点击"网络设置",可对修改网络摄像机的IP地址。有些摄像机不接收修改IP地址, 故在保存后网络摄像机IP地址不会变化。
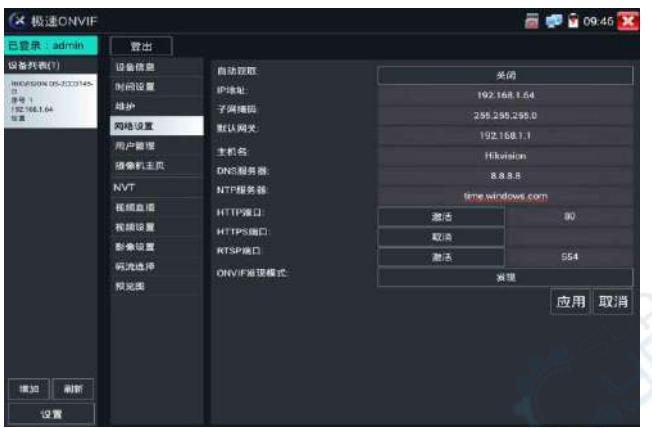

图像放大: 按仪表的按 <sub>解第</sub>Q 键, 进入图像放大状态, 重新按一次退出图像放大状态。 两手指在图像显示区域做向外滑动放大动作,图像放大;两手指向内做缩小滑动动作,图像缩小。 图像放大时,手指轻触显示屏向左、右、上、下移动,图像做相应的移动,操作者可以清晰看到 放大后的每个角落。

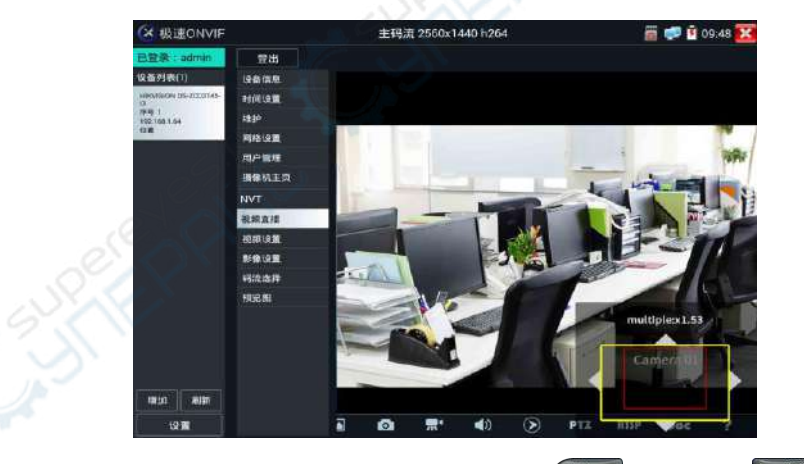

图像放大状态时,如果不用触摸操作,也可按键操作。按 <sup>变谱</sup>; 图像放大; 按 <sup>pro</sup> 精] 图像缩 小;按上下左右方向键,移动图像。

# <u>▲</u><br>■▲网络摄像机视频输入时,视频图像分辨率可达4K,图像放大后图像依然很清晰,施工人在

安装网络摄像机时,可以更好的确认其视频覆盖范围,以确认摄像机的安装位置。 点击底部工具栏中的图像拍照、录像、相片浏览、录像回放、存储设置、PTZ等工具栏,可以进行截 图存储、录像、云台控制调用预置位等。

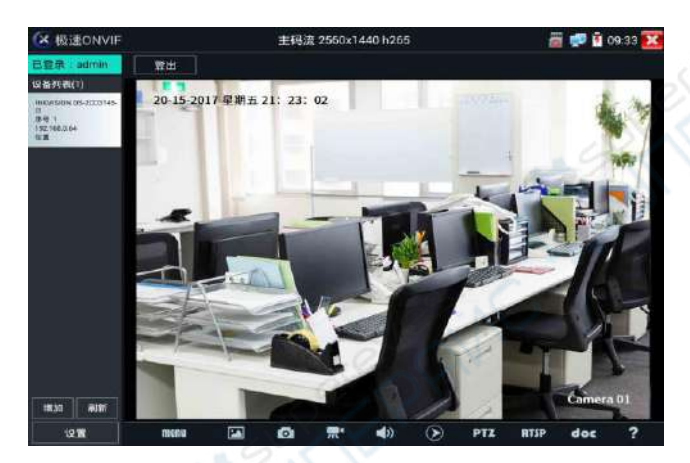

拍照:轻触底部工具栏的"拍照"功能,仪表截取当前显示的图像,并存储于SD卡中。 当"onvif设置"界面中的存储方式改为手动时,仪表拍照后会弹出"请输入文件名"窗口,可 输入中文、英文或数字方式的文件名,并存储于SD卡中;当"设置"界面中存储方式为自动时, 仪表拍照后自行存储于SD卡中。

录像: 轻触底部工具栏的"录像"功能, 仪表开始录像, 屏幕左上角的红色录像标志开始闪烁并 开始计时,同时工具栏的"录像"图标变为红色。此时,轻触"录像"功能图标,录像停止,并 存储于SD卡中。

当"onvif设置"界面中的存储方式改为手动时,仪表开始录像之前会弹出"请输入文件名"窗 口,可输入中文、英文或数字方式的文件名,仪表开始录像,当轻触"录像"图标停止录像时, 录下来的文件存储于SD卡中;当"设置"界面中存储方式为自动时,仪表停止录像后自行存储于 SD卡中。

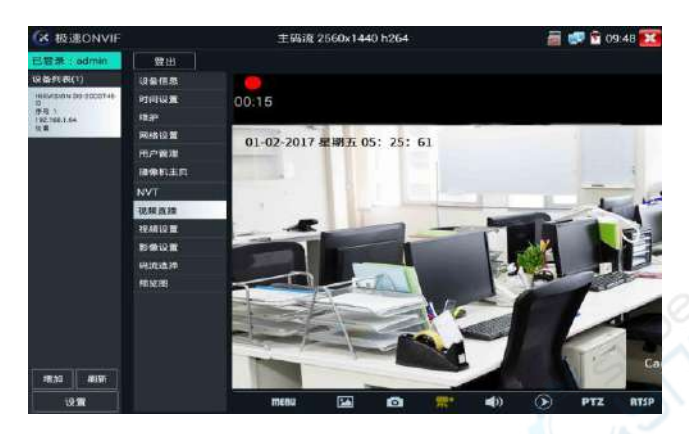

回放:轻触底部工具栏的"回放"图标,显示录像文件,双击该文件进行播放。轻触右上方的 闭并返回上层菜单。

在录像"回放"界面中,长时间点住录像文件,可以重命名或删除该文件。

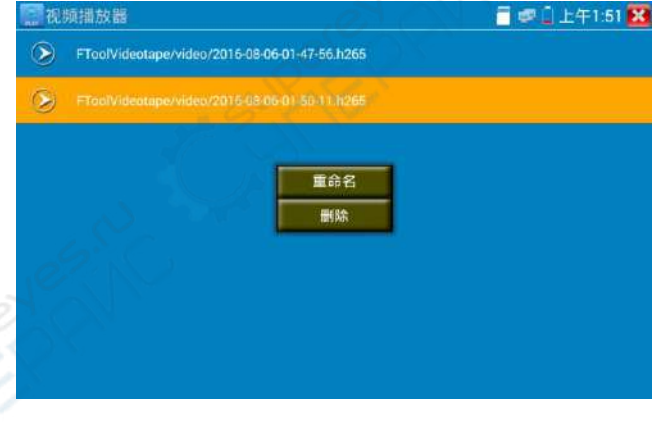

录像文件,也可以在主菜单的"视频播放器"中播放。

音频: 轻触底部工具栏的喇叭按键,可开启网络摄像机音频测试。音频测试默认关闭。

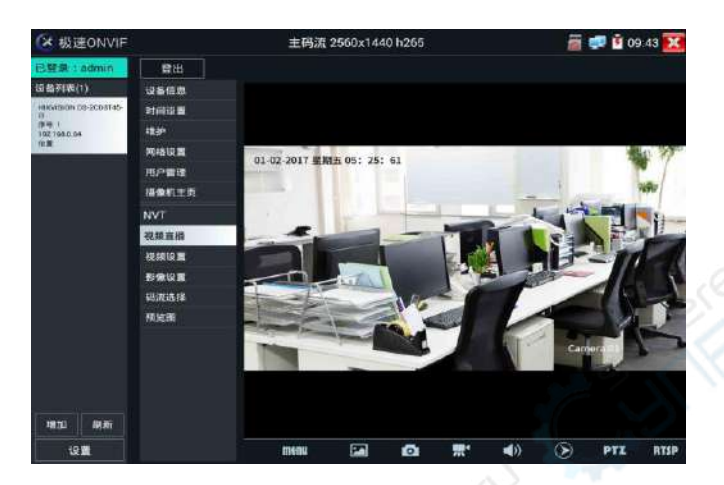

OSD:修改摄像机通道名称。可修改摄像机通道名称和显示位置、时间日期等信息。

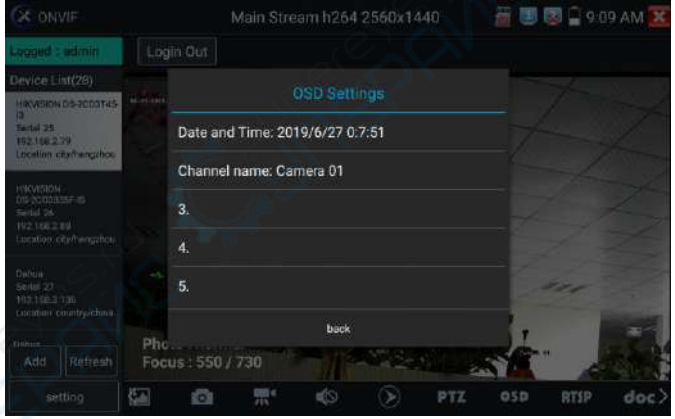

PTZ

设置预置位:将球机转动至设置预置位处,在右下角输入预置位号,点击"设置预置位",完成 预置位设置。

调用预置位: 在左侧选择预置点号,点击"调用",调用预置位。

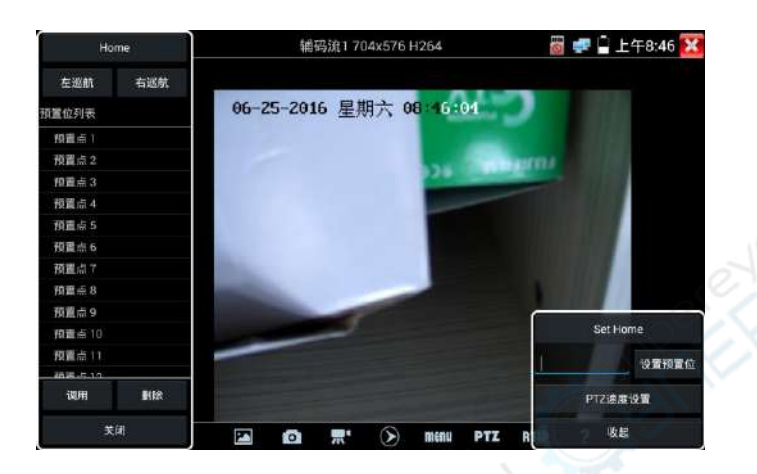

PTZ 速度设置: 水平及垂直云台速度设置。

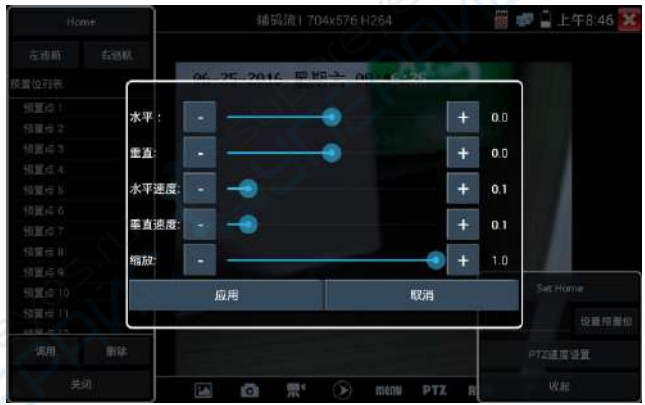

RTSP:获取当前摄像机的RTSP地址。

Doc: 自动生成摄像机的测试报告文档,点击"生成文档"。文档列表有文档时,点击预览可查 看报告文档。

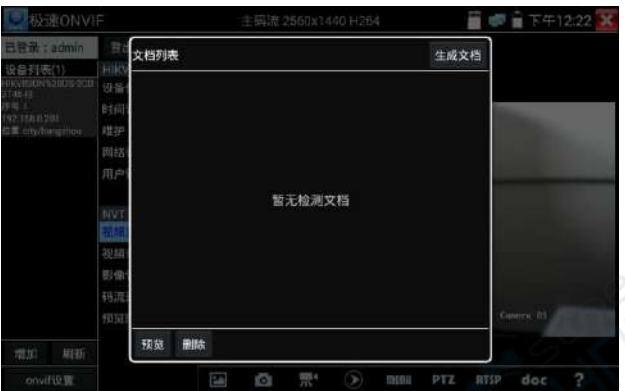

输入记录测试摄像机的相关信息,点击"生成文档"完成报告。

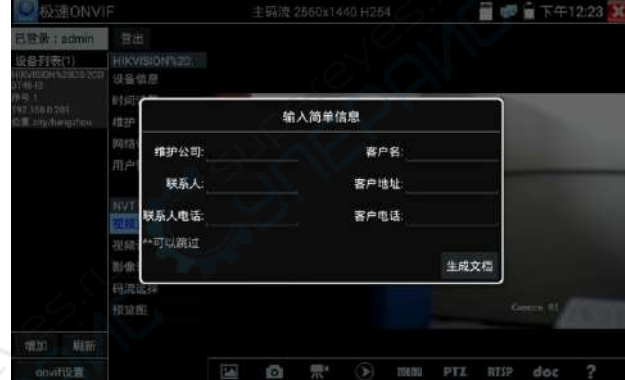

再次点击doc菜单,可预览生成的报告文档。

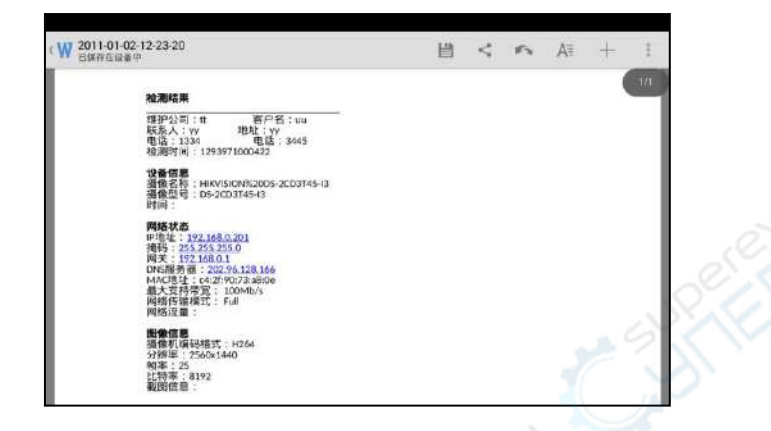

统头模拟:镜头模拟功能用于模拟不同大小镜头的画面显示区域。可模拟大小为 "2.8/3.6/4/6/8/12/16/25mm"的镜头。

工具图标说明:底部工具栏的功能图标说明。

#### **3.3.9 NON ONVIF**摄像机测试

IPC Test在H.265主码流时,可流畅显示分辨率最高达4K的图像。

用手指轻触主界面的 子 进入IP网络摄像机测试功能界面。

IP网络摄像机测试功能,显示高清图像,可拍照、录像及回放。目前支持测试的IP摄像机有大华、 海康、科达、三星、天地伟业等八十多种指定型号摄像机。可定制。

注意:IP网络摄像机测试,是专为一些IP网络摄像机厂家开发的测试工具,功能是针对客 户供的型号开发,同一厂家不同系列的IP网络摄像机,如果IP摄像机通信不一致,会造成不兼容。

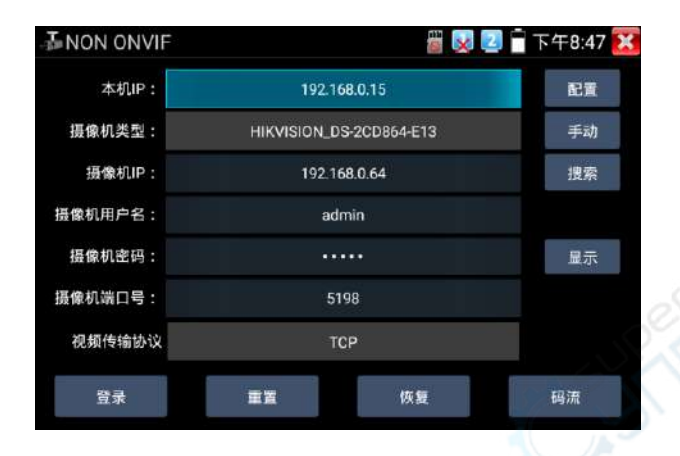

本机IP: 指本仪表的IP地址, 仪表支持多网段的IP摄像机测试。点"配置",进入仪表系统设置 的"IP设置"界面,设置本仪表的IP地址,可在高级选项中添加不同网段的IP地址,点"设置" 保存,提示设置成功,点 X 关闭设置,返回到IPC Test界面。

摄像机类型: 轻触摄像机类型显示框, 弹出霍尼威尔、三星、ACTi、大华、海康威视、科达、 天地伟业、爱谱华顿、富视捷、富尼、威威尔、沃仕达等厂家相关型号的IP网络摄像机。选择 与测试摄像机相同品牌及型号进行测试,如果品牌、型号不一致,可能导致摄像机图像卡顿或 者无法显示。

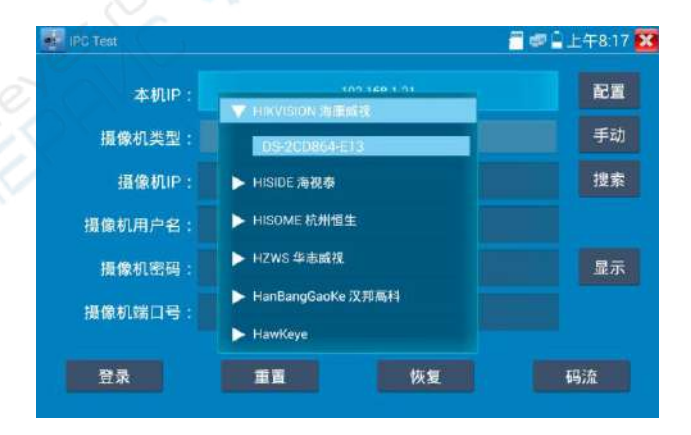

码流:使用RTSP码流播放摄像机图像,可选主码流或子码流进行图像测试。(如果摄像机RTSP服 务未开启或没有此服务,将提示"智能匹配类型错误,请切换为手动选择类型")

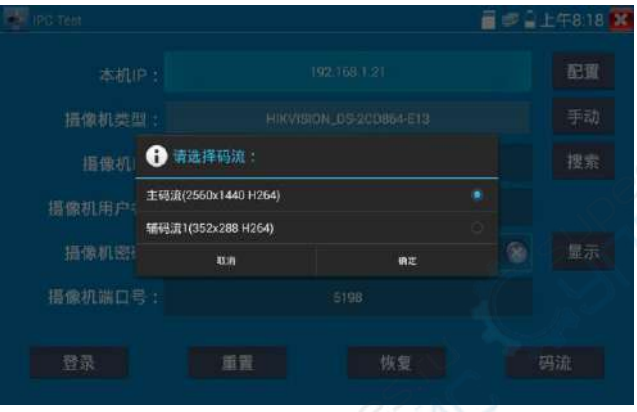

摄像机IP地址:输入IP网络摄像机的IP地址。点击"配置"添加不同网段的IP地址,仪表可测试 多网段的网络摄像机。

> 点击"搜索",可自动扫描IP网络摄像机的IP地址,找到IP地址后,显示在地址 框中。建议仪表与IP网络摄像机直接连接,扫描出来的地址才是唯一的。如果仪 表接入交换机中,会扫描出多个IP地址。

摄像机用户名:输入IP网络摄像机的登陆用户名。

摄像机密码:输入IP网络摄像机的登陆密码。默认输入密码时,不显示相关字母;点"显示", 可显示输入的密码。

摄像机端口号: 在选择摄像机类型时, 默认相关摄像机端口号, 一般不需要改动。

设置完成后,点"登录"进入图像显示界面。

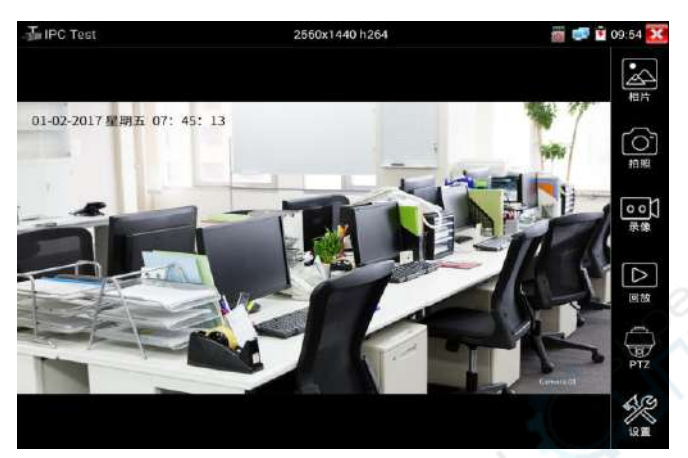

如果IP地址设置错误, 或网络摄像机没连上, 仪表提示"网络错误"。

点击 关闭图像显示界面,返回IP网络摄像机测试界面。

#### 点击屏幕左下角的喇叭按键,可开启或关闭音频测试功能

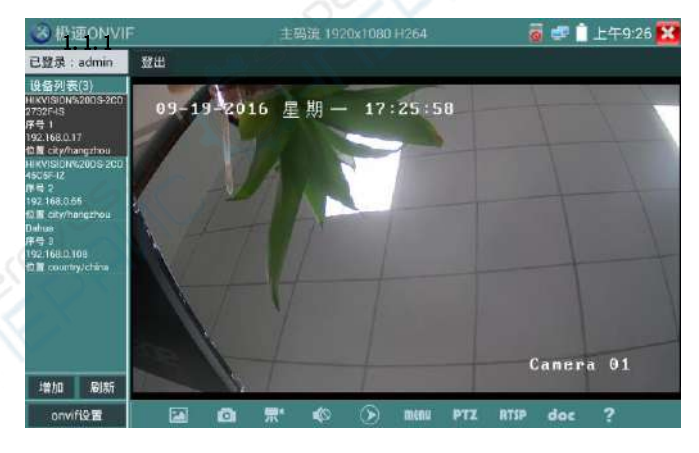

设置:进行拍照、录像存储方式设置,及音频采样率、音频格式的设置。

IP网络测试仪的图像显示界面,与ONVIF工具的"视频菜单"图像操作一样。同样具备视

频图像放大、拍照、录像、相片浏览、录像回放、存储设置等功能,功能的操作一致,请参考ONVIF 工具的"视频菜单"操作。

# **3.3.10** 海康测试工具

海康测试工具是针对海康摄像机的激活、调试而专门开发的测试工具,可自动识别未激活的海康 摄像机并一键激活、显示图像。让海康摄像机测试更加方便、快捷!

点击 HIK 进入海康测试工具。

激活:选中左侧[在线侦测]中显示"未激活"的摄像机,点击激活。

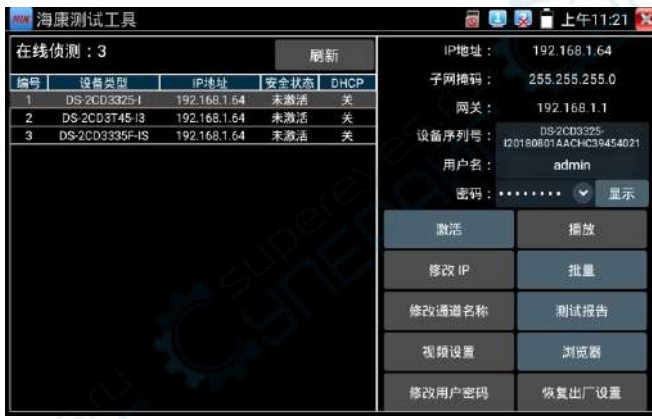

可选"激活"和"批量激活"两种激活方式。

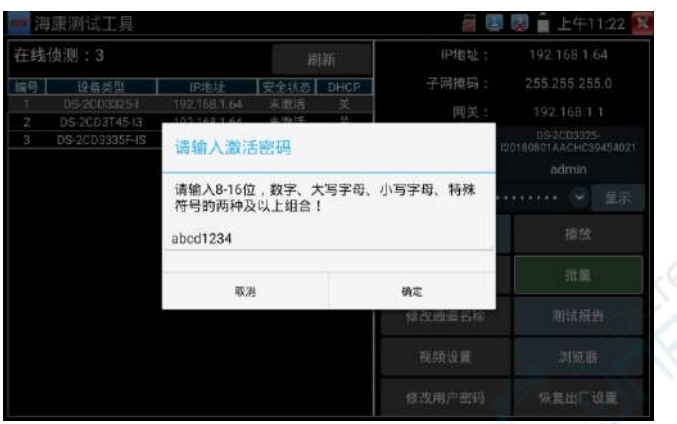

自动开启ONVIF协议: 新款海康摄像机, 激活完成后, 点击"播放、修改通道名称、修改网络信 息、修改用户信息"任意一个选项,可自动开启选中摄像机的ONVIF协议。

播放: 安全状态显示"已激活"的摄像机, 在右侧[密码]框中输入正确摄像机密码后, 点击[播 放], 弹出"私有协议"或"极速ONVIF"两个选项, 选择需要的协议便可观看摄像机画面。

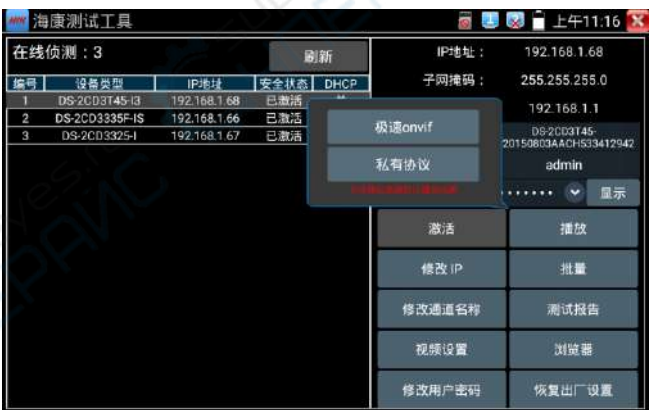

修改通道名称: 点击"修改通道名称", 弹出OSD设置项, 包括时间、通道名称等项目选择;

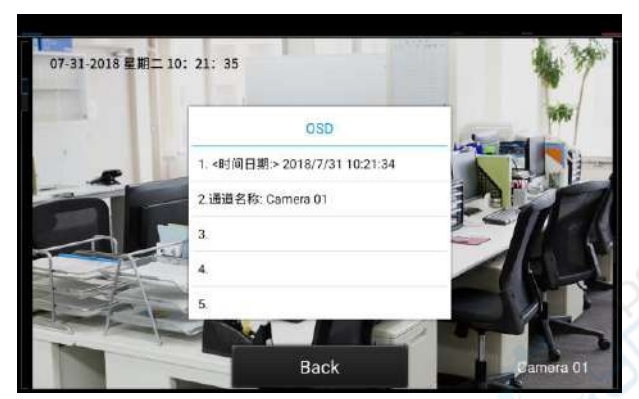

选中通道名称后,可以进行通道名称编辑、显示位置修改和字体大小的切换。"内容位置"选中 "默认位置"则不进行修改,选中"自定义"可任意调整通道名称显示位置。点击"确定"后将 出现效果图,按键盘返回键或点击屏幕任意区域可返回上一层界面。

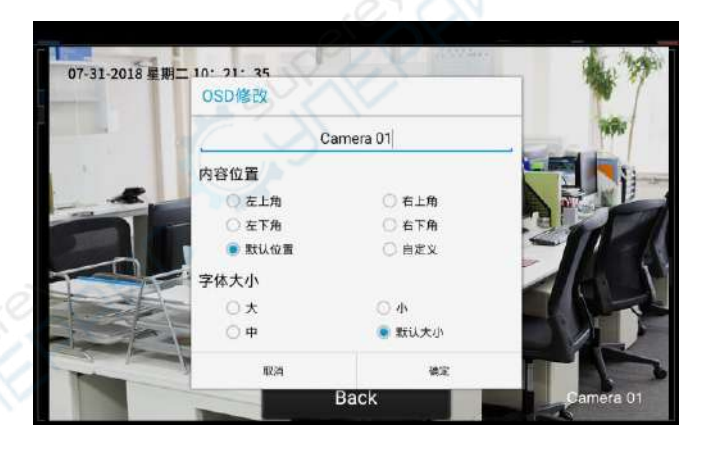

修改网络信息: 支持"修改"和"批量修改"两种方式,可修改摄像机IP地址、子网掩码、等参 数。

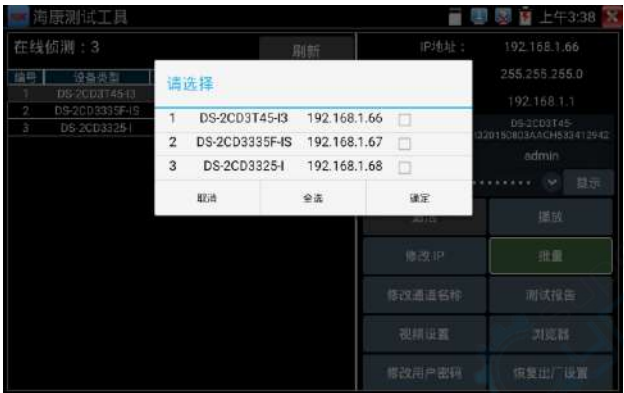

输入新的IP地址、子网掩码,默认网关将根据IP地址自动修改,点击"确定"保存修改。

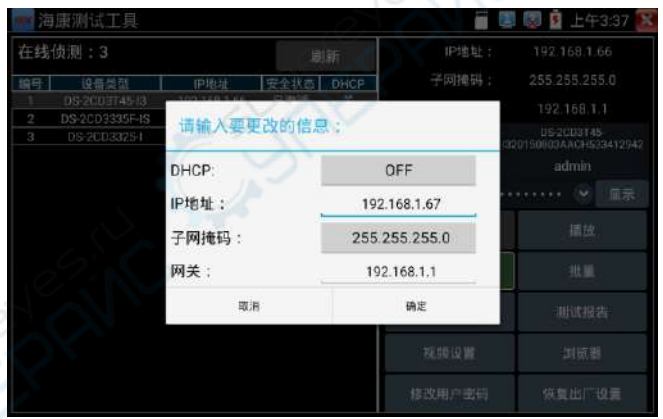

批量:对列表所有摄像机的批量操作。支持激活、修改IP、恢复出厂设置、视频设置、预览等功 能的批量操作。

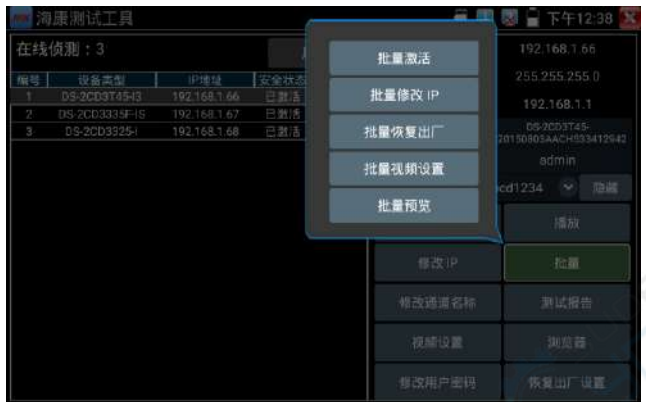

修改用户信息: 修改摄像机的用户名和密码。

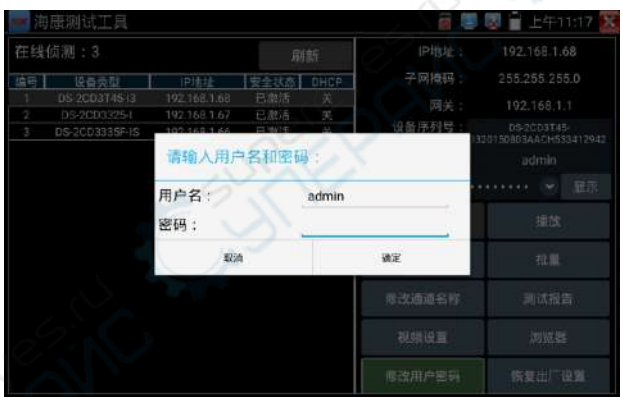

测试报告: 保存当前界面截图, 用来记录激活信息等。

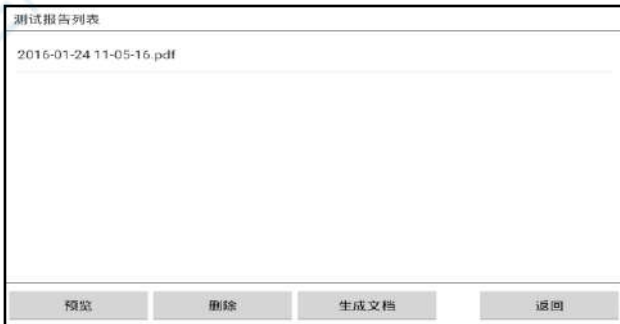

视频设置: 支持"视频设置"和"批量—批量视频设置"两种方式,可修改摄像机编码格式、分 辨率、镜头方向、比特率等参数。

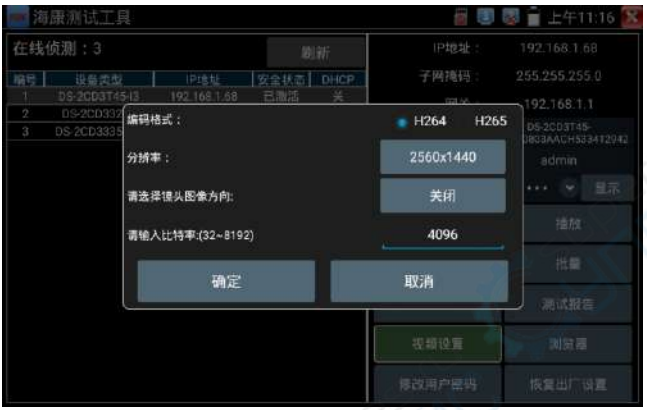

浏览器:快速打开选中摄像机网页登陆界面。

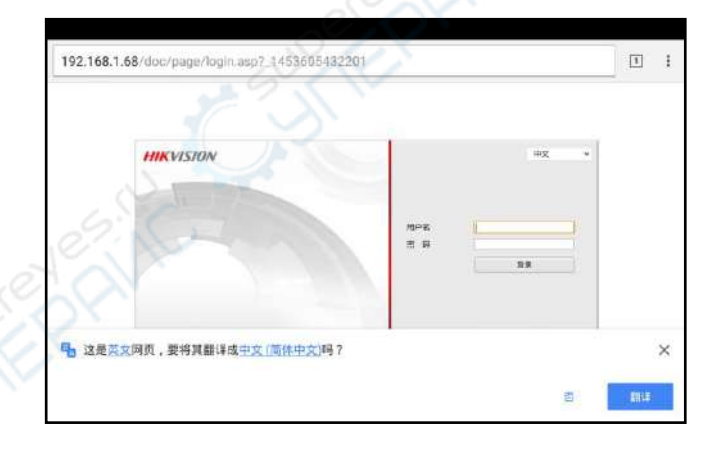

恢复出厂设置: 将摄像机恢复出厂设置

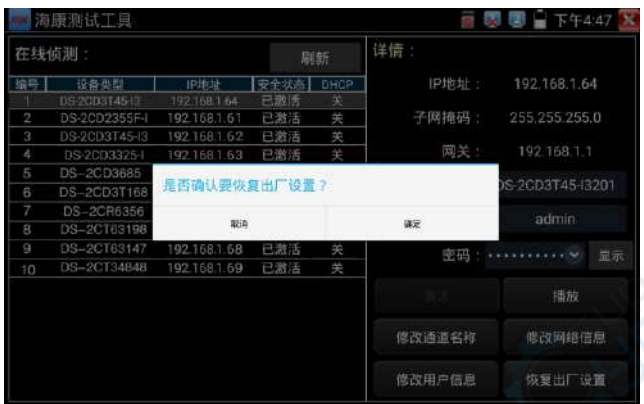

# **3.3.11** 大华测试工具

华测试工具是针对大华摄像机安装、调试而专门开发的测试工具。可批量激活、批量修改IP地址; 显示大华摄像机图像;修改通道名称、自定义通道名称位置;修改用户名密码等。让大华摄像机 测试更加方便、快捷!

点击 DH 进入大华测试工具。

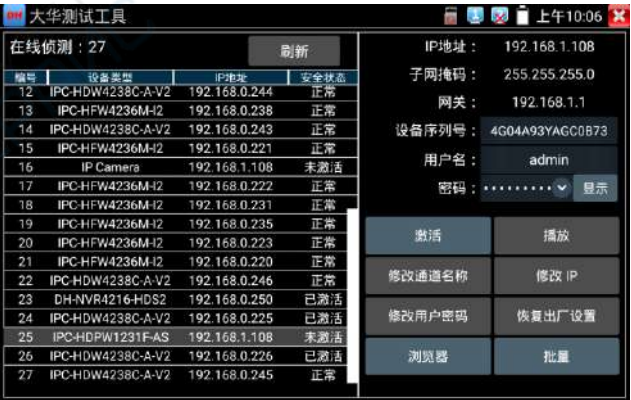

激活:选中左侧[在线侦测]中显示"未激活"的摄像机,点击激活。

可选"激活"和"批量激活"两种,支持输入重置密码的预留手机号。预留手机号码可以不填。

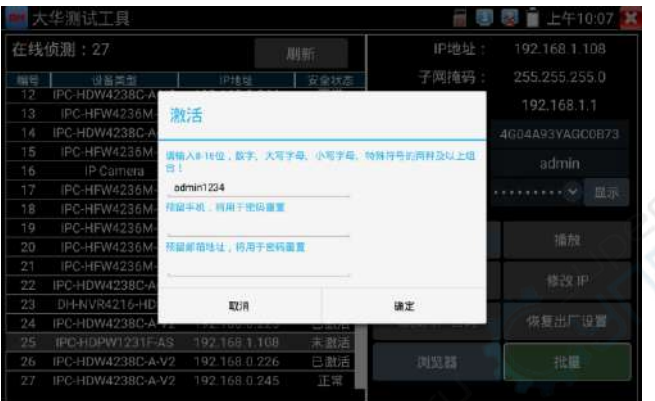

**播放:**安全状态显示"已激活"的摄像机,右侧[密码]框中输入正确摄像机密码后,点击[播放], 弹出"私有协议"或"极速ONVIF"两个选项,选择需要的协议可进行摄像机画面预览。

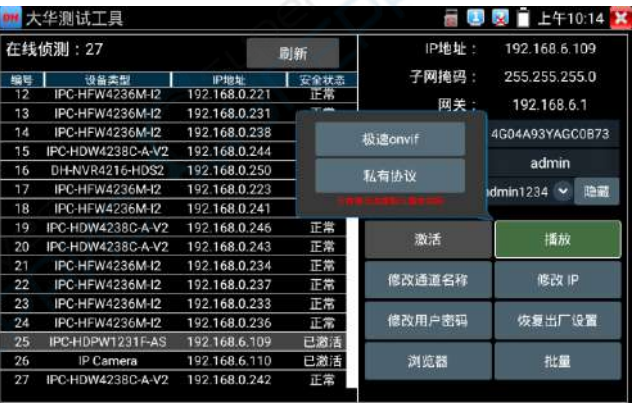

修改通道名称: 点击"修改通道名称", 弹出OSD设置项, 包括时间、通道名称等项目选择;

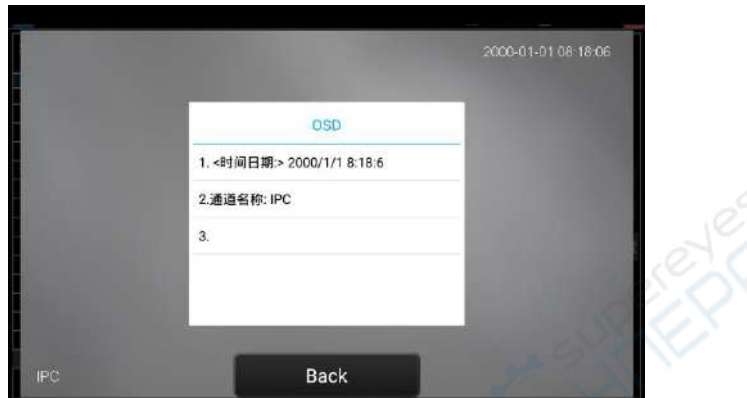

选中通道名称后,可以进行通道名称编辑、显示位置修改和字体大小的切换。"内容位置"选中 "默认位置"则不进行修改,选中"自定义"可任意调整通道名称显示位置。点击"确定"后将 出现效果图,按键盘返回键或点击屏幕任意区域可返回上一层界面。

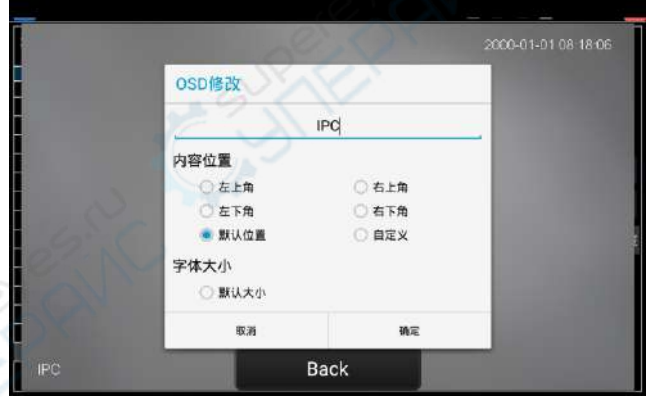

修改网络信息:支持"修改"和"批量修改"两种方式,可修改摄像机IP地址、子网掩码、网关 等参数。

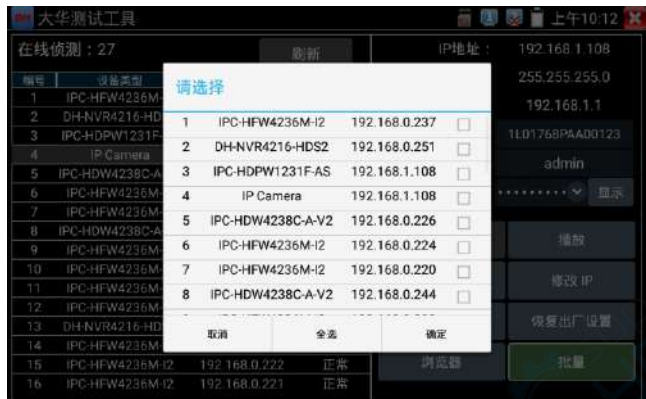

输入新的IP地址后,需要输入摄像机密码,点击"确定"保存修改。

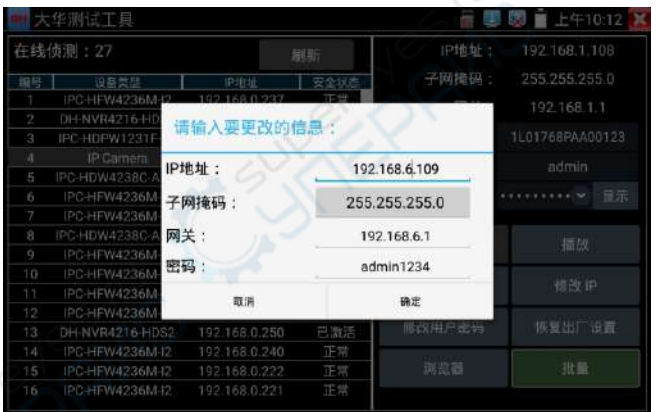

修改用户信息:修改摄像机的用户名和密码。此处修改的用户名和密码是摄像机ONVIF、大华测 试工具及IPC TEST登陆的用户名密码,非WEB登陆用户名密码。

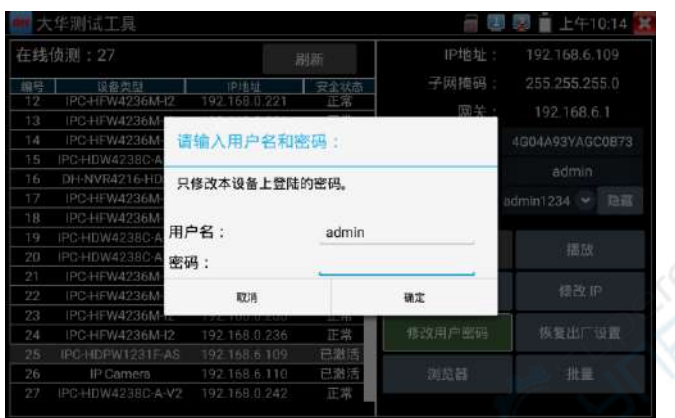

恢复出厂设置:将摄像机进行软复位。设备的用户名、密码和网络设置将会保留,其他设置会恢 复出厂设置。

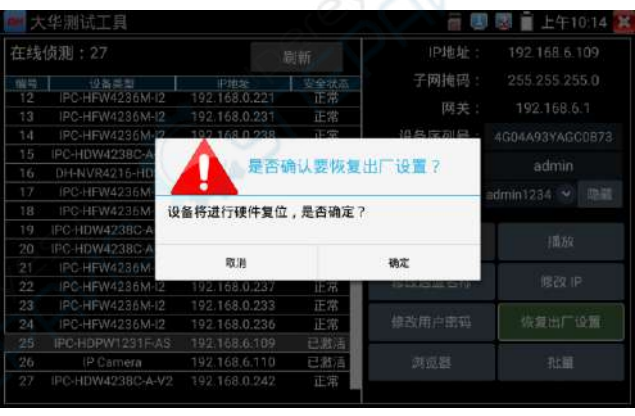

第52页

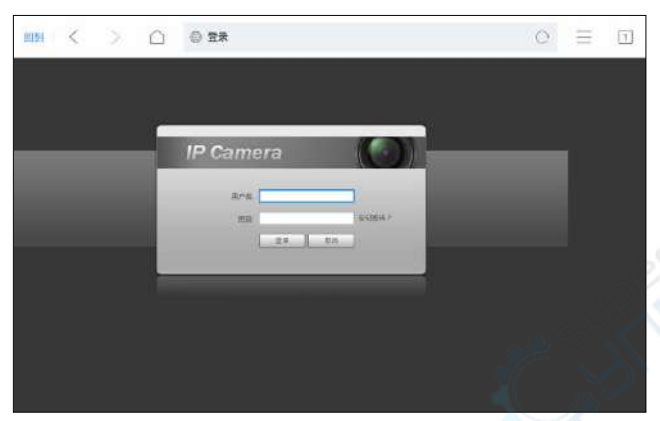

浏览器:快速打开选中摄像机网页登陆界面。

批量: 对列表所有摄像机的批量操作。支持激活、修改IP、恢复出厂设置。

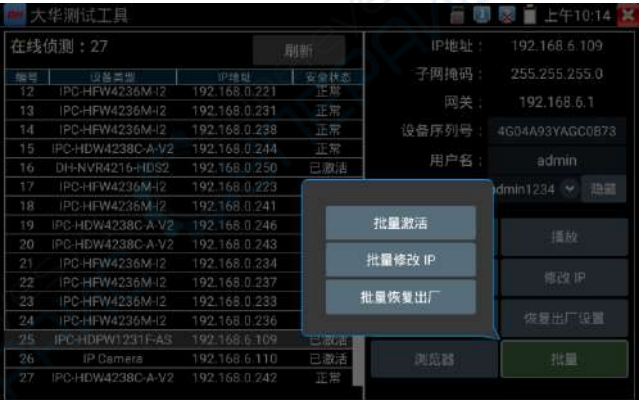

# **3.3.12 多路预览**

多路预览支持多路摄像机同步实时预览画面,最多支持 16 路同步预览。

用手指轻触【网络摄像机测试】中的图标《》、进入多路预览功能界面。 点击设备列表右侧登陆图标,修改全局通道密码。全局通道密码将默认用于登陆所有摄像机

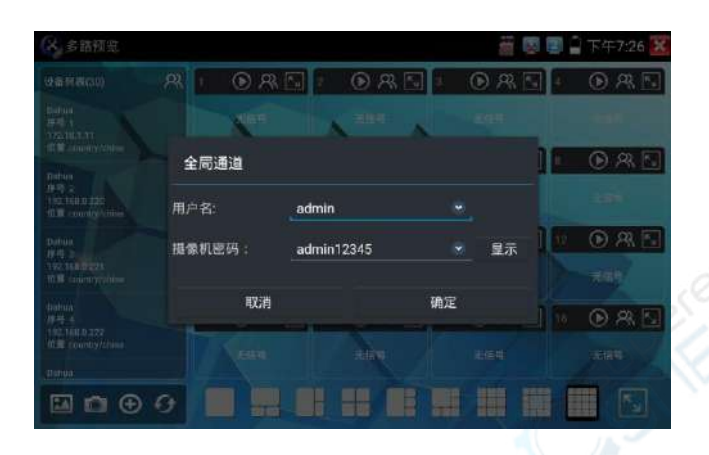

在左侧设备列表选中摄像机,选择一个通道打开摄像机。已经打开摄像机的通道,将显示摄像机 IP 地址。

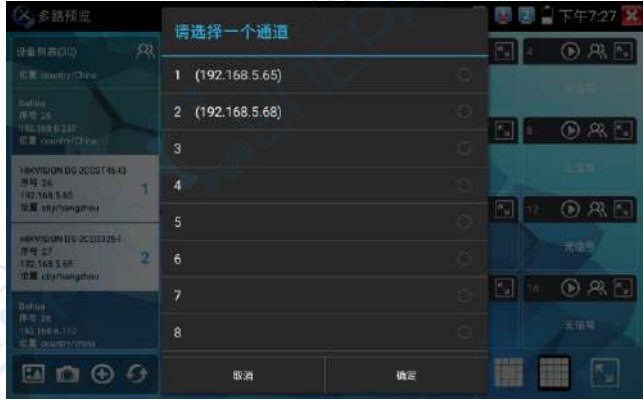

通道窗口上方图标依次为 ONVIF 链接、登陆窗口、全屏显示。当个别摄像机与全局密码不一致时, 可点击通道窗口上方登陆图标进行单独通道的密码修改。

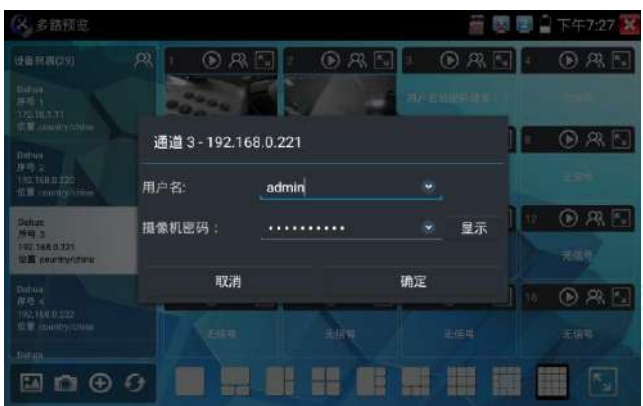

设备列表下方菜单依次为:拍照浏览、拍照、添加设备、刷新。

多通道支持 1/3/4/6/9/11/16/32 路通道预览。多或单通道全屏显示时,3 秒内无操作将隐藏底部 菜单栏,点击任意窗口可再次打开底部菜单栏。

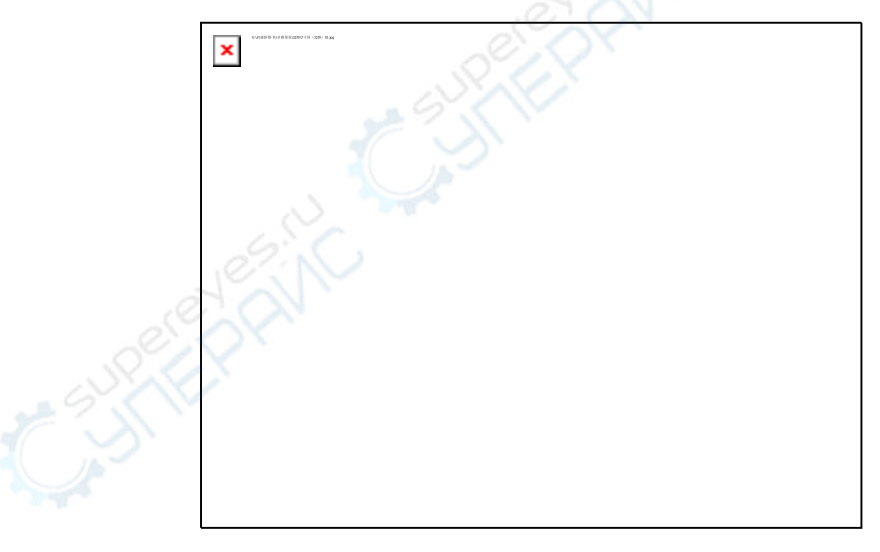

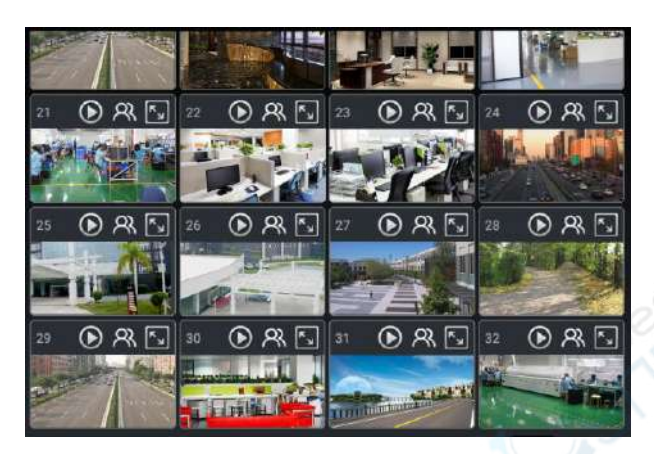

单通道全屏时,底部菜单依次为:拍照浏览、拍照、极速 ONVIF 链接、返回。

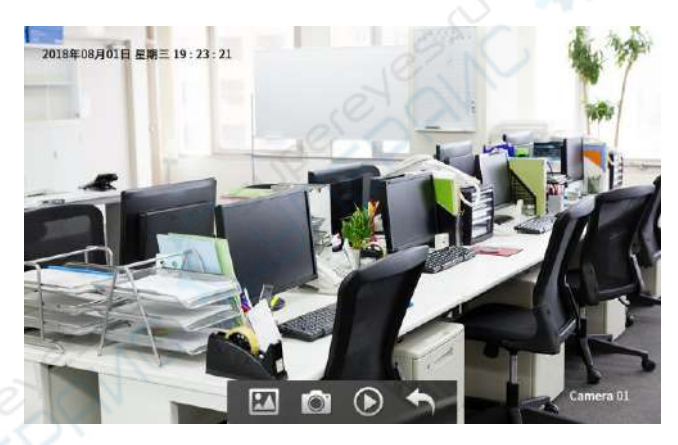

注意:本功能使用摄像机的预览图功能,非实时视频信号。

# **3.3.13 虚拟**IPC

虚拟 IPC 功能,模拟 ONVIF 摄像机发送视频码流,用于测试 NVR、监控传输通道和网络摄像机。可支 持有线网络和 wifi。

用手指轻触 My APPS 中的 | ● 进入虚拟 IPC 功能, 网络连通后, 将自动开启虚拟网络摄像机功 能。此时仦表将模拟 ONVIF 摄像机发送视频码流。

功能开启后,可以在电脑或者 NVR 上预览仦表发送的 ONVIF 视频。电脑端可以安装 ONVIF 工具或使 用 VLC 播放器进行 ONVIF 视频预览。

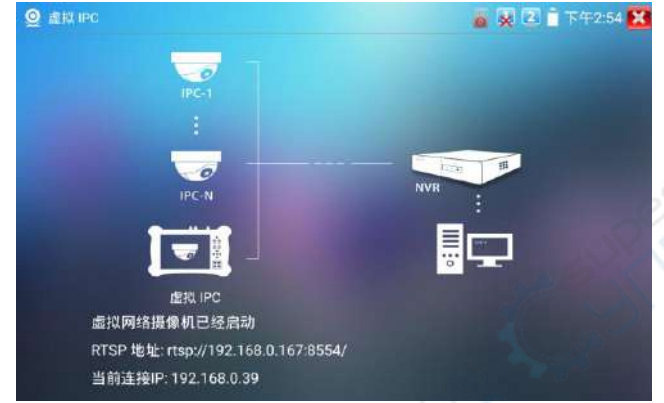

断开网络连接或退出应用时,将自动关闭虚拟摄像机功能。

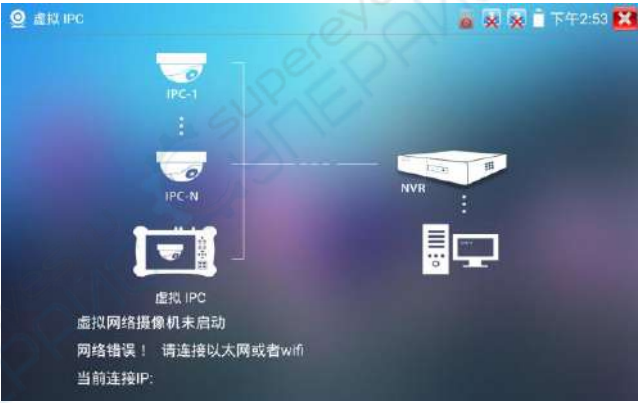

#### **实用性:**

A. 检修网络摄像机出现图像异常时,可用此功能替换摄像机,如替换后画面正常,则说明是网络摄 像机问题。

B. 在维护网络摄像机时,可用此功能向监控中心发送 ONVIF 视频码流, 如监控中心可以收看仪器发 出的视频,则表明视频传输通道正常。

C. 现场安装、维护 NVR 时,没有网络摄像机,可用此功能模拟 ONVIF 网络摄像机。

# **3.3.14 HDMI**输入**\***(\*定制功能型号见附表)

测试HDMI高清数字信号,用手指轻触主界面的

1280×720p  $=$  HDMIS A ■ 中 二上午6:44 **+70** 111014 安德良 後作 ö ies 宿鹿 酣 70 **OH** a si

仪表接收HDMI图像时,顶部菜单条显示该图像的分辨率。在 "设置"选项中的 "分辨率"选项 可进行分辨率设置。手指快速连续两次轻触屏幕,全屏显示图像。仪表支持分辨: 720×480p /720×576p /1280×720p /1920×1080p /1024×768p/1280×1024p /1280×900p  $/1440 \times 900$ p

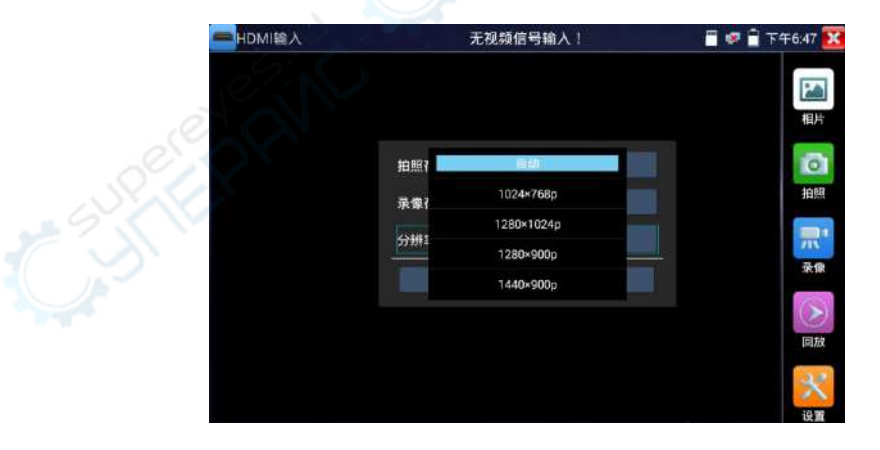

# **(5)**拍照截图

轻触右边工具栏的"拍照"功能,仪表检测到有视频图像输入时,仪表截取当前显示的图像,并 存储于SD卡中。

当"设置"界面中的存储方式改为手动时, 仪表拍照后会弹出"请输入文件名"窗口, 可输入中 文、英文或数字方式的文件名,并存储于SD卡中;当"设置"界面中存储方式为自动时, 仪表拍 照后自行存储于SD卡中。

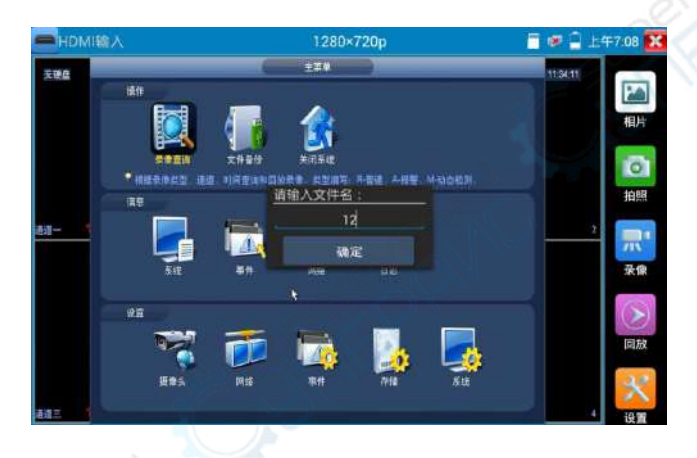

# **(6)**录像功能

轻触右边工具栏的"录像"功能, 仪表检测到有视频图像输入时, 仪表开始录像, 屏幕右上角的 红色录像标志开始闪烁并开始计时,同时工具栏的"录像"图标变为红色。此时,轻触"录像" 功能图标,录像停止,并存储于SD卡中。

当"设置

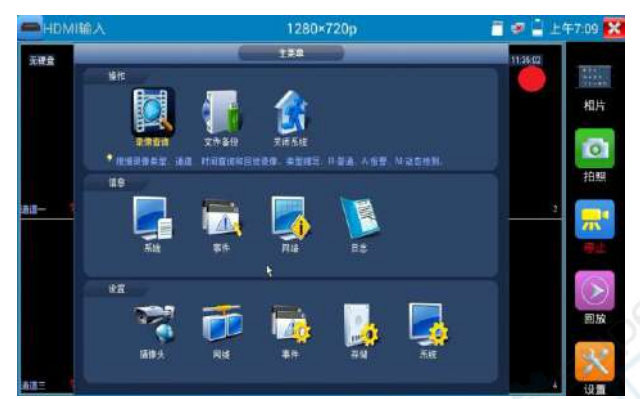

"界面中的存储方式改为手动时,仪表开始录像之前会弹出"请输入文件名"窗口,可输入中文、 英文或数字方式的文件名,仪表开始录像,当轻触"录像"图标停止录像时,录下来的文件存储 于SD卡中;当"设置"界面中存储方式为自动时,仪表停止录像后自行存储于SD卡中。

# **(7)**相片浏览

轻触右边工具栏的"相片"功能, 仪表进入相片浏览界面。手指轻触下面文件缩略图, 左右滑动, 选择要显示的文件,手指轻触一下,该文件在屏幕上显示,手指双击屏幕,全屏显示图像,再双 击回到原来状态。

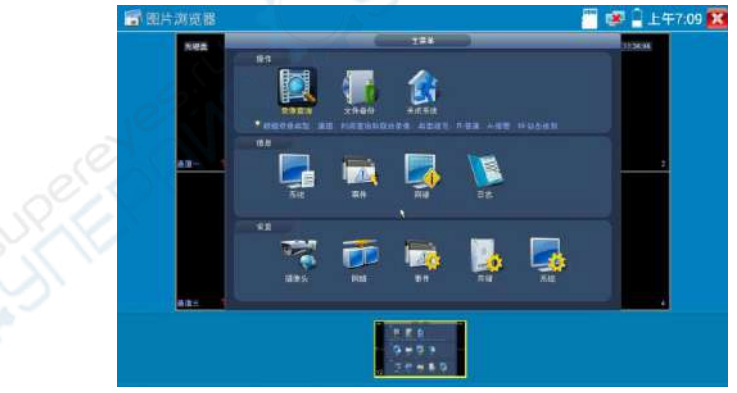

手指长时间点住屏幕,可对该文件进行重命名或删除。

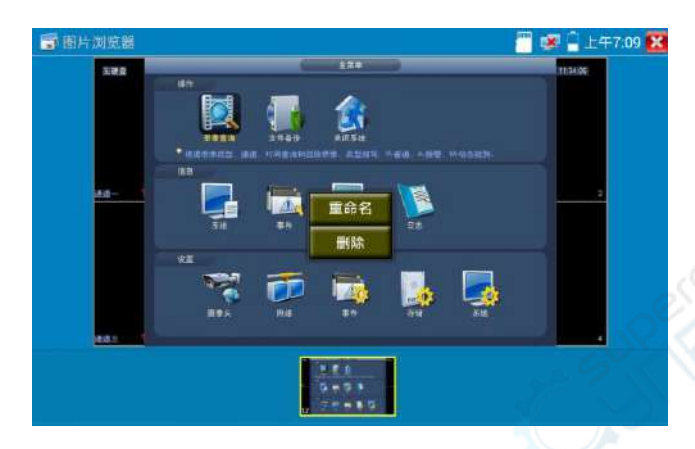

轻触右上角的 关闭相片浏览,回到视频监控测试状态。

# **(8)**录像回放

轻触右边工具栏的"回放"功能图标, 仪表进入录像回放界面。

双击文件进行播放,点击右上方的 关闭播放,返回视频监控状态。

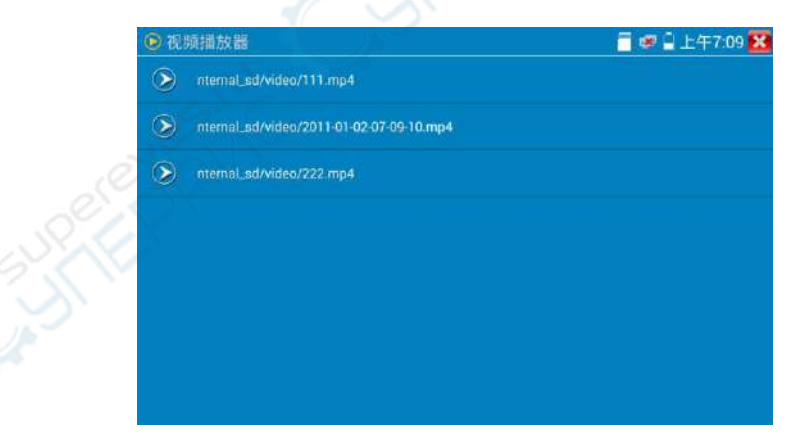

在录像"回放"界面中,长时间点住录像文件,可以重命名或删除该文件。

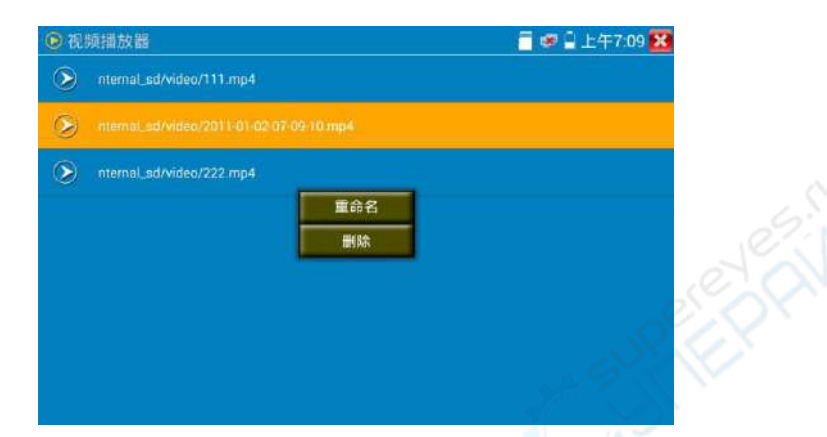

录像文件,也可以在主菜单的"视频播放器"中播放。

# **3.3.15** 视频监控

测试模拟摄像机、模拟快球和PTZ云台控制,用手指轻触主界面的 ● 进入该功能。 进入模拟视频监控测试界面,当有图像输入时,显示摄像机送过来的图像。在接收到摄像机或快 球的图像时,可轻触上面菜单条的 | 地 进行视频电平测量;轻触右边"拍照"、"录像"、 "相片浏览"、"录像回放"、"PTZ云台控制"、"色彩及存储设置"工具栏功能,进行相关

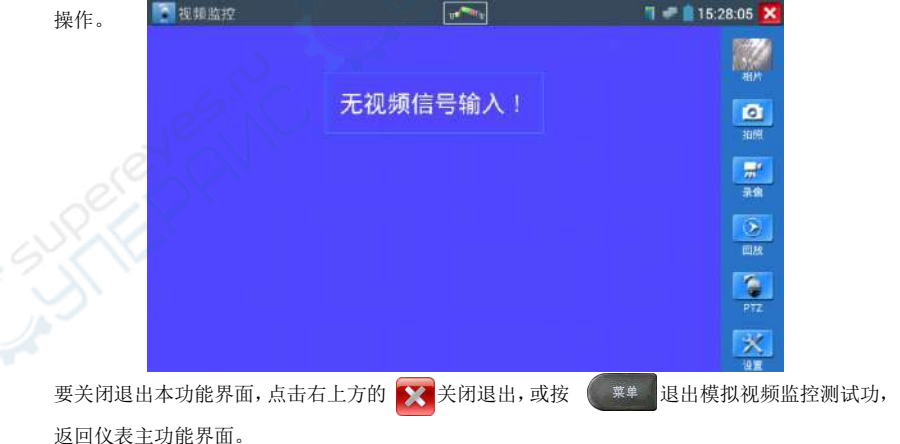

手指快速连续两次轻触屏幕,全屏显示图像。

# **(1)** 云台控制器参数设置

轻触右边工具栏的"PTZ"功能,进入PTZ云台控制设置:

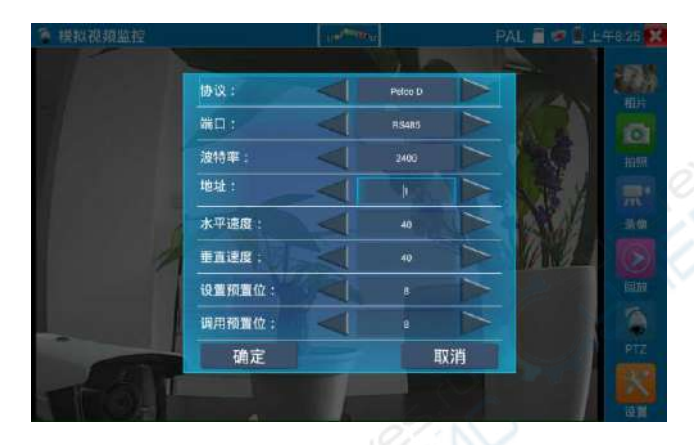

#### A. 协议

用手指轻触协议选择区域,选择与球机(云台)一致的协议。

本仪器内置三十多种协议可供用户选用,含有:Pelco-P、Pelco-D、Samsung、Yaan、LiLin、CSR600、 Panasonic、Sony-EVI 等。

#### B. 端口

用手指轻触端口选择区域,选择能与球机通信的端口,可选RS485通信端口。

#### C. 波特率

用手指轻触波特率选择区域,选择与球机一致的通信速率,可选取150/300/600/1200/2400/ 4800/9600/19200/57600/115200波特率。

#### D. 地址

用手指轻触地址选择区域,(球机云台通信地址),设置通信地址,可设0~254,设置地址数据必 须与球机设置的地址一致。

#### E. 水平速度

用手指轻触水平速度选择区域,设置控制球机水平转动的速度参数,可设参数0~63(控制协议的 不同,可控速度有所区别)。

#### F. 垂直速度

移动黄色光标移至"垂直速度"菜单项,设置控制球机垂直转动的速度参数,可设参数0~63(控 制协议的不同,可控速度有所区别)。

#### G. 设置预置位

用手指轻触设置预置位选择区域,设置并储存球机预置位号,可设置 1~128个预置位。轻触"确 定"保存预置位,按"取消"放弃保存。

#### H. 调用预置位

用手指轻触调用预置位选择区域,调用球机预置位,可选 1~128个预置位号。轻触"确定"调 用该预置位。调用某些特殊的预置位号,可调用球机菜单功能。

逐项检查并设置测试仪的协议、地址、端口、波特率,必须与将要连接的球机(或解码器) 的地址、协议、波特率相同,本测试仪才能起到测试及操控作用。

#### 参数设置完成,测试仪即可对云台和镜头进行操控:

#### 手指触摸控制:

用一个手指轻触屏幕,向左滑动,云台向左转动;手指向右、向上、向下滑动,云台向相关方向 转动;用大母指和食指同时向外扩大动作,云台变倍+,大母指和食指向内做缩小动作,云台变

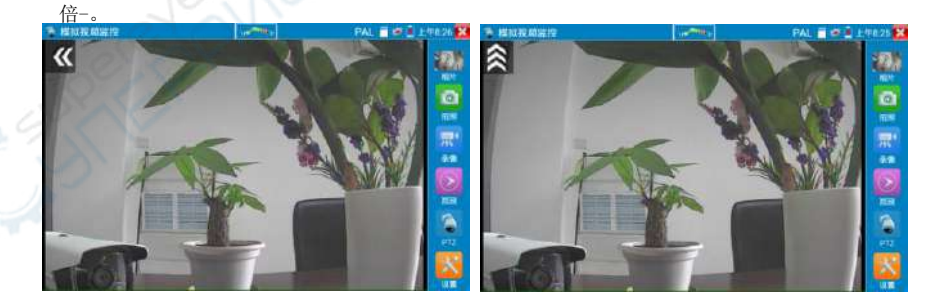

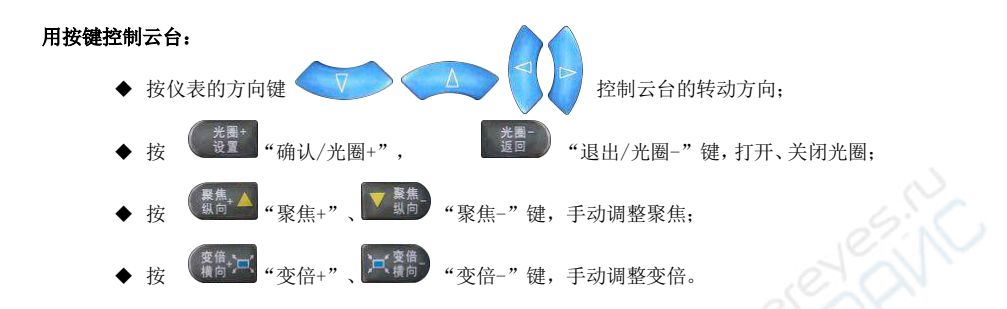

### **(2)** 色彩及存储设置

轻触右边工具栏的"设置"功能,进入模拟视频图像的亮度、对比度、饱和度等色彩设置,以及 拍照截图、录像时,文件存储方式,仪表可自存储,也可以让操作者手动存储。

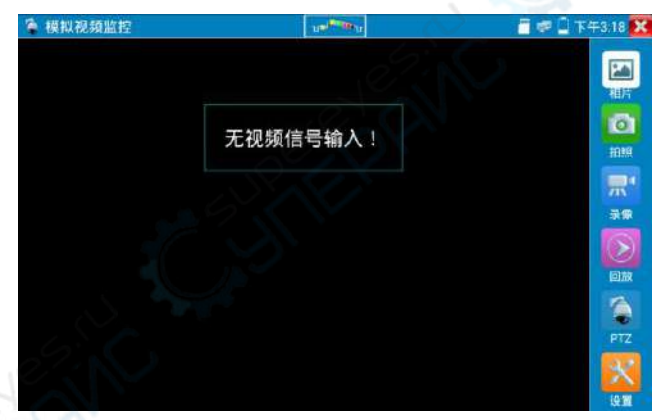

存储方式选择手动方式时,拍照截图、录像时,用户可以自己命名文件,支持中文文件命名,查 找文件更加直观便捷。

#### **(3)**视频图像放大

仪表有视频图像输入时,按 | 模<sup>O</sup> 键, 进入视频图像放大状态, 重新按一次退出放大状态。

两手指在图像显示区域做向外滑动放大动作,图像放大;两手指向内做缩小滑动动作,图像缩小。 图像放大时,手指轻触显示屏向左、右、上、下移动,图像做相应的移动,操作者可以清晰看到 放大后的每个角落。

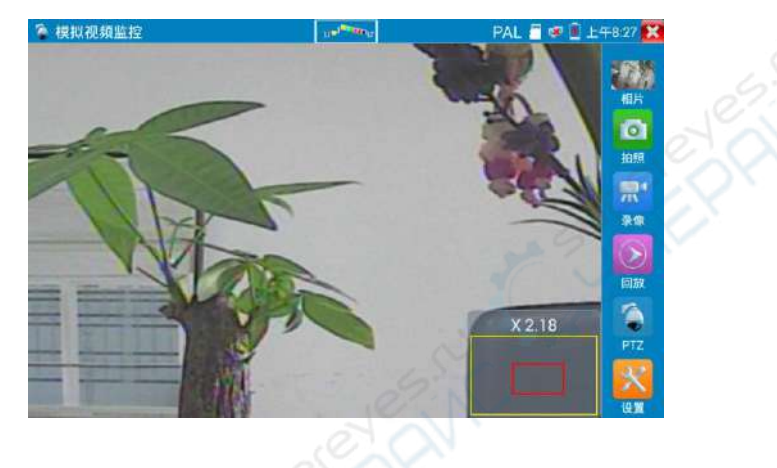

图像放大状态时,如果不用触摸操作,也可按键操作。按 《蘿拉》图像放大;按 河鹭 图 像缩小; 按上下左右方向键, 移动图像。

# 模拟视频输入时,因分辨率是720\*480,所以视频图像放大后图像不太清晰,这是正常现象; 而在网络数字视频输入时,视频图像分辨率可达1280\*960,图像放大后图像依然很清晰,施工人 员对网络摄像机安装位置的确认,非常有帮助。

# **(4)**拍照截图

轻触右边工具栏的"拍照"功能, 仪表检测到有视频图像输入时, 仪表截取当前显示的图像, 并 存储于SD卡中。

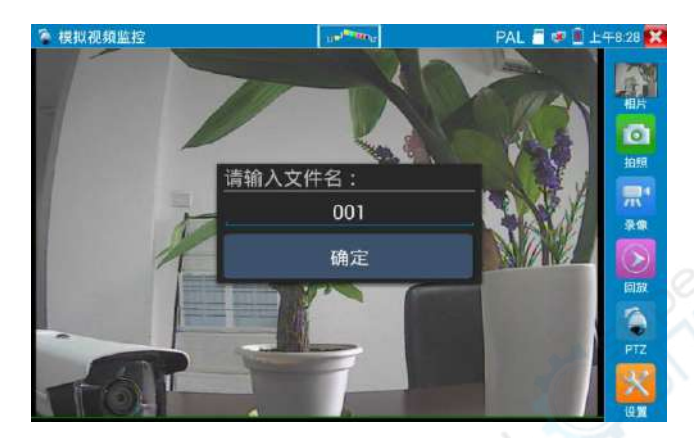

当"设置"界面中的存储方式改为手动时,仪表拍照后会弹出"请输入文件名"窗口,可输入中 文、英文或数字方式的文件名,并存储于SD卡中;当"设置"界面中存储方式为自动时,仪表拍 照后自行存储于SD卡中。

#### **(5)**录像功能

轻触右边工具栏的"录像"功能,仪表检测到有视频图像输入时,仪表开始录像,屏幕右上角的 红色录像标志开始闪烁并开始计时,同时工具栏的"录像"图标变为红色。此时,轻触"录像" 功能图标,录像停止,并存储于SD卡中。

当"设置"界面中的存储方式改为手动时,仪表开始录像之前会弹出"请输入文件名"窗口,可 输入中文、英文或数字方式的文件名,仪表开始录像,当轻触"录像"图标停止录像时,录下来 的文件存储于SD卡中;当"设置"界面中存储方式为自动时,仪表停止录像后自行存储于SD卡中。

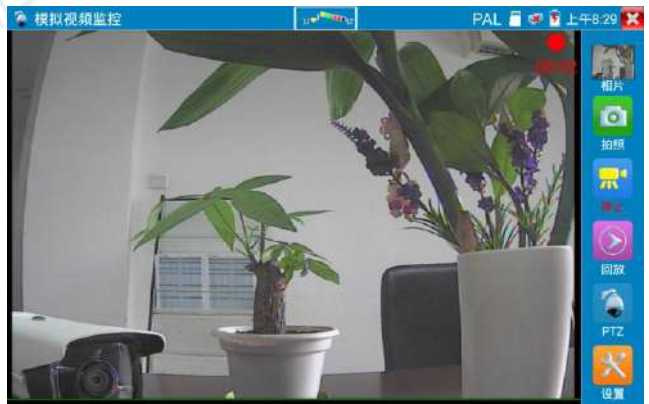

第67页
# **(6)**相片浏览

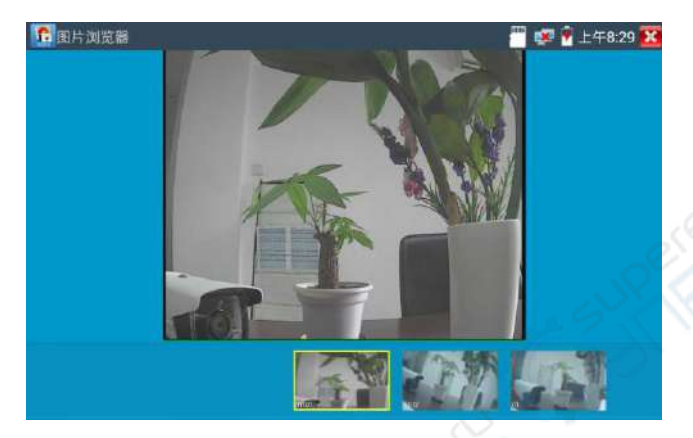

轻触右边工具栏的"相片"功能,仪表进入相片浏览界面。手指轻触下面文件缩略图,左右滑动, 选择要显示的文件,手指轻触一下,该文件在屏幕上显示,手指双击屏幕,全屏显示图像,再双 击回到原来状态。

手指长时间点住屏幕,可对该文件进行重命名或删除。

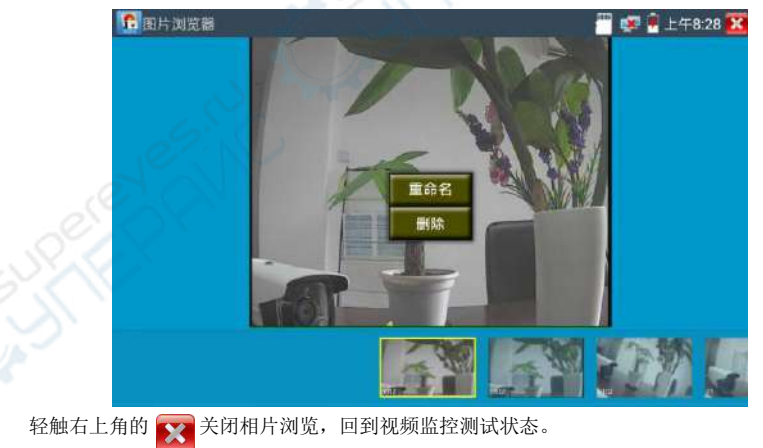

**(7)**录像回放

轻触右边工具栏的"回放"功能图标, 仪表进入录像回放界面。

双击文件进行播放,点击右上方的 美闭播放,返回视频监控状态。

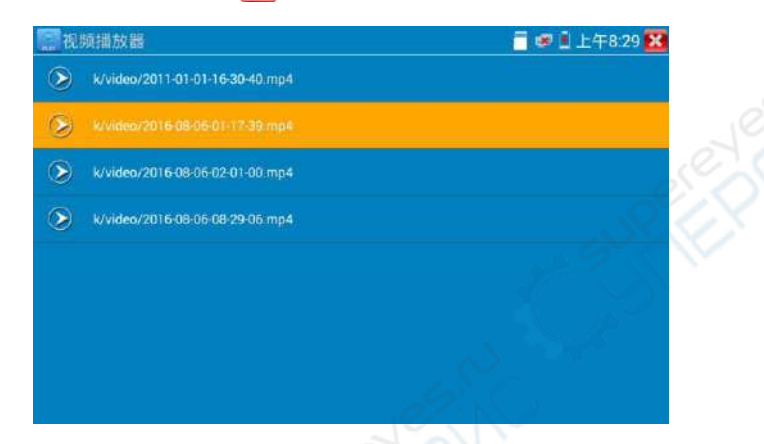

在录像"回放"界面中,长时间点住录像文件,可以重命名或删除该文件。

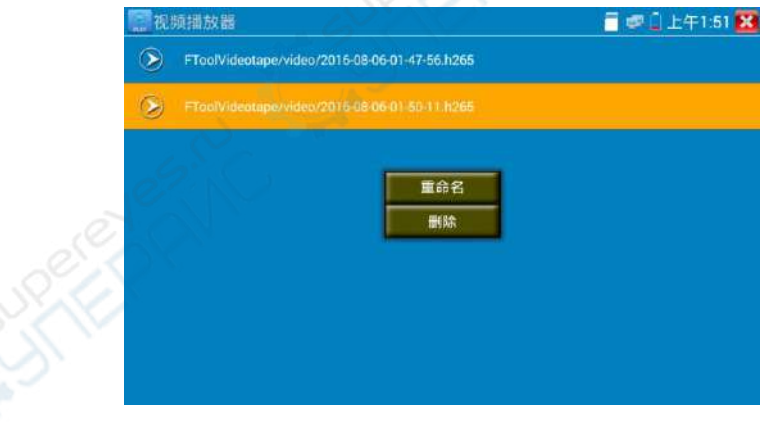

录像文件,也可以在主菜单的"视频播放器"中播放。

图像回路测试:测试视频光端机、视频线缆时,一端连接测试仪的VIDEO OUT和另一端连接VIDEO IN,形成回路,仪表屏幕桌面图通过VIDEO OUT端口送出,再通过VIDEO IN收回来,如果正确收

到VIDEO OUT发过来的图像,仪表的屏幕显示多个逐步缩小的桌面图。

# **3.3.16** 图像发生器 **TV OUT**

用手指轻触主界面的 | | | 进入图像发生器功能, 屏幕上显示的测试图像通过仪表的Video Out 端口输出。轻触上面的PAL按键,可选PAL、NTSC制式输出。

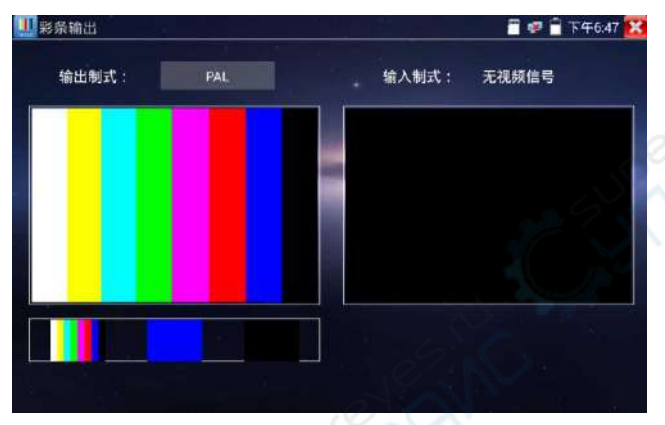

用手指向左右滑动或轻触下面的彩条、蓝色、黑色,可选择相应的图像输出;在屏幕上连击两次, 全屏显示和输出。

BNC回路测试: 可通过 VIDEO OUT 端口输出不同制式彩条视频图像, 同时可以由VIDEO IN接收 回来,显示视频的输入和输出情况,本功能适用于测试监控传输通道,如视频光端机、视频线缆 等,VIDEO OUT 端口接光端机的发射端,VIDEO IN 接光端机的接收端。

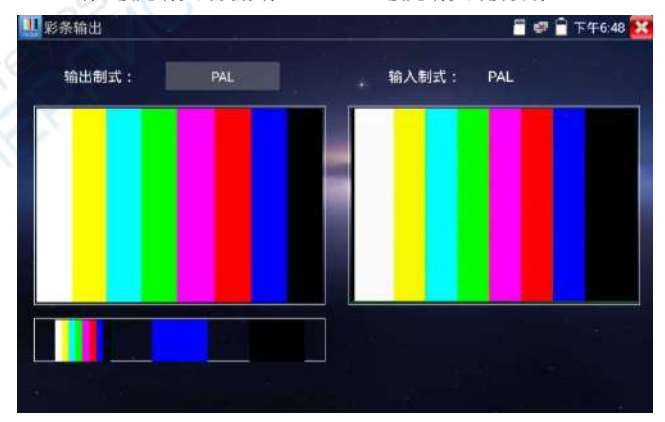

## 实用性:

- A. 在维护球机时,可用此功能向监控中心发送图案,如监控中心可以收到仪器发出的图案,则 表明视频传输通道正常,同时,监控中心可根据收到彩条色彩情况,判断图像质量是否正常。
- B. 发送蓝色、黑色纯色图像,测试监视器是否有亮点、黑点等。

# **3.3.17** AUTO HD

AUTO HD 可自动识别 AHD/CVI/TVI 等摄像机显示图像,并检测出分辨率。同时可进行拍照录像、 同轴视控、菜单调用、电平测试等。

将 CVI/TVI/AHD 摄像机接入仪表顶部 "AHD CVI TVI"接口, 触屏点击桌面[模拟高清摄像机测试]  $\rightarrow$  [Auto HD].

#### 图像显示

仪表接收 AHD/CVI/TVI 图像时,可自动识别摄像机类型、分辨率、帧率,并显示在画面上方。AHD、 CVI、TVI 最高分辨率支持 8MP。

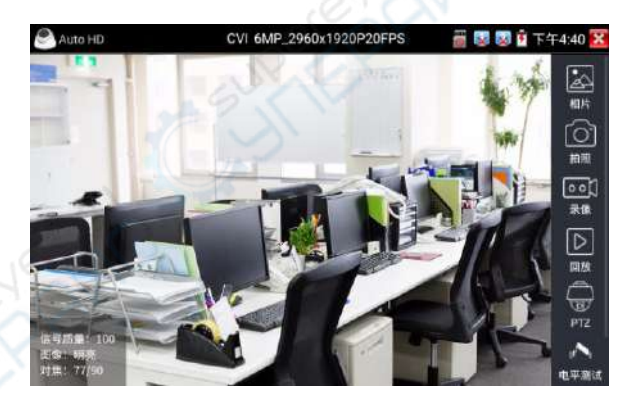

支持 AHD/CVI/TVI 摄像机同轴视控、菜单设置,拍照截图、录像功能、相片浏览、录像回放、存 储设置等。详细操作参考"CVI 摄像机测试"。

#### 电平测试

点击右侧"电平测试",可检测当前视频信号的峰值、同步和突发电平值。

电平测试结果,将显示测试结果相对于参考值的百分比,更加直观易懂。测试结果低于阀值,将 出现红色叹号警报。

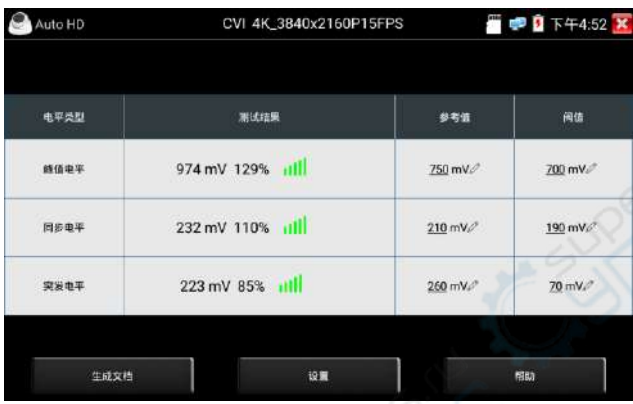

## 设置

分辨率: 开启和关闭显示摄像机类型、分辨率、帧率。

对焦信息: 开启和关闭对焦信息。

统头模拟: 开启和关闭镜头模拟。

存储设置:可选拍照和录像自动存储或手动存储。自动存储仪表将自动为拍照或录像命名,手动 存储可手动输入录像或拍照的名称。

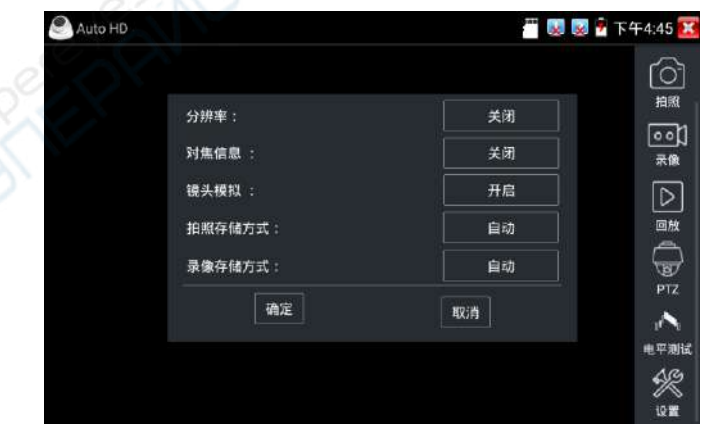

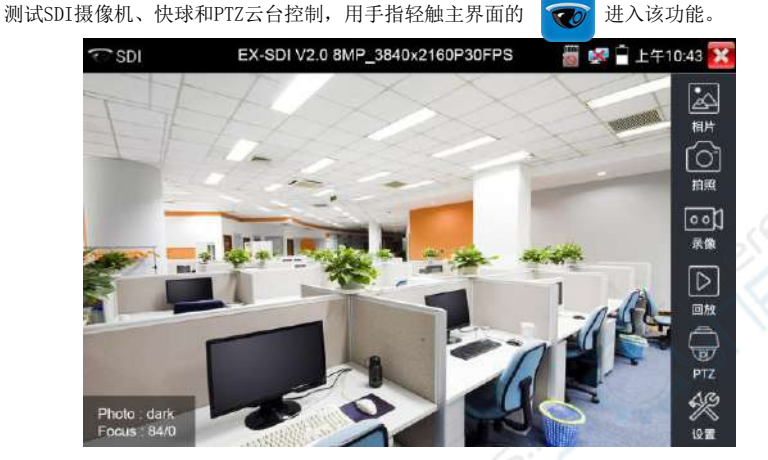

**3.3.18 SDI**摄像机测试 \*(\*定制功能型号见附表)

仪表接收HD SDI图像时,上面菜单条显示该图像的分辨率。手指快速连续两次轻触屏幕,全屏 显示图像。仪表支持分辨:

1280x720P 25Hz / 1280x720P 30Hz / 1280x720P 50Hz / 1280x720P 60Hz 1920x1080P 25Hz / 1920x1080P 30Hz / 1920x1080I 50Hz / 1920x1080I 60Hz Ex-SDI:4MP:2560x1440P /25/30FPS,8MP:3840 x 2160P 25/30 FPS

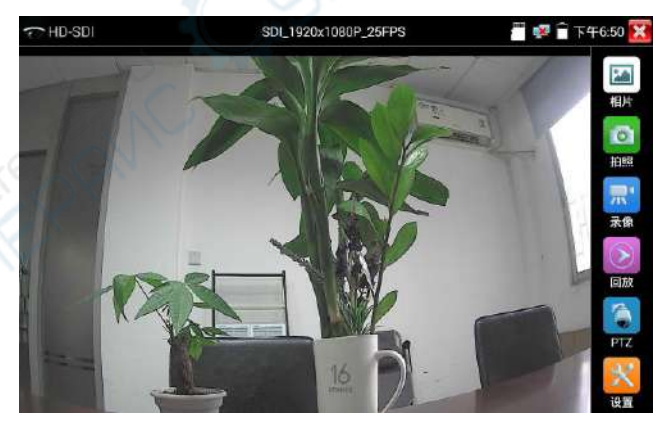

仪表接收到SDI摄像机图像,同时可以通过HDMI输出端口将图像送往高清电视机,可当SDI到 HDMI转换器功能。

第73页

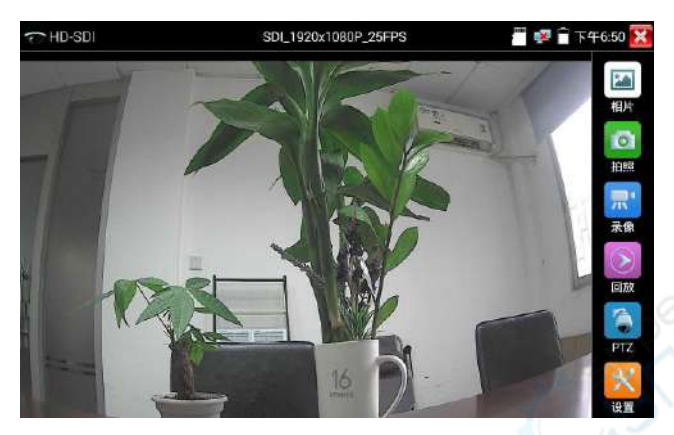

SDI显示界面右侧的"拍照"、"录像"、"相片浏览"、"录像"、"回放"、"PTZ云台控制"、 "色彩及存储设置"工具栏功能,操作与"3.3.1视频监控"一样,请参考相关说明操作。

要关闭退出本功能界面,点击右上方的 ※ 关闭退出,或按 <sup>兼单 退出SDI视频监控测试功,</sup> 返回仪表主功能界面。

# **3.3.19** CVI摄像机测试 \*(\*定制功能型号见附表)

测试HD CVI摄像机、快球和PTZ云台控制,用手指轻触主界面的 8 单位进入该功能。

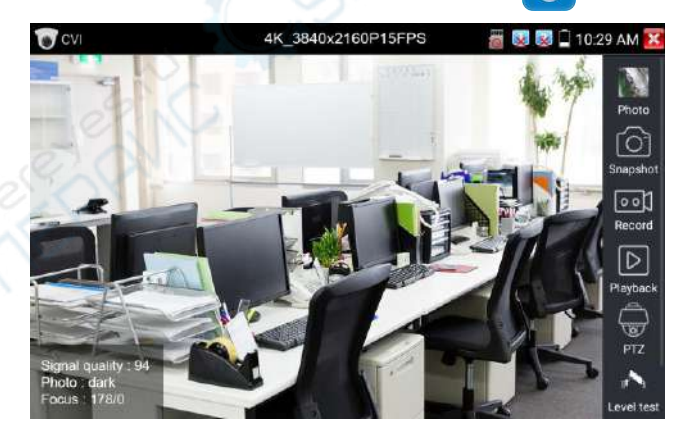

仪表接收HD CVI图像时,上面菜单条显示该图像的分辨率。手指快速连续两次轻触屏幕,全屏

显示图像。仪表支持分辨:

1280x720P 25FPS/ 30FPS/ 50FPS / 60FPS;1920x1080P 25FPS/ 30FPS/ 50FPS / 60FPS; 2560x1440P 25 FPS/ 30 FPS; 3840 x 2160 12.5/15 FPS;

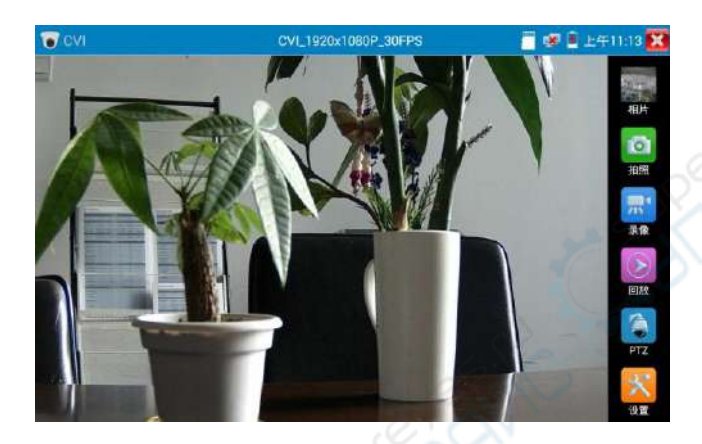

(**1**)**.**云台控制

## 1.1 同轴云台控制

轻触右边工具栏的"PTZ"功能,端口选项选择"同轴控制"

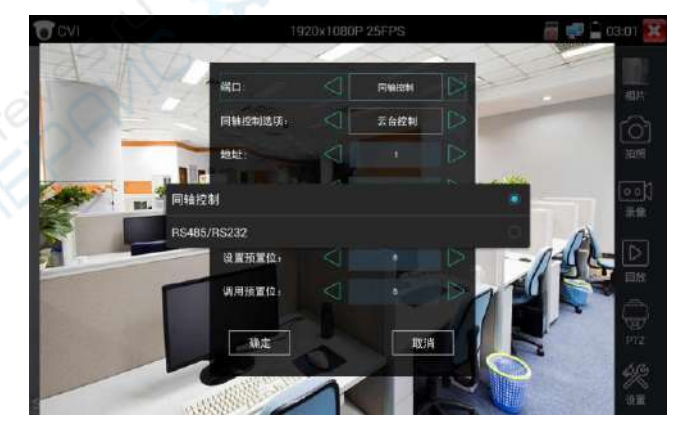

触屏进行云台地址参数设置

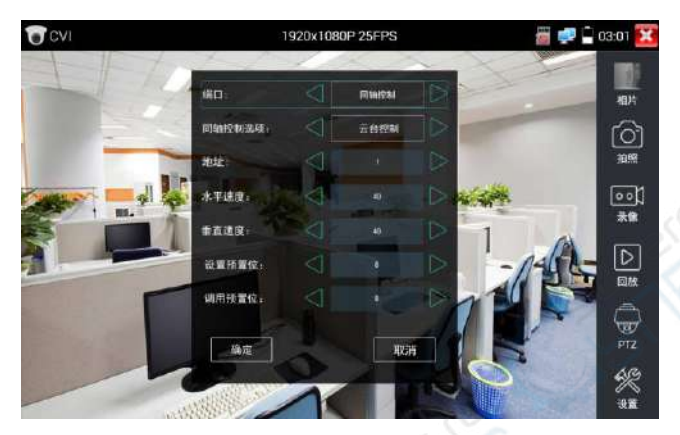

详细设置参考"3.3.1视频监控 (1)云台控制器参数设置"。

必须与将要连接的球机(或解码器)的地址相同,本测试仪才能起到测试及操控作用。 参数设置完成,测试仪即可对云台和镜头进行操控:

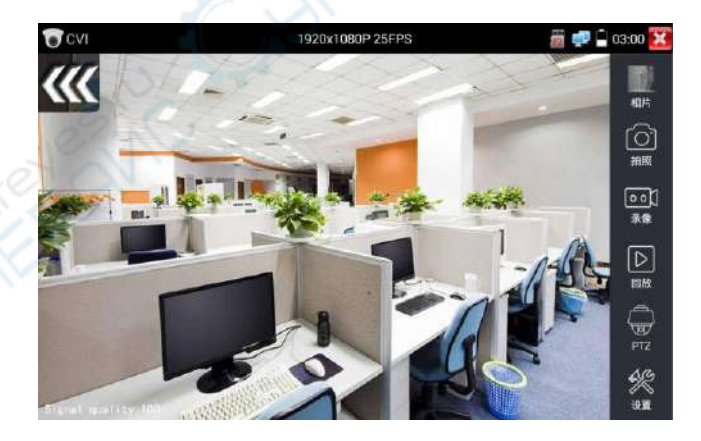

#### 手指触摸控制:

用一个手指轻触屏幕,向左滑动,云台向左转动;手指向右、向上、向下滑动,云台向相关方向 转动;用大母指和食指同时向外扩大动作,云台变倍+,大母指和食指向内做缩小动作,云台变 倍-。

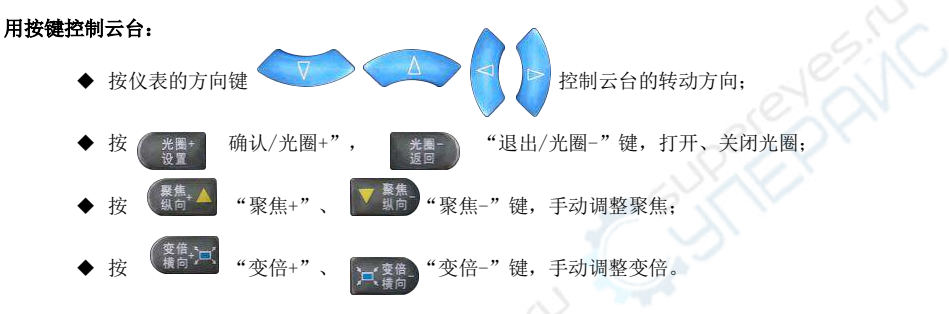

#### 设置预置位

将球机转动至预置位的区域,用手指轻触设置预置位地址区域,输入预置位号,点击"设置预置 位"完成设置并储存球机预置位号。

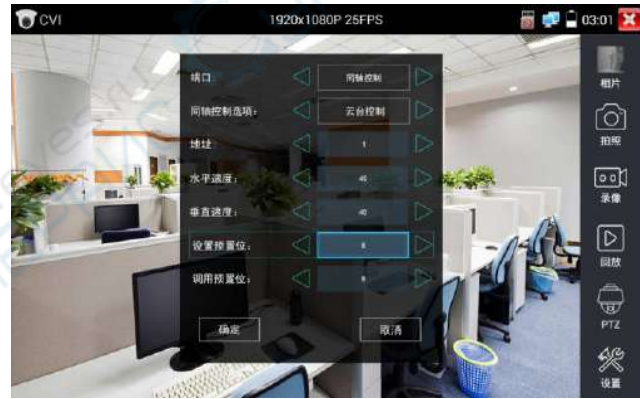

# 第78页

## (2)同轴摄像机菜单设置

详细设置参考"3.3.1视频监控 (1)云台控制器参数设置"。

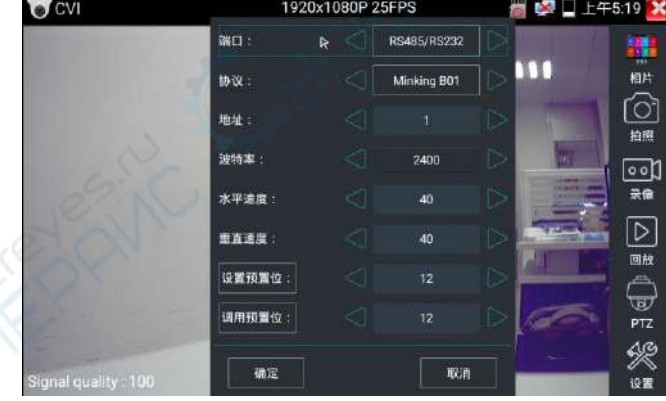

1.2 RS485云台控制

调用预置位

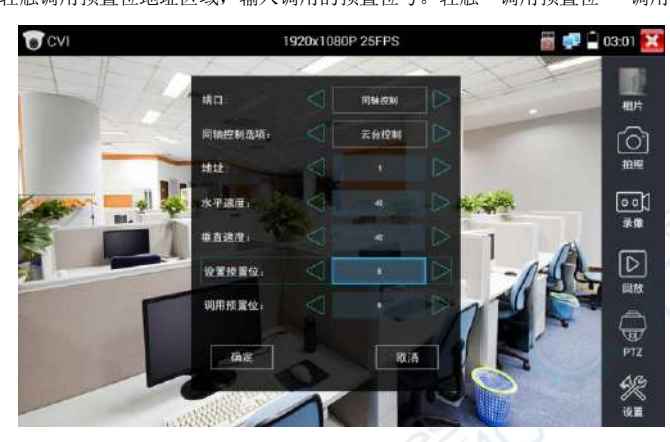

# 用手指轻触调用预置位地址区域,输入调用的预置位号。轻触"调用预置位" 调用该预置位。

轻触"同轴控制选项",选择"摄像机菜单设置",可以打开球机菜单

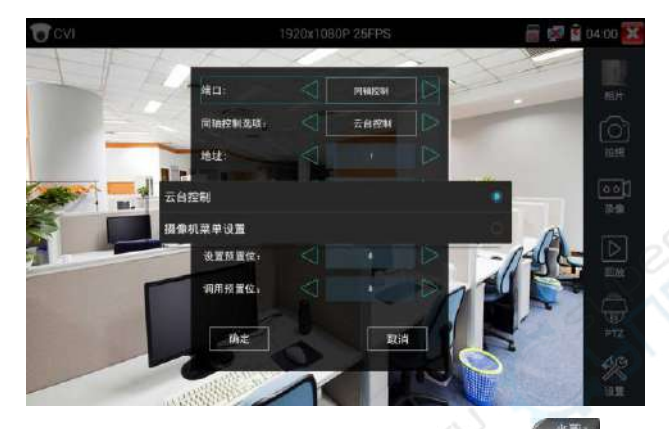

输入调用球机菜单的地址码,参数设置完成后,直接按键盘"光圈+" <sup>数量+</sup> 或点击屏幕中的 "进入菜单",可调出球机主菜单。(有部分摄像机点击"进入菜单"后无法直接打开菜单,需 再点击键盘上的"确定" <sup>输入</sup> 或屏幕上的"确定"键 确定 打开菜单 )

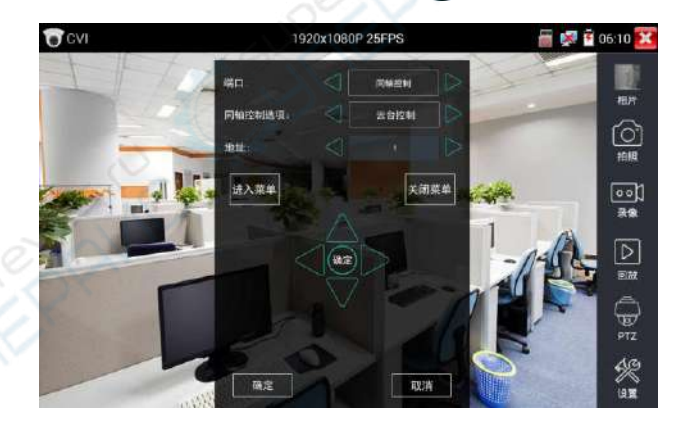

按仪表的方向键 进行设置

第79页

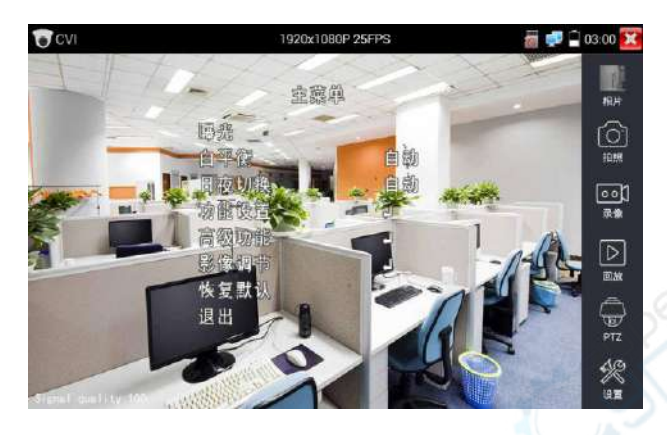

点击选项界面中的"关闭菜单"或按键盘"光圈-" 按键,可快速关闭摄像机菜单。

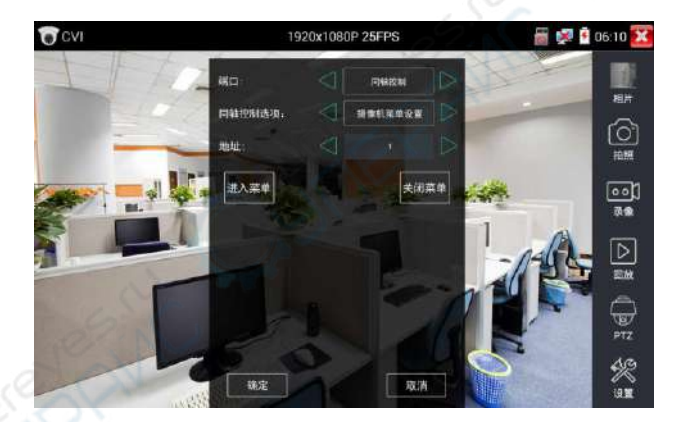

# (3)拍照截图、录像功能、相片浏览、录像回放参考"3.3.1视频监控 (4)存储设置

轻触右边工具栏的"存储设置"功能图标, 仪表进存储设置界面。

可选拍照和录像自动存储或手动存储。自动存储仪表将自动为拍照或录像命名,手动存储可手动 输入录像或拍照的名称。

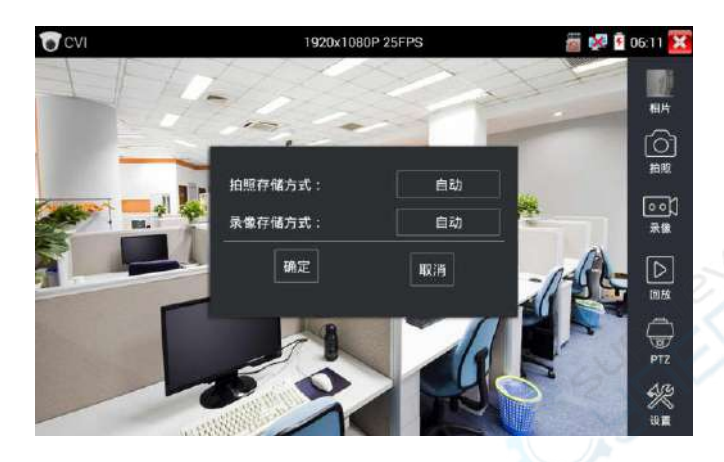

# **3.3.20 TVI**摄像机测试 **\***(**\***定制功能型号见附表)

测试HD TVI摄像机、快球和PTZ云台控制,用手指轻触主界面的 1 分 进入该功能。

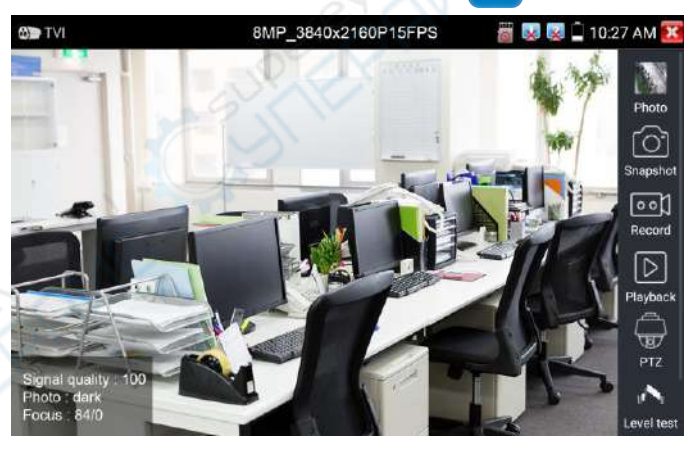

仪表接收HD TVI图像时,上面菜单条显示该图像的分辨率。手指快速连续两次轻触屏幕,全屏显 示图像。仪表支持分辨:

1280x720P 25FPS/ 30FPS/ 50FPS / 60FPS;1920x1080P 25FPS/ 30FPS/ 50FPS / 60FPS; 2048x1536P 18FPS/ 25FPS/ 30FPS ;2560x1440P 15 FPS/ 25 FPS/ 30 FPS; 2688x1520P15FPS/2592x1944P 12.5FPS/ 20FPS;3840 x 2160 12.5/15 FPS;

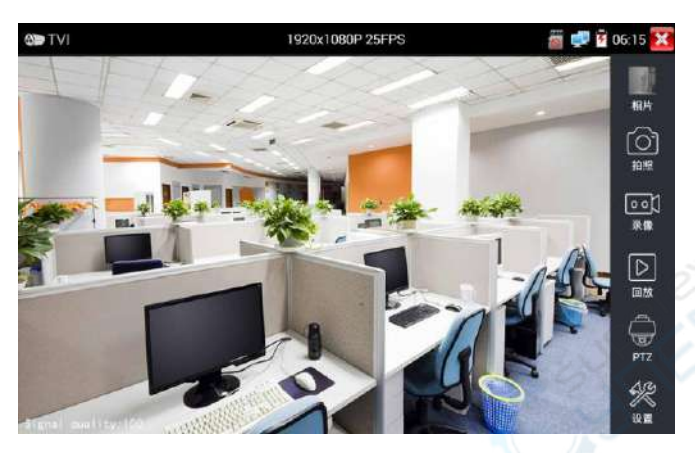

同轴摄像机菜单设置

轻触"同轴控制选项",选择"摄像机菜单设置,可以打开球机菜单

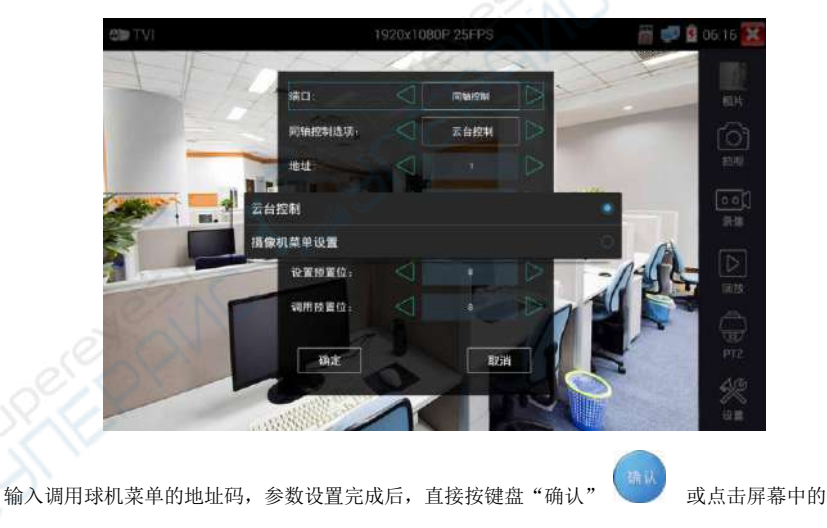

"确认键 ,可调出球机主菜单。

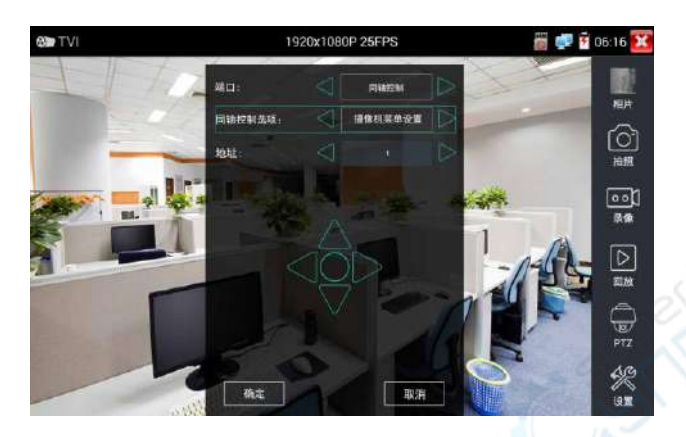

云台控制、同轴摄像机菜单设置、拍照截图、录像功能、相片浏览、录像回放、存储设置等参 考"3.3.6 CVI摄像机测试"

#### **3.3.21 AHD**摄像机测试 **\***(**\***定制功能型号见附表)

测试AHD摄像机、快球和PTZ云台控制,用手指轻触主界面的 2 进入该功能。

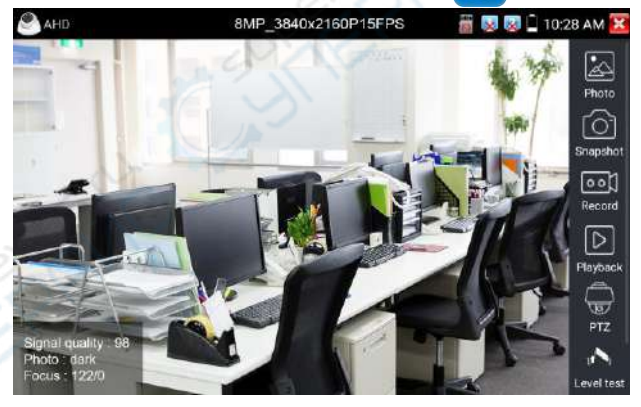

仪表接收AHD图像时,上面菜单条显示该图像的分辨率。手指快速连续两次轻触屏幕,全屏显示 图像。仪表支持分辨: 1280x720P 25FPS/ 30FPS/ 50FPS / 60FPS;1920x1080P 25FPS/ 30FPS/ 50FPS / 60FPS; 2048x1536P 18FPS/ 25FPS/ 30FPS ;2560x1440P 15 FPS/ 25 FPS/ 30 FPS; 2592x1944P 12.5FPS/ 20FPS;3840x2160P 15FPS

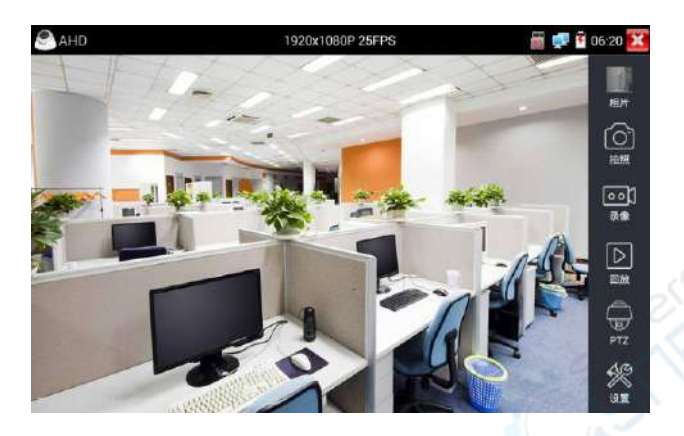

# (1)同轴云台控制

轻触右边工具栏的"PTZ"功能,端口选项选择"同轴控制'

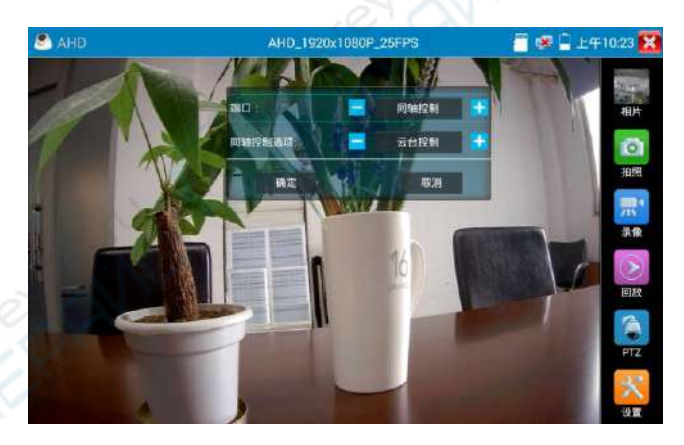

同轴控制选项,选择"云台控制"或"云台控制-2"进行云台控制。(AHD摄像机的云台控制有两种 不同指令,如果不能进行云台控制,请切换另一种指令)

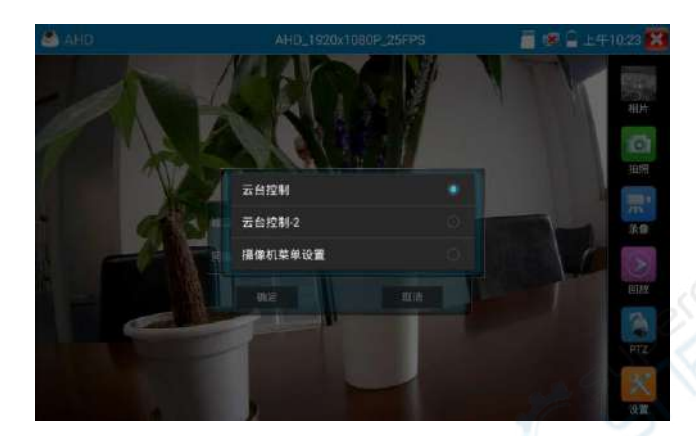

AHD摄像机同轴控制不需要进行参数设置即可进行云台控制。 其他功能参数设置详细参考3.3.6 CVI摄像机测试

# **3.3.22 模拟高清综合测试**

电平是反映同轴高清视频画面信号质量、强度等信息的重要指标。仪表实时检测 TVI、CVI、AHD、 CVBS 视频信号的峰值、同步和突发电平。测试电平时,用手指轻触主界面的 这一,进入该功能。

#### 电平测量

在左侧"摄像机参数设置"栏目中,选择与接入摄像机一致的摄像机类型和分辨率,如"TVI 1080P", 选中的摄像机类型和分辨率将被蓝色标记。如忘记摄像机分辨率,可点击顶部"图像显示"中的 对应高清类型功能, 链接后查看分辨率。

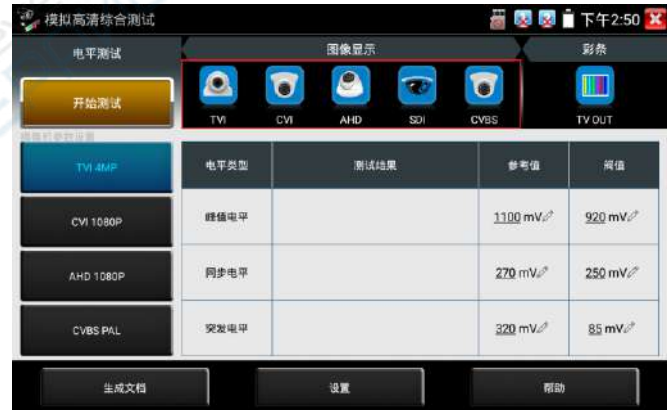

参数设置完成后,点击"开始测试"。仪表将实时检测并显示视频电平的峰值、同步和突发电平 值。

电平测试结果,将显示测试结果相对于参考值的百分比,更加直观易懂。测试结果低于阀值,将 出现红色叹号警报。

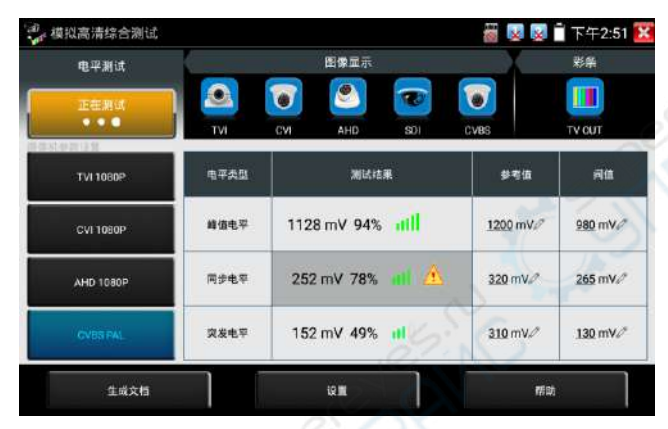

退出功能界面后再次进入,将保留上次的测试的摄像机类型和分辨率选项作为默认值。操作更加 方便。

注意:摄像机画面移动或变化,电平值将发生改变。测试时请确保摄像机镜头静止及画面内容不 变。

#### 参考值和阀值的作用及编辑

参考值和阀值是使用相应摄像机类型和分辨率,实验室测试的结果,可用于参考。接近参考值时, 说明此时画面质量较好;接进或低于阀值时,视频将出现噪点,画面质量较差。

对于不同的摄像机,参考值、阀值可能出现较大偏差,此时可自行编辑参考值和阀值。点击参考 值、阀值数值后面的铅笔图标,弹出编辑界面,修改后点击确定保存修改。

点击底部"重置",将重置当前选中摄像机类型分辨率的参考值和阀值。

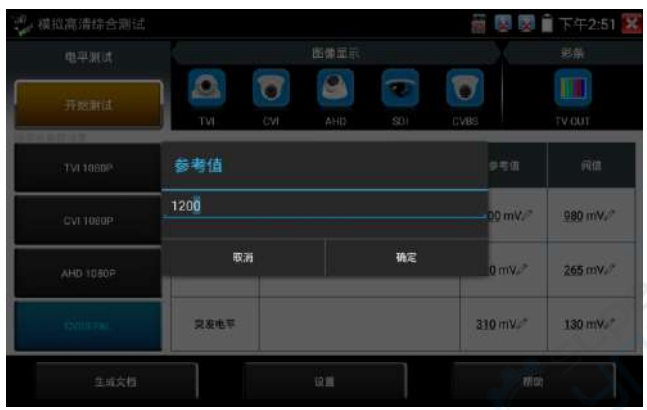

#### 生成报告

点击底部"生成文档",点击新建,输入相应信息后和选择贴图后,点击"新建"可创建测试报 告。

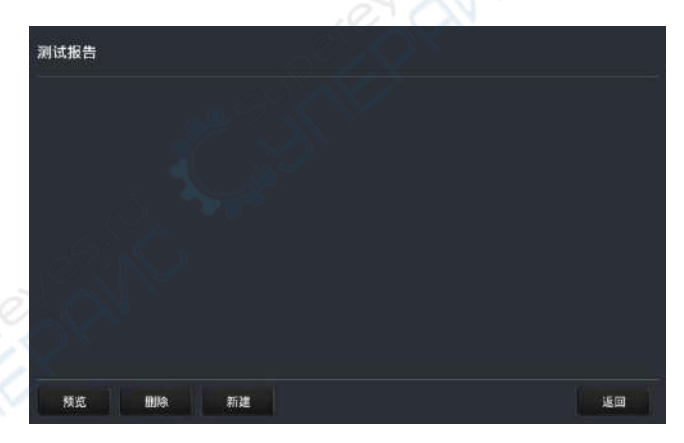

测试报告中的电平数值,是点击底部"生成文档"那一刻的电平测试结果。报告中包含测试结果 的峰值、同步和突发电平,以及摄像机类型和分辨率等信息。

#### 电平参考表

底部"帮助"按键中的"电平参考表",提供了 TVI、CVI、AHD、CVBS 摄像机, 在 75-5 和 75-3 两种线缆的 1-500 米实验室电平测试数据,可用于参考检验摄像机电平值。

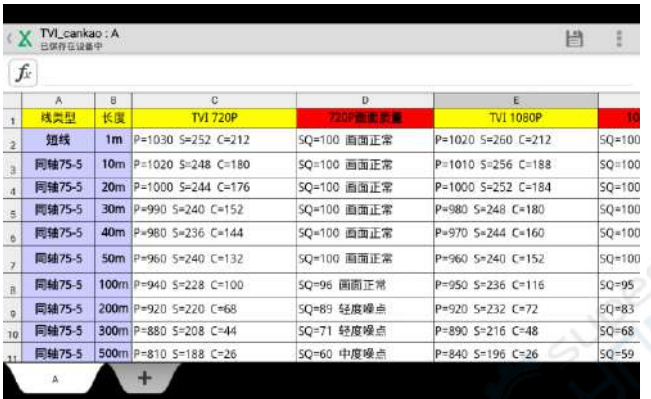

## **3.3.23** 高级网络工具

高级网络工具是集合网络工具、链路工具、线缆测试的综合测试工具。可进行IP扫描、路由 跟踪、Socket调试、ping包测试、DHCP、PPPOE拨号测试、OUI查询、DNS优选、链路统计、LLDP 测试、端口查找等多种网络测试。

# (**1**)**IP**地址扫描

将被测试网线接入仪表 LAN 端口。依次点击高级网络工具—IP 地址扫描。

然后触屏设置本仪表的起始 IP 地址和结束 IP 地址,待搜索设备的 IP 地址应该在起始 IP 地址和 结束 IP 地址的范围内。仪表的 IP 地址网段与被扫描网络设备可以为同一网段,也可以为不同的 网段。设置好之后手指点击"开始"按键进行 IP 地址扫描,可快速查找与仪表连接的 IP 摄像机 或其他设备的 IP 地址。支持扫描 MAC 地址、摄像机厂商等。

还可以在扫描端口号处输入 IP 地址,设置好之后手指点击"开始"按键进行 IP 地址扫描,可以 查看所测试的设备支持的端口号为多少,有几个端口可支持该设备的通信。

| 品 高级网络工具 |               |                                         |                   | 下午3:16 X          |
|----------|---------------|-----------------------------------------|-------------------|-------------------|
|          | 扫描IP<br>起始IP: | 开始<br>192<br>168<br>$\mathbf{0}$<br>- 1 | 扫描端口号<br>请输入IP地址: | 开始                |
| 网络状态     | 结束IP          | $\Omega$<br>255                         |                   |                   |
|          | 编号            | IP地址                                    | MAC地址             | 厂商                |
|          |               | 192.168.0.192                           | 9A:BF:30:B3:63:49 | Local IP          |
|          |               | 192.168.0.1                             | 80:81:00:87:99:81 |                   |
| 网络设置     | $\frac{2}{3}$ | 192.168.0.7                             | 94:c6:91:b2:90:32 | EliteGroup        |
|          | 4             | 192.168.0.10                            | c0:3f:d5:fa:d1:c4 | Elitegroup        |
|          | 5             | 192.168.0.10                            | c0:3f:d5:f7:2e:cd | Elitegroup        |
|          | 6             | 192.168.0.10                            | b8:ae:ed:31:29:a8 | Elitegroup        |
|          | 7             | 192.168.0.18                            | c0:3f:d5:f7:2e:cd | Elitegroup        |
|          | 8<br>9        | 192.168.0.19                            | 00:e0:4c:07:b7:c3 | <b>REALTEK</b>    |
| 网络工具     |               | 192.168.0.23                            | 74:27:ea:20:57:51 | Elitegroup        |
|          | 10            | 192.168.0.26                            | 74:27 ea:f1 bc:f5 | Elitegroup        |
|          | 11            | 192.168.0.29                            | 40:61:86:ce:de:53 | MICRO-STAR        |
|          | 12            | 192 168 0 32                            | 74:27:ea:fe:a6:b8 | <b>Flitegroup</b> |

点击"上次结果"可显示上次搜索到的IP列表。

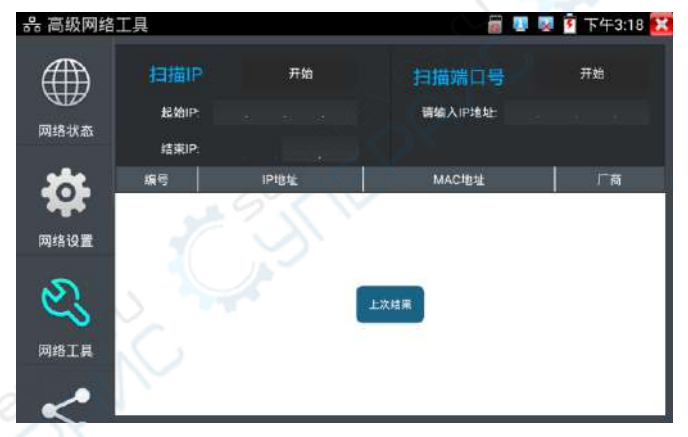

# (**2**)路由跟踪

路由跟踪用于确定 IP 数据报访问目标所采取的路径。

注意:本仪表的路由跟踪测试结果仅作为参考,如需精准测试路由跟踪,请使用专业以太网测试

仪。

点击 第二 进入网络带宽测试功能。

在"远程主机 IP"输入要进行路由跟踪的域名或 IP 地址。设置最大跳数,一般默认最大跳数为 30。

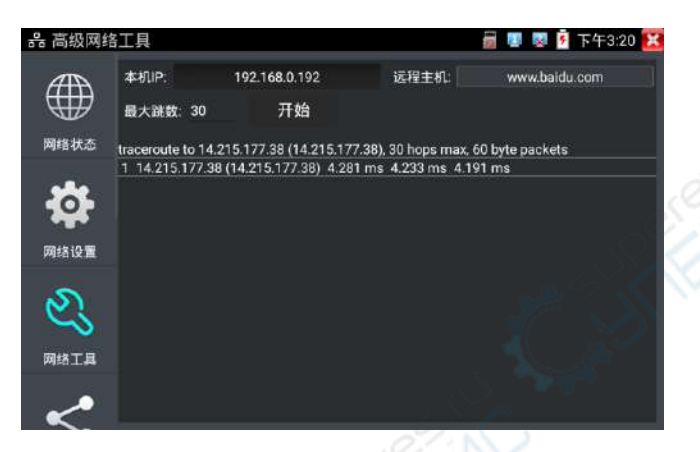

点击开始,进行目标地址的路由跟踪。

# (**3**)**Socket**调试器

Socket 调试器是一款网络 TCP/UDP 通信调试工具,可以帮助网络编程人员、网络维护人员检查所 开发的网络应用软硬件的通信状况。

依次点击高级网络工具—网络工具—SocketTool 调试器进行调试。

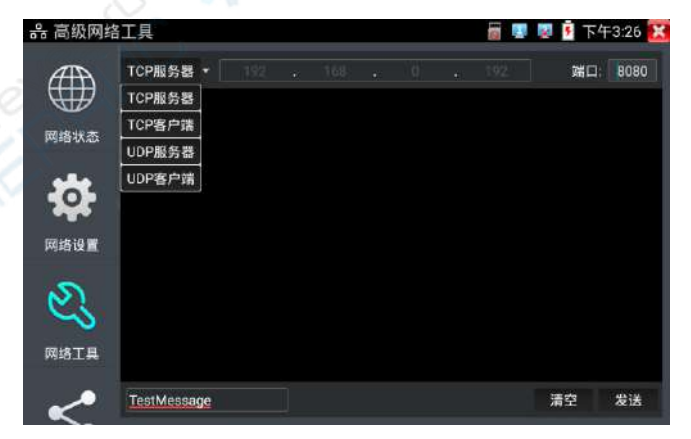

#### 1.TCP 通讯测试

在工程宝端选用"TCP 服务器",设置好监听端口后,软件会自动启动并处于监听状态。在需要 调试的设备上安装 Socket 调试器软件,并设置启用 TCP 客户端,创建连接指定工程宝 TCP 服务 器的 IP 和端口号。设置完成后发送数据进行通讯测试。

如果工程宝设置 TCP 客户端,输入服务器 IP 地址和端口号,点击连接,发送数据可进行通讯测 试。

#### 2.UDP 通讯测试

设置方法同 TCP 通讯测试,选用 UDP 服务器和客户端。工程宝可设置为服务器或客户端进行通讯 测试。

#### (**4**)**PING**响应器

将被测试网线接入仪表底部 LAN 端口。触屏点击 【 HALS A PING 连能性功能。轻触屏幕设置本 地 IP, 远程主机 IP 地址, 发包次数, 发包大小、时延、时间等, 按"开始"键开始测试。如果 仪表未连上被测试 IP 摄像机或以太网设备, 显示发包和收包数量不一致, 错误率 100%, 如果连 接好网络设备时,仪表连接成功后,开始进行 PING 包测试,如果被测试网络设备的 IP 地址正确, 发包和接收包数量一致,成功率 100%。

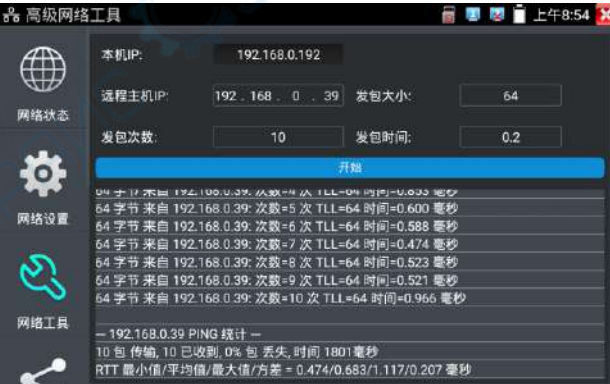

# 实用性

维护网络设备时,最常用的方法是用PING测试该设备工作是否正常、IP地址设置是否正确,IP摄

像机或其他网络设备可以被PING得通,才能进行正常网络通信。PING测试时,第一个包可能会丢 包,这是正常现像。

# (**5**)**DHCP**服务器

依次点击—高级网络工具—DHCP 服务器。

启用 DHCP 服务器,可以为动态获取 IP 地址的网络摄像机分配 IP 地址,不需要将网络摄像机设 定静态 IP 地址,才能测试该摄像机。选"启动",设定分配的地址段,点击"保存"启动和分 配动态 IP 地址。点击"刷新"可以查收已接收的 IP 地址。

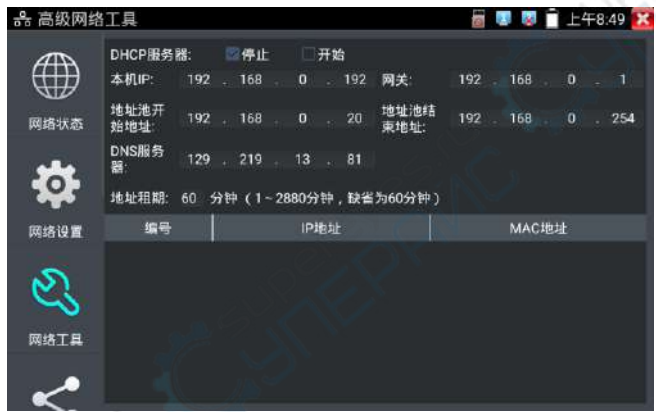

## (**6**)**PPPOE**拨号测试

用于检测宽带 PPPOE 拨号是否正常。

依次点击高级网络工具—网络工具—PPPOE,进行拨号测试。

将光猫或 modem 的网线接入仪表 LAN 接口,输入上网账号密码后点击应用进行拨号,提示拨号成 功后,可用 ping 进行上网检测。

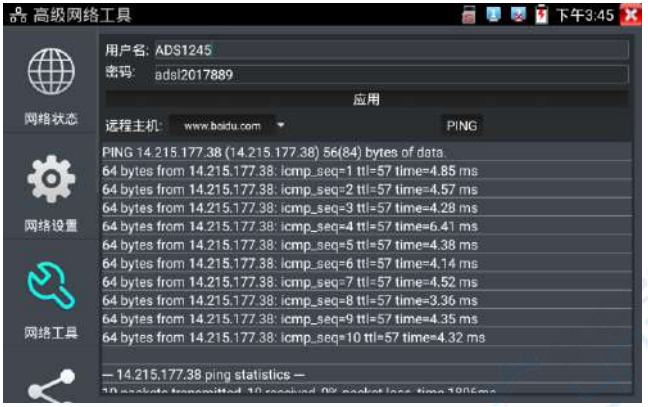

# (**7**)**OUI**查询

品 高级网络工具 图 下午3:47 X ł, MAC地址 000ec6 搜索 网络设置 厂商: ASIX ELECTRONICS CORP. 网络工具 链路工厂  $\Lambda$ 

查询 MAC 地址所属的设备厂商。输入 MAC 十六进制地址的前 6 位即可进行查询。

# (**8**)**DNS**优选

通过对域名进行 PING 时延、解析时延检测,进行 DNS 优选。优选时延小的 DNS 地址。 输入需要进行优选测试的 DNS 地址,输入测试域名即上网网址,点击开始进行测试。

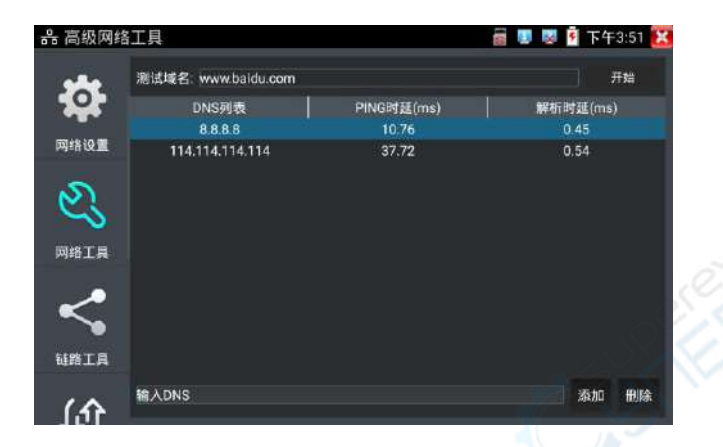

# (**9**)以太网带宽测试

仪表内置以太网带宽测试工具,两台设备进行互测,一台当服务器端,另一台当测试端,测试网 络的带宽。也可以在电脑上装测试软件,与仪表互测试,测试网络带宽。

## 注意

本仪表的网络测试和电脑测试软件进行网络带宽测试结果仅作为参考,如需精准测试网络带宽, 请使用专业以太网测试仪。

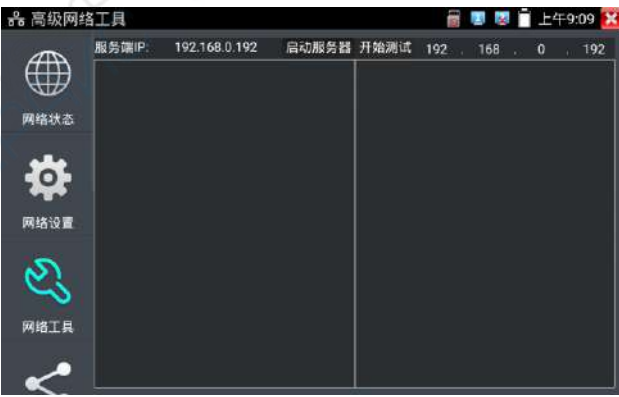

依次点击高级网络工具—网络工具—带宽测试。

进行网络带宽测试时,必须有一个仪表当服务器或用电脑安装网络测试软件当服务器,另个仪表 发包测试。两个测试仪表必须在同一网段上。

1. 启用服务器: 点击"启动服务器",该仪表当作测试服务器端,服务器的 IP 地址即仪表的 IP 地址在上面显示出来 。

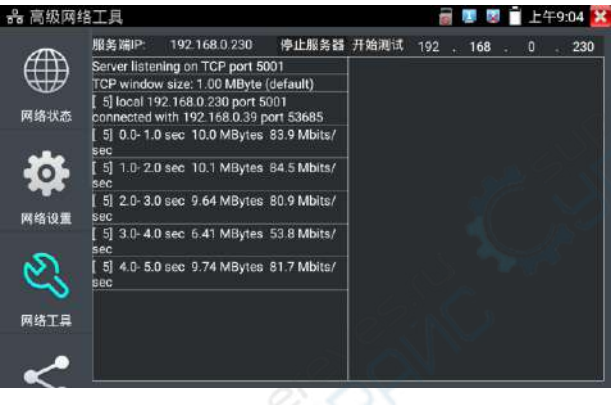

2. 开始发包测试: 在发包测试端填写对端服务器的 IP 地址,点击"开始测试"。

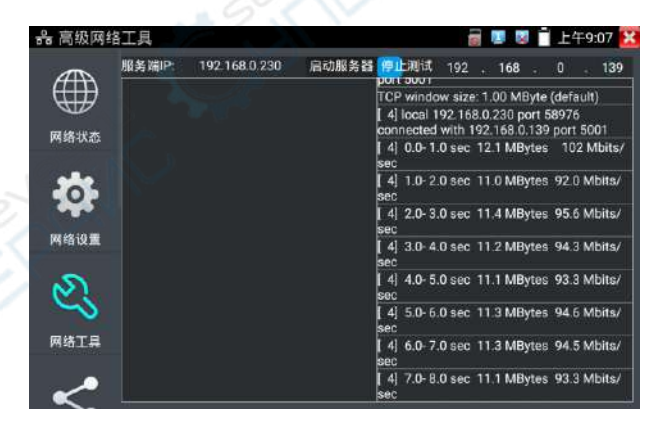

网络带宽测试,也可以用一个仪表和电脑进行测试。在电脑上安装网络带宽测试软件,作为测试 端或服务器,与仪表进行对测。如电脑的当服务器,电脑的 IP 地址为:192.168.0.89

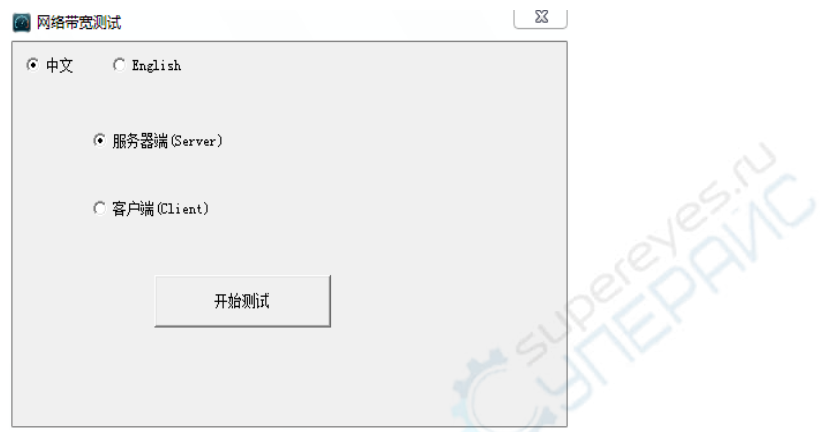

仪表作为测试端,仪表的 IP 地址为:192.168.0.230,与电脑服务器端是同一网段不同 IP 地址。 在仪表的测试端填入服务器端的 IP 地址:192.168.0.89,点击"开始测试"进行网络带宽测试。

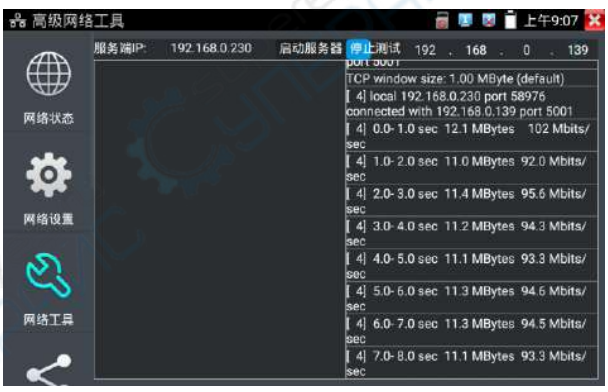

相反,也可以把仪表当服务器,电脑作为测试端(选客户端),填入仪表的 IP 地址,可以测试 网络带宽。

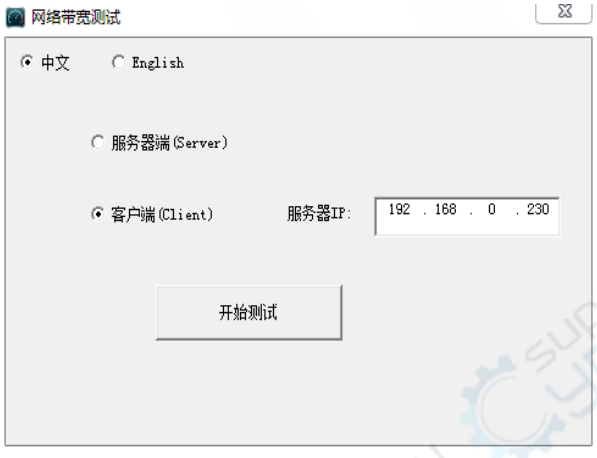

仪表当服务器时,显示的结果:

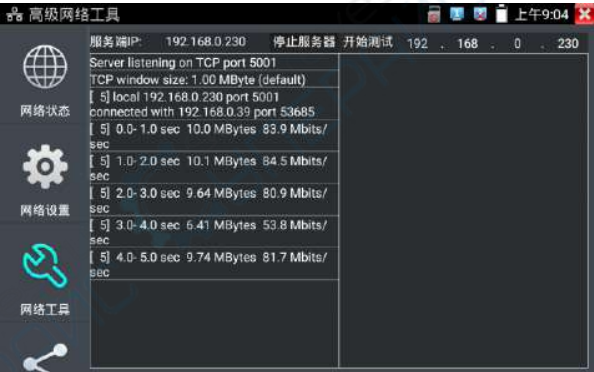

# (**10**)交换机端口检测

检测交换机等设备的主要能力、管理地址、设备标识、接口标识等信息。

注意:使用本功能检测交换机,需要交换机支持 LLDP 协议。

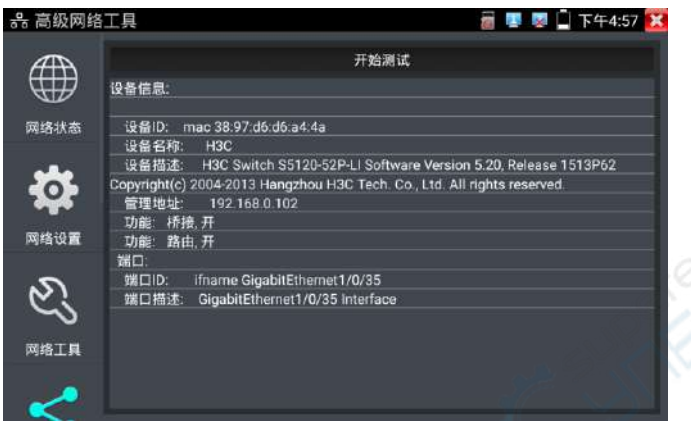

# (**11**)端口闪烁

将被测试网线接入仪表的 LAN 端口,点击桌面的 [2011] 功能图标,进入端口闪烁功能。点 击"开始"进行端口闪烁测试,设备发送信号,使与仪表连接的以太网交换机端口按一定频率闪 烁。

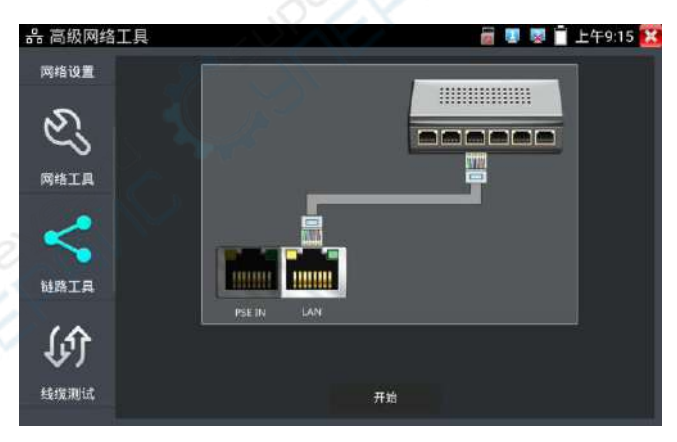

仪表开始发送闪烁信号之前,与仪表连接的端口建立连接通信,正常通信时,仪表屏幕显示的交 换机端口图标会按一定频率闪烁;如果无法正常通信(如网线没接好),交换机端口无任何变化。

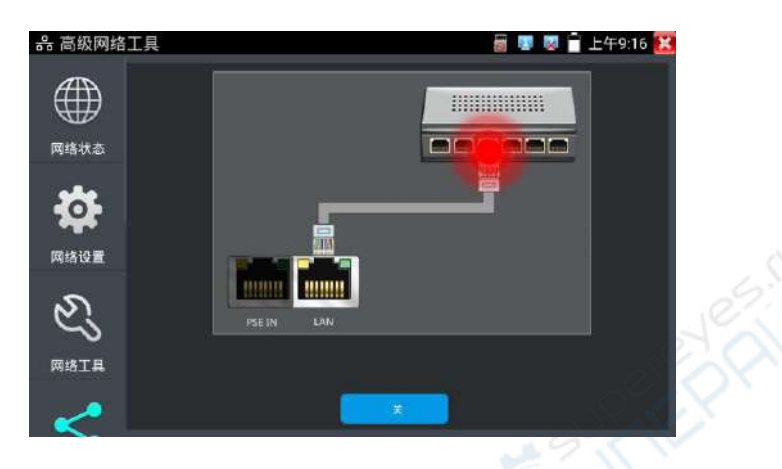

# 实用性

工程人员要检修插在交换机上的网线时,不能随意拔网线,如果拔错线会造成在用网络中断。用 仪表在网线的另一端发送信号,对应的交换端口会按固定的频率闪烁,可明显区分其它在用的端 口,快速定位该交换机端口,避免工程人员拔错线。

## (**12**)链路监测

点击 <sup>(2)</sup> 图标进入链路监测功能。链路监测是用于检查添加的 IP 地址是否已经被其它 的网络设备使用,避免添加的地址与其它的网络设备冲突。

点击 "添加"弹出需要检测的 IP 地址,可添加多个 IP 地址,不同网段 IP 检测, 必须与仪表 "系 统设置"的"IP 设置"中的不同 IP 地址处于同一网段。点击"开始"进行链路监测。可检查需 要设置的 IP 地址是否被其他网络设备占用, 如果 IP 地址状态"√",表示该 IP 地址已被占用; 如果 IP 地址状态"×",表示该 IP 地址未被占用。

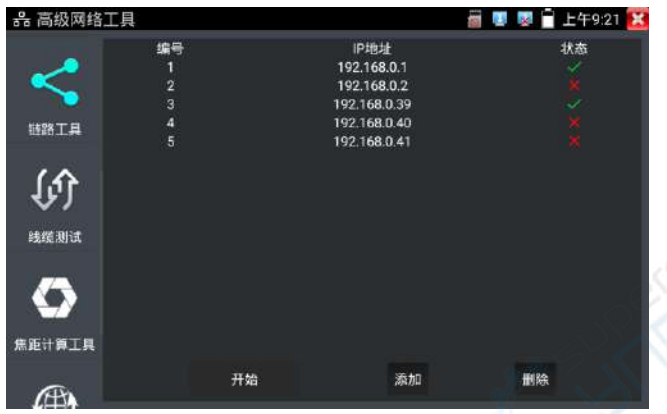

# 实用性

实用性:当增加一个IP摄像机或网络设备时,必须设置一个新的IP地址,工程人员必须知道新设 置的IP地址是否被其它网络设备占用,如果在一个网络中存在两个相同的IP地址,会造成两个设 备地址冲突而不能正常工作。链路监测功能,可以为工程人员设置IP地址之前,预先扫描该地址 是否存在,避免造成其它网络设备中断。

# (**13**)焦距计算工具

用于计算摄像头焦距与拍照物体距离,以达到最好的图像显示效果。

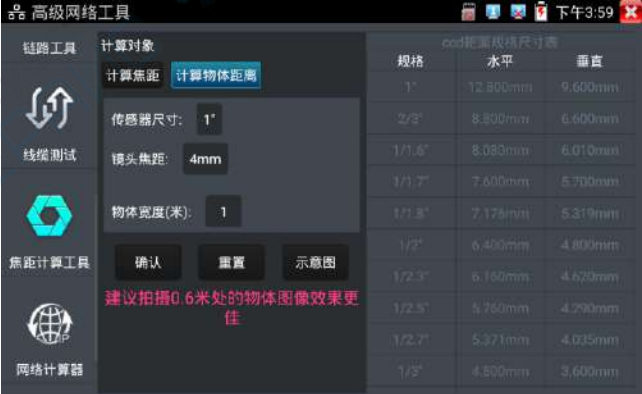

计算焦距:输入传感器尺寸,物体距离和宽度后,点击确认进行计算。

计算物体距离:输入传感器尺寸、镜头焦距和物体宽度后,点击确认进行计算。

右侧的 ccd 靶面规格尺寸表是传感器的尺寸对照表,和计算结果无关。用于参照对比传感器尺寸。

#### (**14**)网络计算器

用于子网掩码、IP 地址间的计算和换算。可用于专业网络配置时进行计算,或 IPV4 和 IPV6 之间 的换算。

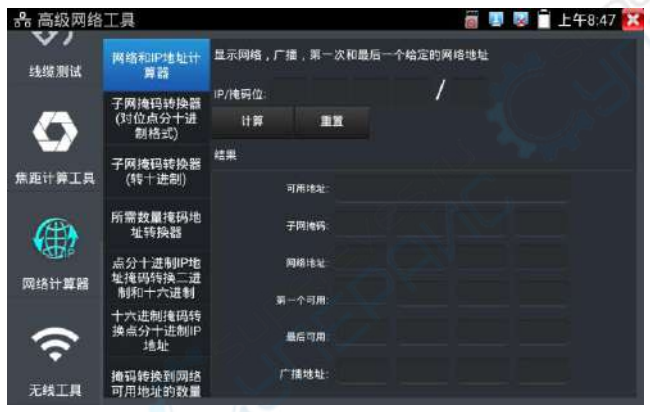

#### (15)网络和IP地址计算器

计算点分十进制 IP 地址在不同掩码位下的可用地址、子网掩码、网络地址、广播地址等信息。

#### 子网掩码转换器(对点分十进制格式)

计算点分十进制子网掩码的掩码位。

#### 子网掩码转换器(转十进制)

计算点分十进制子网掩码位对应的十进制和十六进制掩码地址。

#### 所需数量掩码地址转换器

通过需要的 IP 地址数,计算点分十进制掩码地址和掩码位。

#### 点分十进制 IP 地址掩码转换二进制和十六进制

换算点分十进制 IP 为二进制和十六进制

#### 十六进制掩码转换点分十进制 IP 地址

换算十六进制 IP 为十进制和二进制

#### 掩码转换到网络可用地址的数量

计算点分十进制掩码位对应的掩码地址和可用地址数量、地址总数。

# **3.3.24 链路监控**/**高级链路监控**

#### **链路监控**

轻触主界面左下角"链路监控" V 功能图标, 打开仪表链路检测功能。

可实时检测仪表端口速率 10/100/1000M、信号质量检测、上传和下载速度等。可用于检测 NVR 等设备的网络视频接入带宽是否正常。

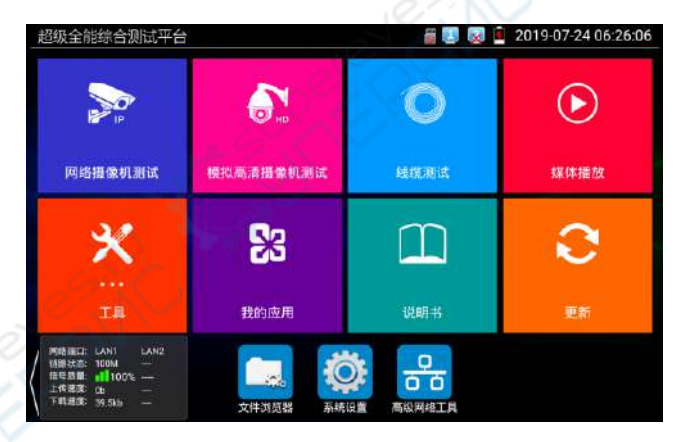

当使用四芯网线连接千兆设备时,将提示链路限制。

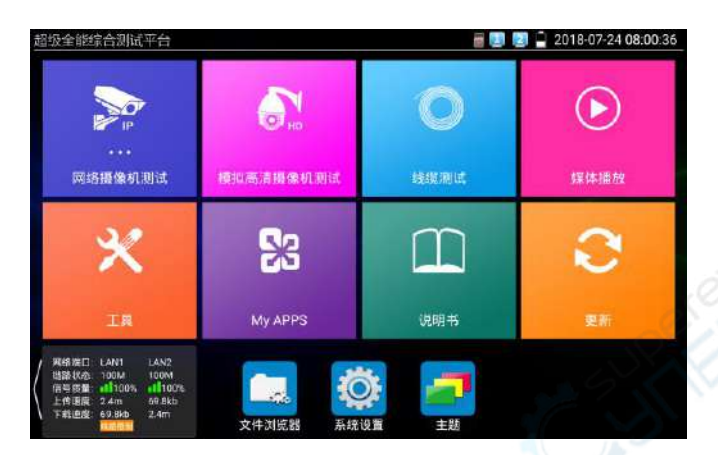

#### **高级链路监控**

高级链路监控可进行环路模拟、以太网统计、错误帧统计、帧长统计等

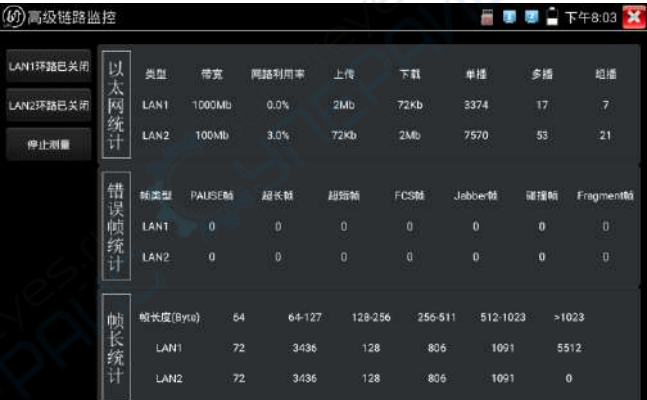

# **3.3.25** 极速**IP**探索

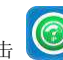

将连接被测试设备的网线接入仪表LAN端口。触屏点击 进入极速IP探索功能。点击"开始"

可全网段查找与仪表连接的IP摄像机或其他设备的IP地址。点击"停止"结束地址
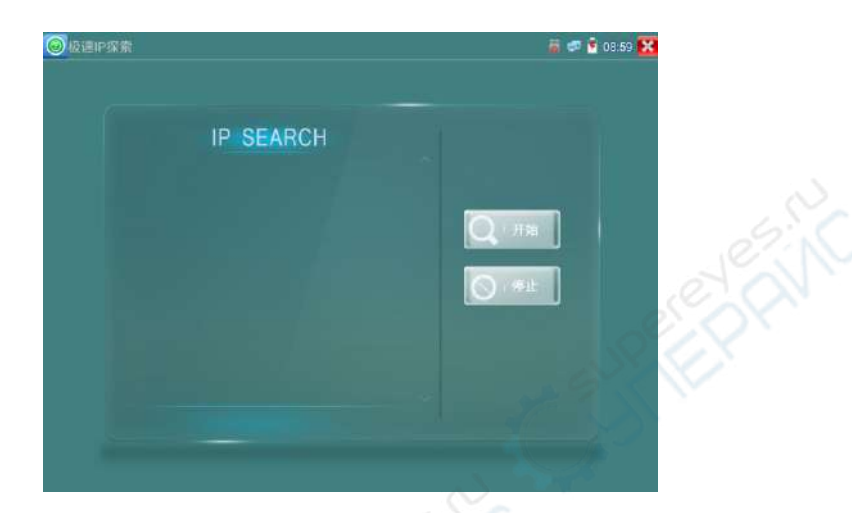

# **3.3.26 DC 24V 2A**

使用前请确认受电摄像机为 DC 24V 供电,否则可能造成摄像机损坏。

使用时,请使用仪表附带绿色插线端子进行接线,接口已经标注正负极。连接时请注意正负极, 不要接反。

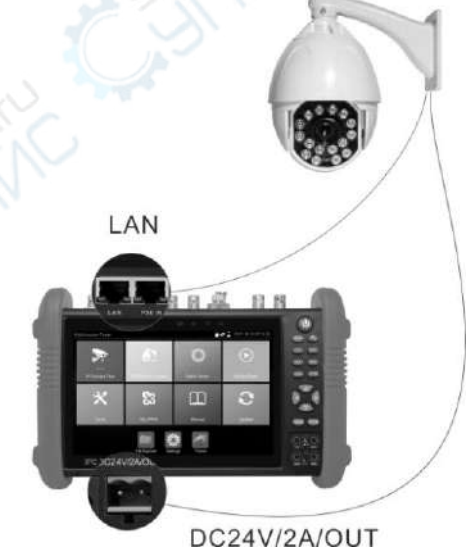

仪表 DC24V 供电输出,必须通过仪表的 [DC 24V] 中的开关按键,控制电源输出和关闭。开启后 显示 "24V 已打开", 悬浮窗口显示当前实时 24V 供电功率。

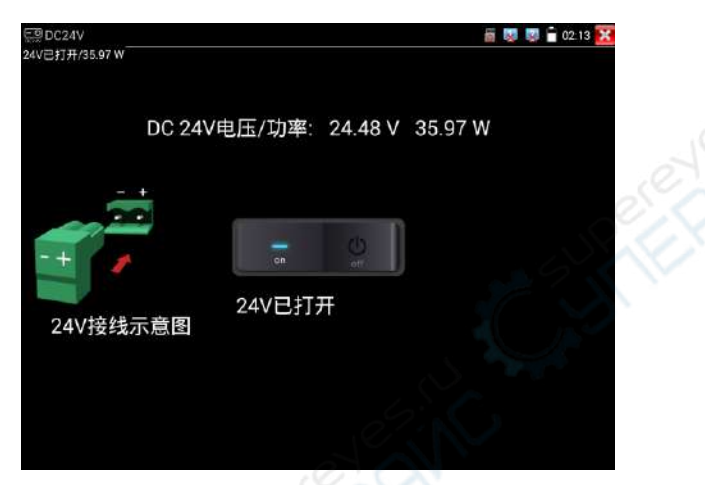

仪表直流 24V 电源输出开启, 退出"DC 24V"界面后, 24V 电源处于开启状态, 仪表悬浮窗口一 直显示"24V 已打开",直到仪表休眠或进入"DC 24V"界面点击关闭电源输出。

#### 注意:

1.禁止向本仪器的24V输出端口DC24V/2A OUT连接外接电源(如充电器等),否则仪器会被 损坏,同时外接电源也会损坏。人为损坏,将不在本公司的保修范围之内。

2. 禁止将DC24V/2A OUT电源输出到仪器的INPUT DC12V电源输入及输出端口,否则仪器会 被损坏。人为损坏,将不在本公司的保修范围之内。

3. 本仪器的电源输出,输出电流接近2A,如果摄像机的电流高于2A,仪器将进入保护状态, 会自动关闭24V输出。

4. 使用此功能时,请确保仪器的电池已充满或电池电量较多,否则供电输出时间将会很短。

#### **3.3.27 PoE**供电、**DC12V**电源输出、**5V USB**电源输出

POE以太网供电输出, 必须通过仪表的"电源输出"开关按键, 控制电源输出和关闭。也可通过 屏幕右上角下拉快捷菜单,一键开启PoE电源输出。

轻触主界面的 7 功能图标,进入电源输出开关界面, 仪表开启POE供电输出功能, 仪表通过 LAN网络端口判断与它连接的IPC是否接受PoE供电,如果IPC接收PoE受电时,仪表的1236引 脚输出电源给IPC供电。仪表上面的菜单条悬浮"48V已打开"图标,该图标可移动。

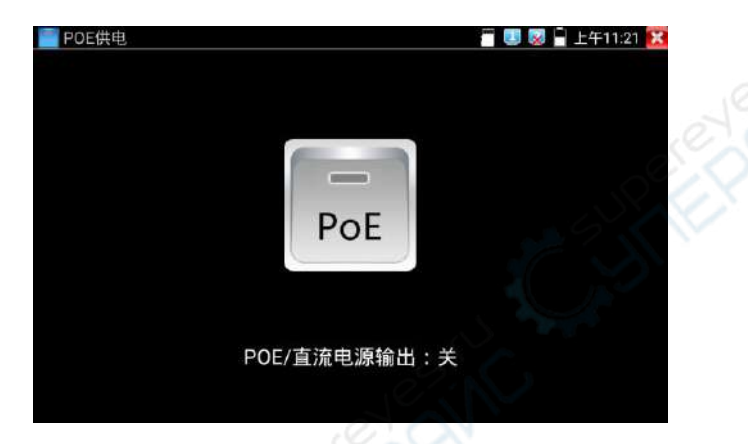

仪表直流电源输出开启,退出电源输出界面后,PoE电源处于开启状态,仪表上面的菜功菜单条 一直悬浮"48V已打开",直到仪表休眠或进入电源输出功能界面点击关闭电源输出。

双击悬浮窗口可显示POE输出功率。

轻触电源开关,电源输出关闭。

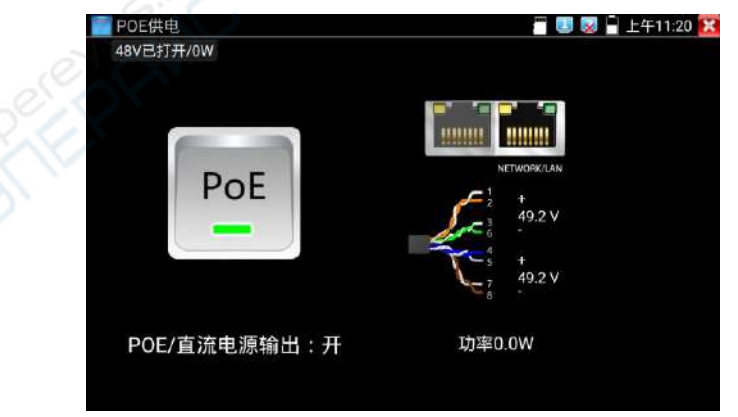

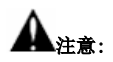

- 1.禁止向本仪器的电源输出端口DC12V/3A OUTPUT连接外接电源(如充电器等),否则仪器会 被损坏,同时外接电源也会损坏。人为损坏,将不在本公司的保修范围之内。
- 2.禁止将DC12V/2A OUPUT电源输出到仪器的INPUT DC12V电源输入端口,否则仪器会被损坏。 人为损坏,将不在本公司的保修范围之内。
- 3. 本仪器的电源输出, 输出电流接近3A, 如果摄像机的电流高于3A, 仪器将进入保护状态。 此时,断开仪器的电源输出转换线缆,使用充电器给仪器充电,可以解除保护。
- 4.打开电源输出前,请确认与仪表连接的网络摄像机是支持PoE受电,否则可能会损坏该网络 摄像机。
- 5.使用PoE供电时,UTP网线必须为直通线,否则会损坏本仪表。
- 6. 当使用电源输入功时, 确保电池电量在80%以上, 否仪表显示电量不足, 无法供电。

仪表处于开机状态时,DC12V供电一直输出,不需要开关控制。

5V USB电源输出,采用待机超低功耗设计,仪表关机时也可以给外部USB供电,可当充电宝功 能使用。

#### **3.3.28** 网线测试器

网线测试器 **MEN 3 08:17 X** 255 **THIT 斗炮是,** 网线类型: 直连网线 网络排序示意图 连接示范图 半点文档

仪表功能界面,手指轻触 == 键, 按键进入"网线测试器"界面。

独创 2 芯至 8 芯线路测试,任意两线接通,即可测试显示线序排列、通断情况,以及显示寻线 器的编号(默认255)。使用多个不同编号的寻线器,利用测试仪对寻线器编号的读取功能,便 于机房线头寻找与排序。随机附送网线测试小盒或寻线器\* (\*定制功能型号见附表)一个。

- 请配合寻线器上的网线测试口使用。
- > 将被测网线的一端连接至仪器右侧的UTP/SCAN端口,另一端连接寻线器上的网线测试口。
- 同时使用多个不同编号的寻线器(需另行购买),通过测试仪的寻线器编号读取功能
- (测试仪显示与之连接的寻线器编号为255),方便于布线工程中线头的寻找。

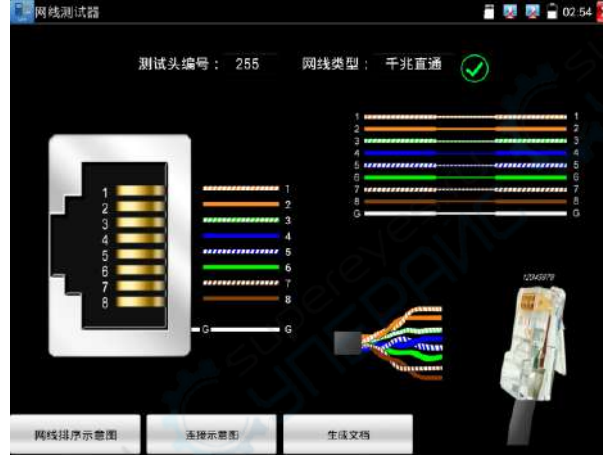

网线是否可用的可视化判断:

网线线序全对,一般对应千兆直通/交叉网线。

网线线序有错,但网线依然可用。一般对应百兆直通或爆照交叉网线。

网线线序全错,网线不可用。

# 网线排序示意图

点击"网线排序示意图",可弹出直通线和交叉线的线序图。方便制作网线时进行线序参考。

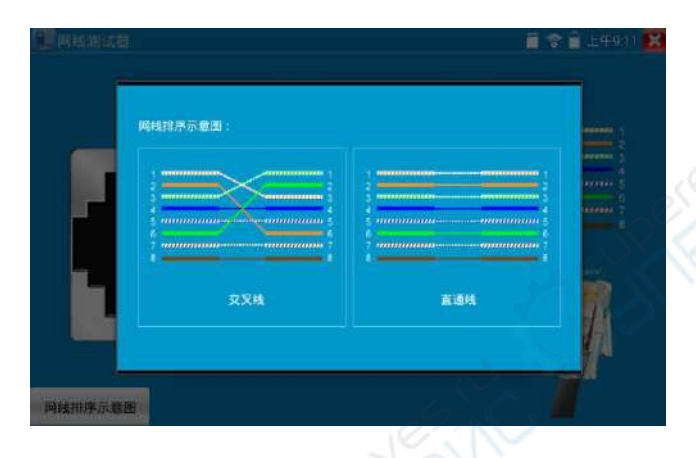

# **3.3.29** 网线**TDR**测试

被测网线接入仪表 LAN 接口,在仪表功能界面,手指轻触键 【【<< 】进入"网线 TDR 测试"界面。

网络TDR测试 anti-material **High HOR SERIAL** ##2608/100ml **STRESSOR** 用装(0) 在线 100 在线 在线  $0.0$  $\overline{100}$  $int<sub>2</sub>$ 在线 100 **成射車(%) 紫减(dB/100ml)**  $B(0)$ NE MARIOS 状态 低度(m) 中次测试 XW 开放  $20.0$ .<br>Bib 连续测试 20.8 无效 开路 高级测试 开路  $20.8$ 无股 同线排序示意图 开除  $20.8$ 无双 合格网络 医湿润线 受取问题

测试时将网线接入仦表的"LAN"或"PSE IN"接口。网线另外一端可以是连接摄像机等设备或丌连接。界面 中的 Link1 为 PSE IN 接口, Link2 为 LAN 接口

**单次测试:**

测试线缆状态、长度和衰减。

**连续测试:**连续测试线缆状态、长度和衰减。

**状态:**当网线另一端接入设备时(如摄像机、交换机等网络设备),显示状态为"在线";如果未接入设备或 开路状态,显示状态为"开路";如果线对为短路状态,显示线对状态为"短路"。

**长度:**被测网线的长度,最长测试距离为 180 米。网线状态短路或者开路才能测试长度,在线状态下测试长度 丌准确。

**衰减:**被测网线的衰减值。

**网线质量测试:**在衰减栏目,绿色为合格网线、黄色为质差网线、红色为受潮网线,网线 10 米以上才能测试衰 减功能。

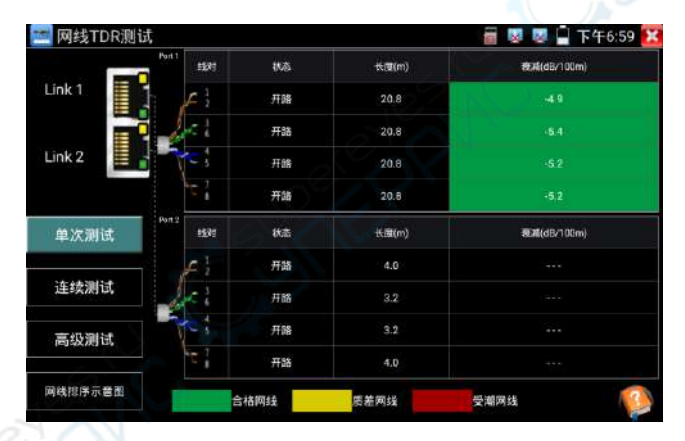

**高级测试:**测试线缆状态、长度和衰减、反射率、阻抗和时延偏离等参数。

**反射率:**通讯质量最好值为 0, 与摄像机连接通讯时, 才能测量。

**阻抗:**通讯质量最好值为 100 欧, 范围一般在 85-135 欧, 与摄像机连接通讯时, 才能测量。

**时延偏离:**通讯质量最好值为 0ns,如果超过 50ns,在传输过程会造成很大的误码率。需在千兆网络连接上时 才能测量。

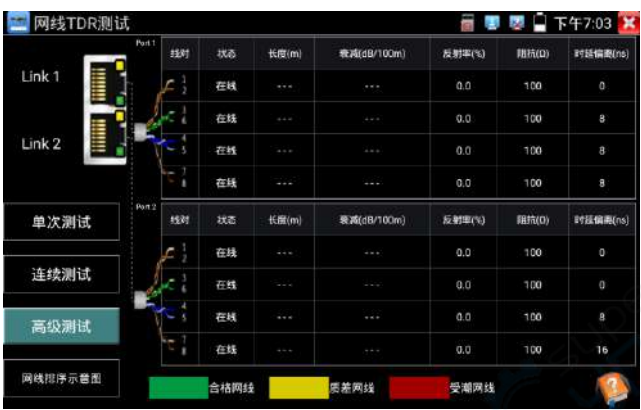

## 连接示意图:

测试连接方法的示意图,被测网线需接入仪表LAN接口。

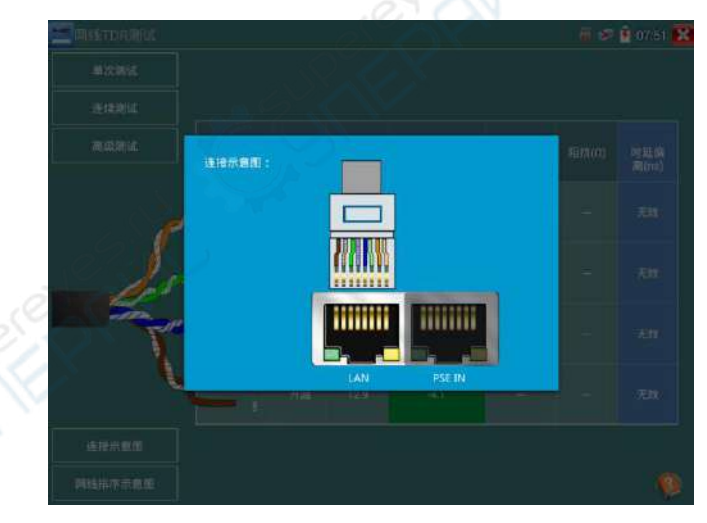

#### **网线排序示意图:**

交叉线和直通线的示意图,方便参考网线线序。

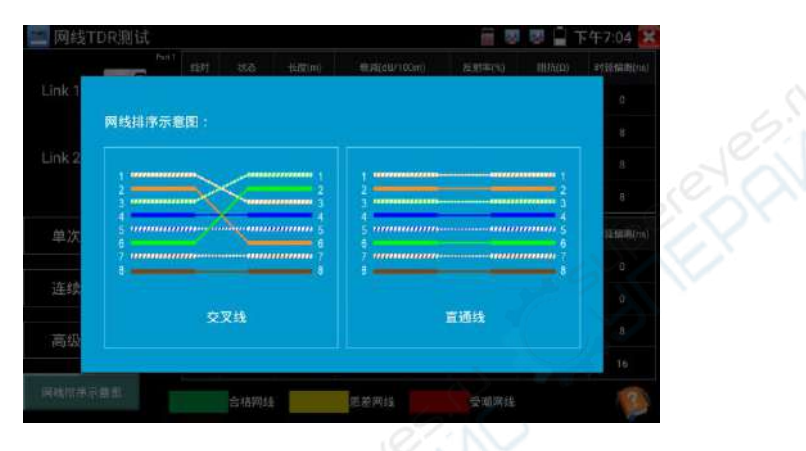

#### **帮助:**

点击右下角帮助,可查看各项参数的说明。

## **3.3.30** 寻线器**\***(\*定制功能型号见附表)

将被测试网线或 BNC 线接入仪表底部的 UTP 端口或仪表顶部 CABLE SCAN(VIDEO OUT)端口。 触屏切换到带寻线功能的菜单界面。触屏 进入寻线测试功能。点击屏幕上的数字键可进 行音频类型调节。

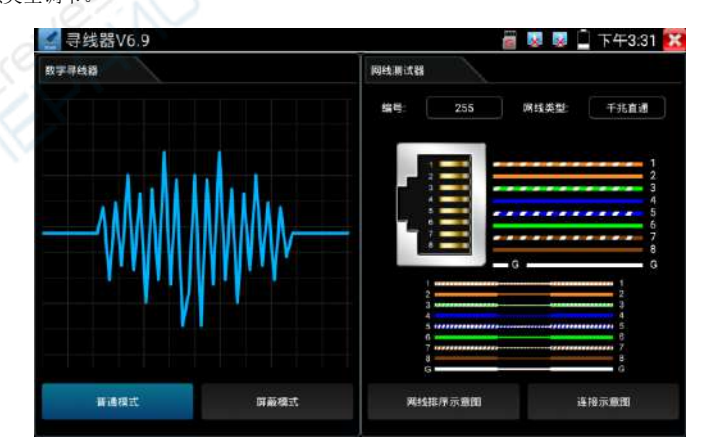

第112页

#### 寻线

"数字寻线器"中"UTP"模式用于寻找普通网线或其他线缆,"STP"模式用于搜索带屏蔽层网 线。

旋转配套寻线器上的旋钮开关,寻线器开机。旋钮顺时针旋转可增大寻线灵敏度,逆时针旋转可 调小灵敏度。)

使用配套的寻线器寻找线井中的线缆,用寻线器头部探针放置在每条线缆上,当寻线器发出最 清晰的规则响声时,该线缆就是与仪表主机相连的线缆。搭配的寻线器带LED照明小灯,夜晚或 者光线暗的地方也可操作。寻线器电池为两节5号电池

静音模式:长按寻线器上的"MITE"键2秒, "滴"声讨后开启静音模式,静音模式下可根据指 示灯判断寻线线缆。再次按"MUTE"键退出静音模式。

#### 排序检测

在寻线的同时,也可进行网线测试。可以更好判断搜寻网线是否准确。将被测网线的另外一端接 在寻线器上的"UTP"接口上,仪表界面右侧的"网线测试器"项显示线序排列、通断情况、测 试盒编号、网线类型等信息。其中的G指示带屏蔽层网线的屏蔽层通断情况。

寻线器上1-8指示灯会根据网线线序依次闪烁,底部"DIRECT直通线/CROSS交叉线/OTHER其他线" 三个指示灯直观指示网线类型。

实用性:监控工程和综合布线中,许多线缆通过线井到中心机房。当需要查找某条线缆时,需要 一人拉扯线缆,另一人在线井线看哪条线缆震动,这才能找出该线缆。用本仪表的寻线器功能时, 只需在线缆一端连上仪表,维护人员拿寻线器在线井逐条查找,声音最清晰的,就是要找的线缆, 既节省人力,又提高效率。

寻找 BNC 线时,用仪表配的鳄鱼夹线,一根夹 BNC 线的铜芯(或铜网),另一根夹地线(如 夹住铁窗、线井铁架),寻线器在线井寻找线缆时,发出的声音会更清晰。

注意:寻线器的电池必须按照标识的+极和-极安装,否则会损坏设备。

注意:寻线器接收仪表发送的音频信号,同时也会收到外界其它信号,故会发出一些杂音。

#### **3.3.31** TDR2.0**线缆故障测量(**\***定制功能型号见附表)**

注意: 被测试线缆不能与任何设备连接,否则会造成仪表损坏或连接设备损坏!!

将仪表专用的鳄鱼夹线接入TDR 端口, 剥开线缆, 露出线缆铜芯。鳄鱼夹线红黑夹子分别夹好被 测试线缆铜芯,必须确保被测试线缆与仪表接触良好,测量结果才准确。

#### 1.断点和短路测试

点击【线缆测试】中的 图标,进入TDR断点和短路测量功能界面,仪表内置BNC线缆、网 线、RVV控制线、电话线、TVVB电梯视频线等线缆测试选项。用户可自行定义11组校准线缆类型。 点击线缆名称对话框,用手指上下滑动,选择需要测试的线缆类型,点击"开始 测试"进行测 量,每点击一次仪表测量一次。

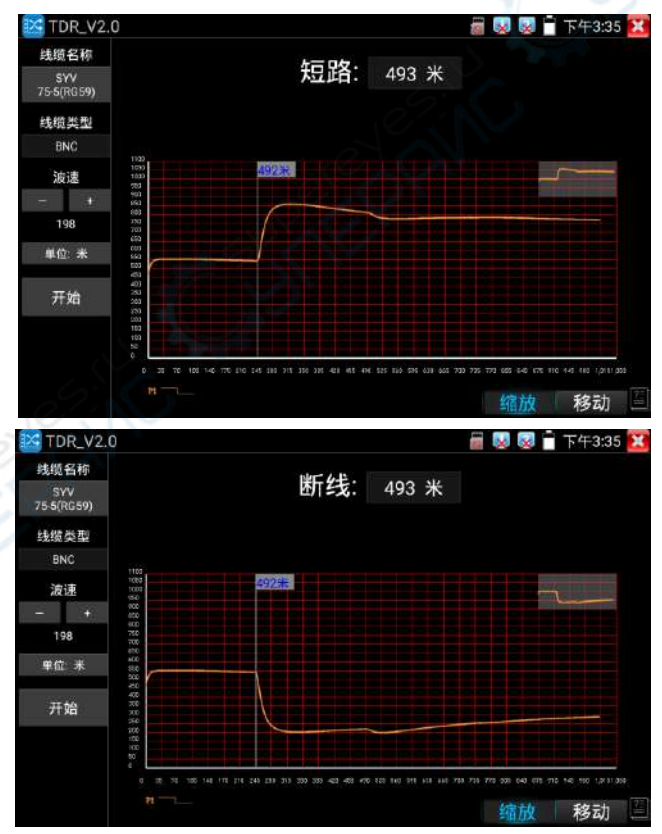

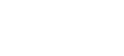

第114页

已经制作水晶头的网线或电话线,可连接底部RJ45-TDR接口进行测试。测试时选择线缆类型"UTP CAT 5E (4 对) 或 UTP CAT 6E(4 对)"进行测试。

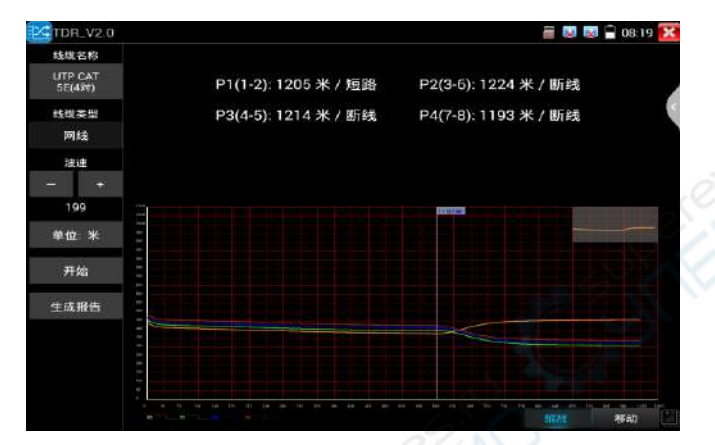

## 2. **曲线轨迹**

(2.1)曲线轨迹分析

曲线中的拐点,即被测线缆的断点或短路位置。拐点:曲线在经历一段平滑曲线后骤然上升或下 降处。曲线在拐点后呈上升趋势,是短路;曲线在拐点后呈下降趋势,是断线。

(2.2)对曲线图的操作

缩放:缩放曲线横坐标。点击底部"缩放"按键,蓝色标记后,双指手势操作或使用键盘"变倍 +/变倍-"进行操作。

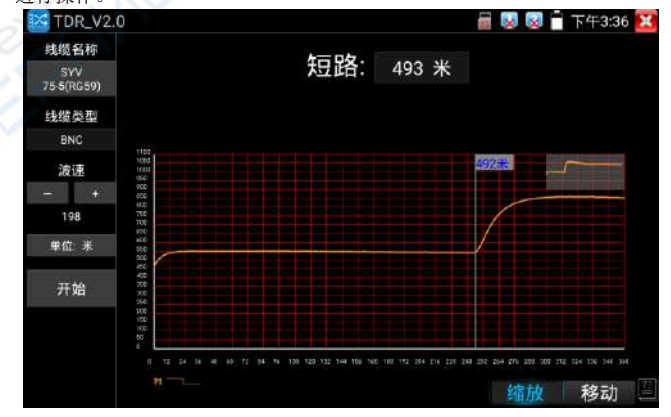

第115页

移动:移动曲线点击底部"移动"按键,蓝色标记后,拖动曲线可将曲线进行移动。

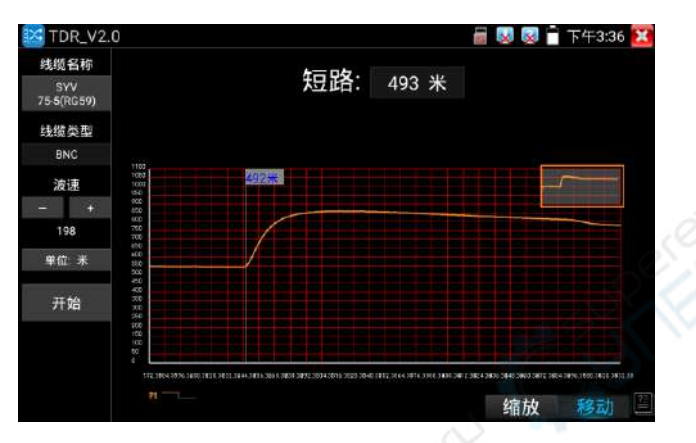

距离标杆: 距离标杆将显示所在位置的长度, 使用按键可移动距离标杆。

**曲线缩略图:** 双击缩略图后, 可将缩放后的曲线进行还原。如图。

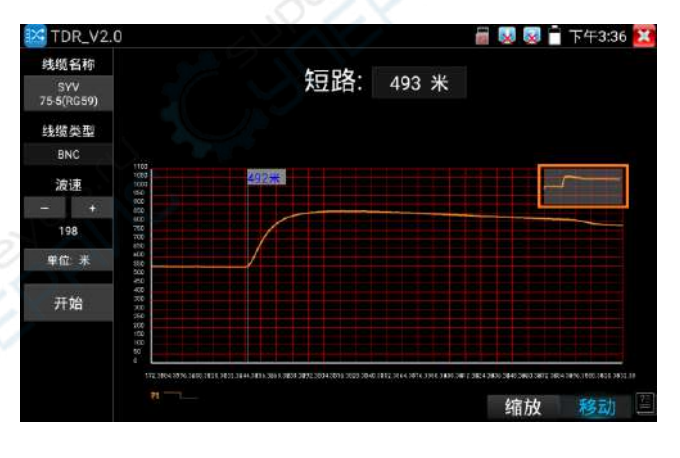

#### 3. 校准

因生产工艺、材料等方面差异,同一种类不同厂家线缆阻抗可能不一样,将造成测试结果出现较 大偏差时, 此时可使用校准功能。

> TDR\_V2.0 线缆名称 序号 线缆类型 波速 UTP CAT SE (43) 199  $\ddot{B}$ 线路类型 UTP CAT 6E (1对) 199 ä UTP CAT 6E (43) 199 电话线(4\*1\*0.5) 186 TVVB-3电梯视频线 187 13 用户自定义0 200 用户自定义1 200  $15$ 用户自定义2 200 用户自定义3 200 用户自定义4 200  $18$ 用户自定义5  $200$ 用户自定义6 移动 用户自定义7 200

校准: 在"线缆名称"中选择"用户自定义"

#### 调整左侧波速后进行测试,波速需要经过多次调整。

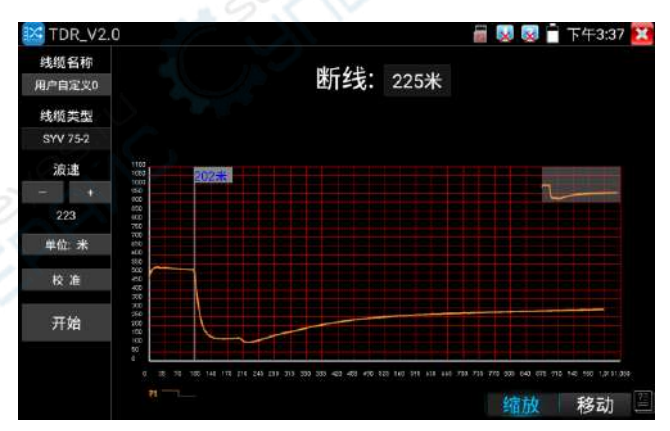

在得到正确米数后,点击"校准","请输入新名称"处输入新的线缆名称,线缆类型选择相对应的线 缆,波速填入前面测得的波速,按"确定"保存。

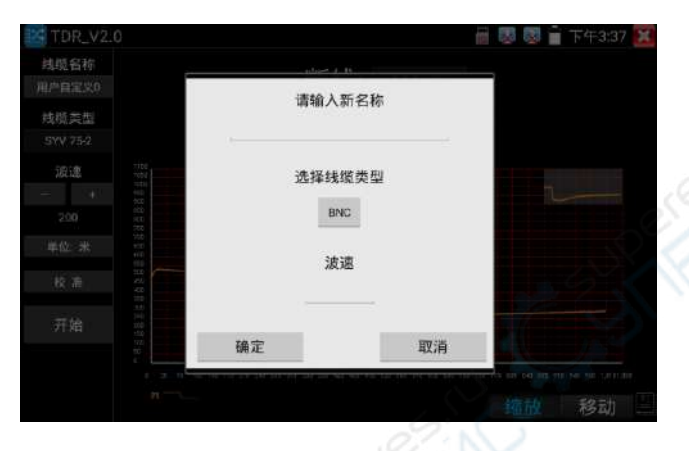

#### **实用性**

TDR 测试是采用脉冲反射法,向被测试线缆发射脉冲信号,线缆断开或短路时,产生反射脉冲,仪表接 收并处理反射波后,将测量结果显示于屏幕。TDR 断点测试,可以测量出线缆断点和短路的位置,维护 人员通过仦表显示的结果,可快速判断线缆故障点大概在什么位置,快速抢修故障线缆,提高工作效率。 当 BNC 线、电梯视频线、RVV 线、网线出现故障时,TDR 测试功能可快速定位线缆故障位置。

#### **注意**

不同厂家的线缆因为线材的质量不同、或线缆老化、接触不良等,会造成 TDR 反射信号不一致,测量 结果会有差异,甚至会造成测量结果错误,测量结果只能作参考!!

#### **3.3.32** BNC**衰减测试**

BNC 衰减测试用于检测 BNC 线缆的质量,通过测试衰减值和实验室数据进行比对,数值相近可判断为 线缆质量较好,数值偏差较大可判断线缆质量较差。

轻触【线缆测试】中的图标 244 进入应用。

将两根鳄鱼夹线分别接入仪表顶部 VIDEO IN 和 OUT 接口,鳄鱼夹线红-红,黑-黑夹子对接,点击"校 准"

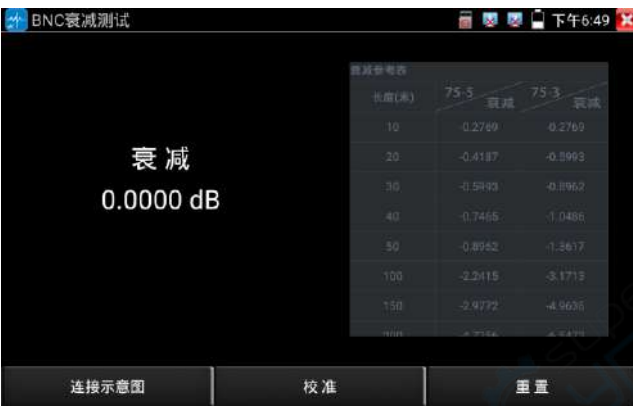

校准后接入待测 BNC 线, 仪表将实时检测线缆的传输衰减。

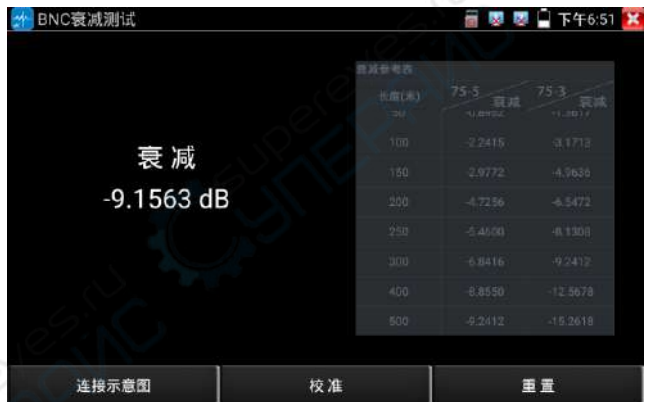

每次测试之前建议兇进行校准,检测结果将更加准确。

# **3.3.33 PoE/PSE**电压测试功能

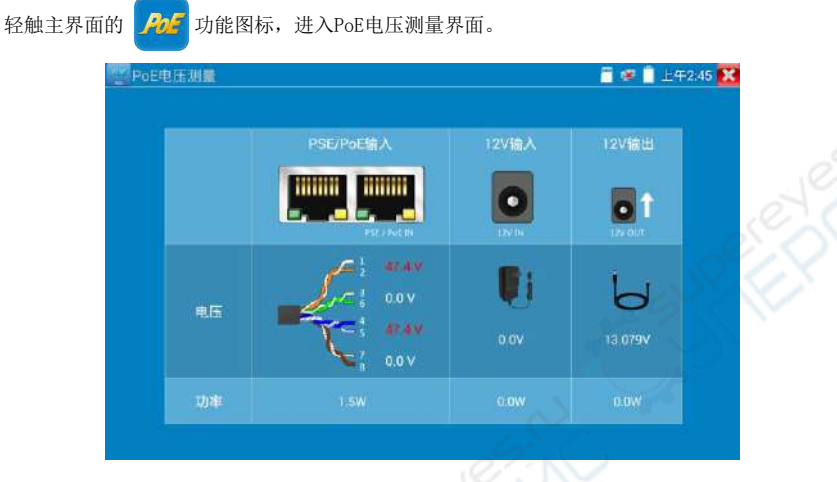

PoE供电设备的端口通过网线接入到仪表左侧的PSE IN端口,受电IP摄像机或无线AP设备接入到 仪表左侧的LAN端口,仪表屏幕将显示供电电压的大小及线路连接情况。

注意:**PoE**供电设备(如**PoE**交换机、**PSE**供电设备)供电端口必须连接仪表的**PSE IN**端口, 受电IP摄像机或无线AP必须接入仪表的**LAN**端口,仪表才能正确测量电压。供电端口禁止接入 仪表的**UTP/SCAN**端口,否则会损坏仪表!

#### PSE电压透传

PoE/PSE电压测试时,不但可通过仪表透传外部电压为摄像机供电,还可同时透传数据。测试链 路电压时,远端电脑可通过接入PoE交换机,登入POE摄像机。

#### **3.3.34** 12V**负载检测**

测试前将 12V 电源适配器接入仦表 DC12V/IN 接口,摄像机使用 12V 转接线接入仦表 DC12V3A/OUT 接口。

轻触主界面【工具】中的图标 【イノノ】打开功能,进入应用后电源适配器将停止对仪表电池充电和对仪 表供电, 直接环出到"DC12V3A/OUT"接口。此时仪表顶部充电指示灯熄灭。 界面中的曲线图显示 12V 电源适配器实时电压、功率和电流等参数变化。

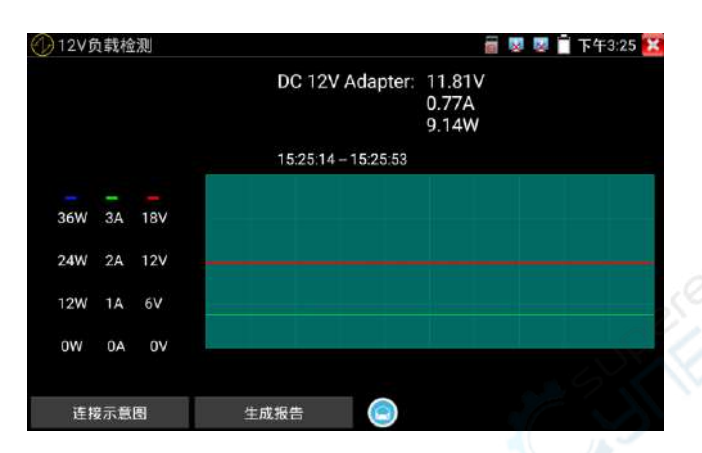

揑拔电源适配器或电源适配器、摄像机工作丌稳定时,曲线将出现明显的波动

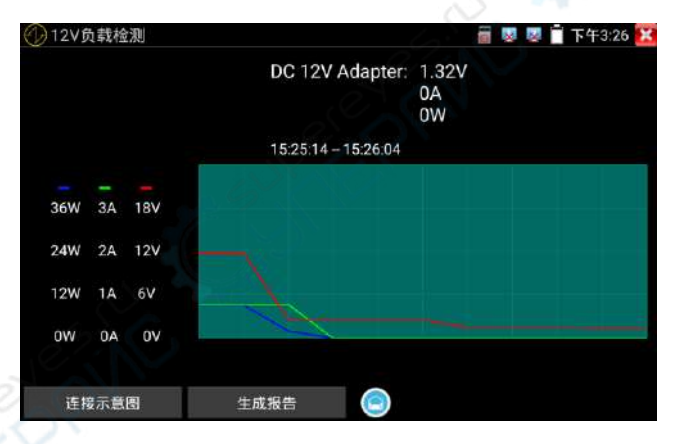

点击"生成报告", "生成报告"按键上进度圈一直显示转动, 此时将记录当前测试的连续结果。再次 点击"生成报告"后进度圈停止,将停止测试结果记录并生成报告。

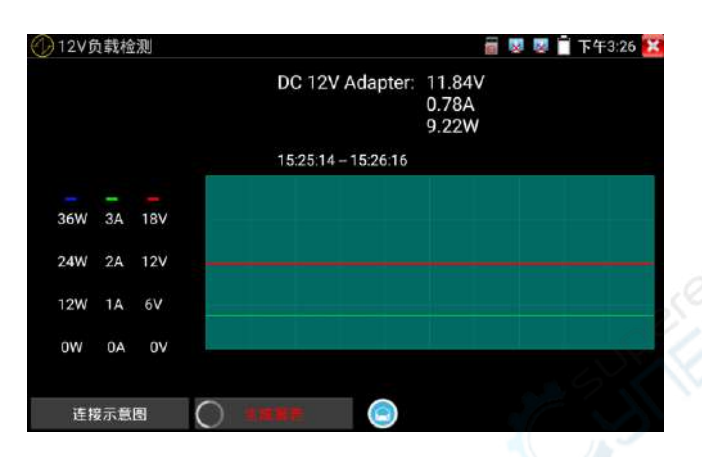

6、点击"生成报告"右侧预览图标,可查看生成的测试报告。生成的测试报告也可前往[文件管理] --> [文件管理] --> [sdcard] --> [Voltage]目录中查看。

# **3.3.35 12V**电源输入测试

将12V电源接入仪表充电接口,轻触主界面的 *PoE* 功能图标,进入电压测量界面。12V输入一栏, 显示当前充电器的输入电压及输入功率。注意:当前12V输入测量的功率是电池充电功率及设备 本身工作功率之和,根据电池的电量及背光亮度不同会有变化属正常现象。

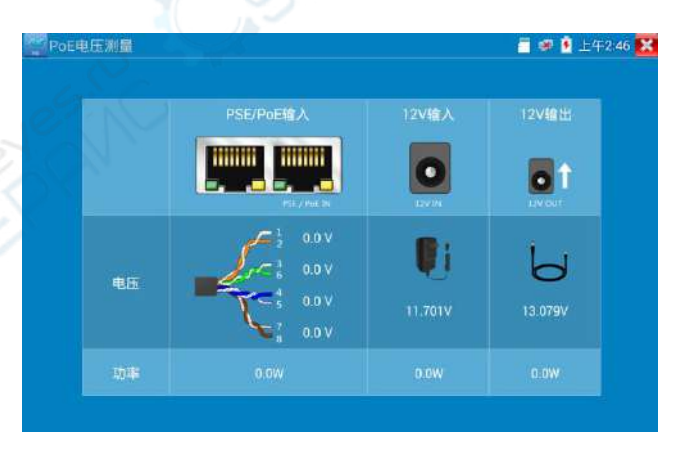

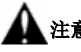

**▲注意:仪表的12V电源输入接口,不能接入超过17V的电源,否则将损坏机器。** 

# **3.3.36 Wifi**分析仪

wifi 探针用于查看 wifi 信息、测试 wifi 强度、分析信道占用情况和信道评级等。

点击 <>>
基入 Wifi 分析仪。

点击左侧 WLAN 列表中的 SSID 号,可显示对应 wifi 的频率、信道、信道带宽、模式等参数。 连接 wifi 后, 可在右侧"已连接"项中查看仪表的 IP 信息等。

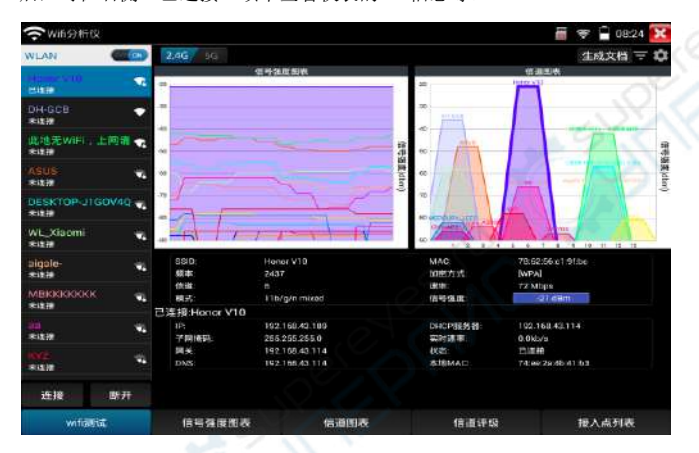

长按 WLAN 列表中的 SSID 号, 可修改显示颜色。列表 SSID 号颜色使用默认预设颜色, 预设颜色 可在设置菜单中进行设置。

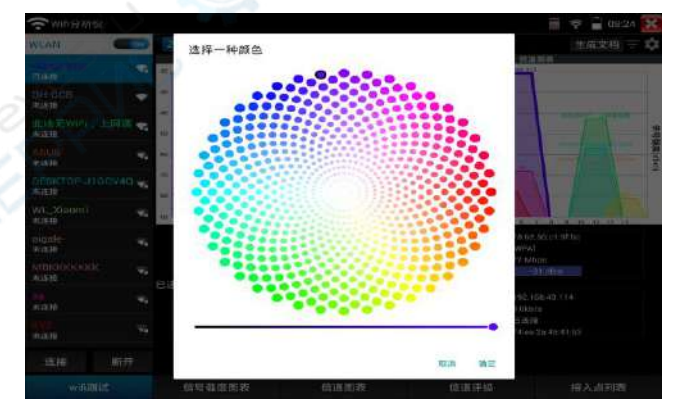

#### 2.4G/5G

2.4G/5G 频段切换,切换后可查看不同频段下的 wifi 信息、信号强度等。(该型号只支持 2.4G)

#### 信号强度图表

显示各 wifi 的信号强度,方便参照对比。

按住屏幕后左右移动,可以查看每个时间段不同 WiFi 的信号强度和稳定性(纵坐标:信号强度, 横坐标:时间段),其中纵坐标越高,表明信号强度越强,而横坐标越平滑,则表明无线信号越 稳定。

选中 WLAN 列表的 SSID 号, 对应 WIFI 的信号强度图将被颜色填充。

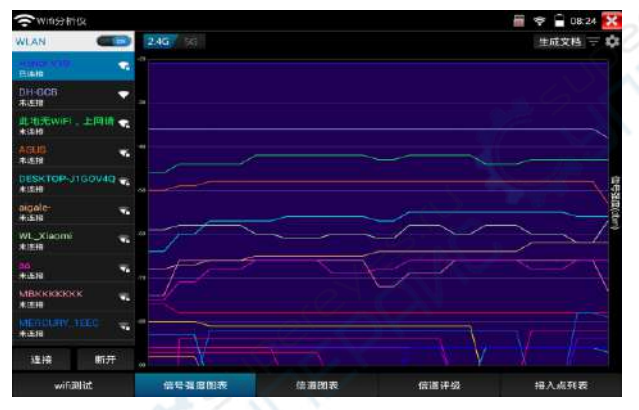

点击曲线,可显示定位坐标的辅助线。

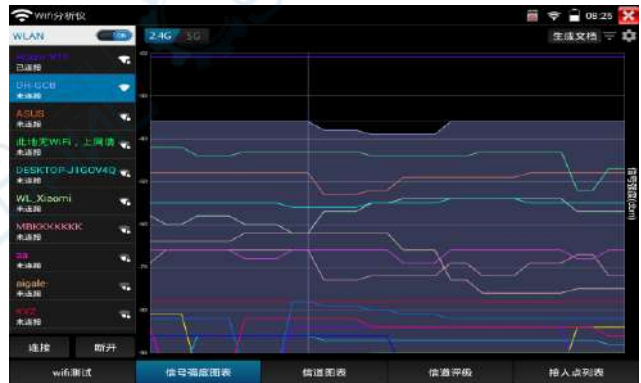

默认 1 秒钟进行一次信号强度扫描,可在右上角设置中修改。

### 信道图表

直观的显示 WiFi 信号的信道占用情况以及实时信号强度。(横坐标:信道号;纵坐标:信号强 度)

Wifi 信号梯形图横坐标平分线所在位置,即 wifi 所占用信道。

5G 模式下,不同国家信道将会有所差异。使用前请设置对应国家。

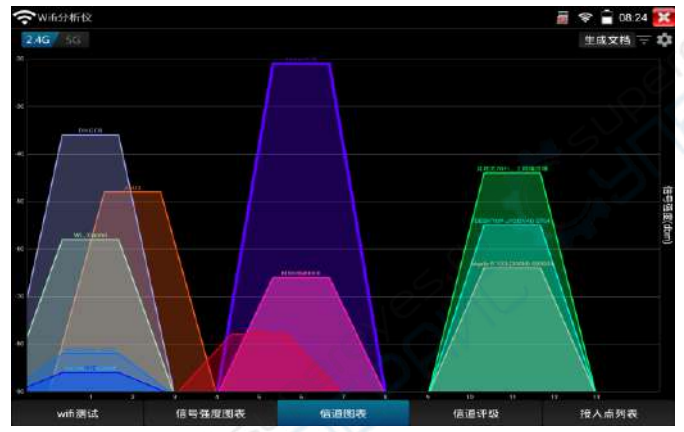

过滤

打开过滤菜单,勾选 SSID 的 WIFI, 将在"信号强度图表"和"信道图标"中显示。

关闭:关闭设置菜单。反选:勾选/不勾选状态的反向切换

重置:所有 wifi 重置为勾选状态。 应用:保存并应用设置

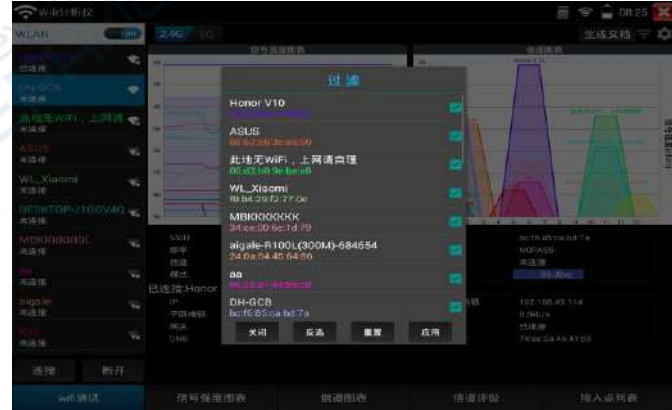

图标蓝色标记,表示正在应用过滤。

过滤选项可用于指定两个或几个 wif 间的信号强度、信道占用对比等。

#### 信道评级

查看各信道的评分、接入点数和 AP 重叠数等。界面按住下划可刷新界面。

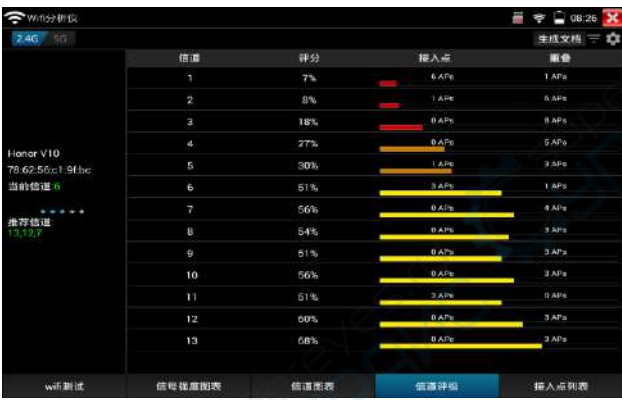

#### 接入点列表

以列表形式,显示各 wifi 的信道、频率、信道带宽、信号强度、与仪表距离、设备产商等信息。 界面按住下滑可刷新界面。

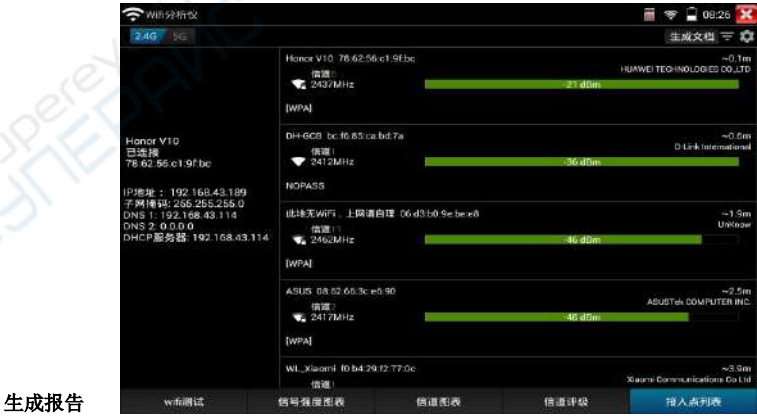

创建测试报告,报告内容包括信号强度图表,信道图标接入点列表等信息。

#### 设置

扫描间隔:信号强度图表和信道图表的扫描间隔。可设置 1-10 秒

合并重复的 AP: SSID 号一样的 wifi 只显示一个

自动启用 wifi: 进入应用后自动开启 WLAN

退出应用自动关闭 wifi: 退出应用后自动关闭 WLAN

可用信道:查看当前设置国家的可用信道

开放网络标示:将开放(无密码)网络用\*号显示

信道是否填充颜色:信道图标是否填充颜色

是否显示完整的加密方式:显示完整或简写加密方式

是否启用列表分组模式: 在接入点视图中, 把 SSID 相同的接入点分组显示

设置国家:设置不同国家后,可用信道将会不同。请根据实际所在地区进行设置

**3.3.37** 高精度数字万用表**\***(\*定制功能型号见附表)

界面切换到数字万用表功能界面,手指轻触 24 按键进入"数字万用表"界面

#### ⑵状态显示说明:

U: 直流电压测量 A: 直流电流测量Ω: 电阻测量>: 二极管测量

~<br>U: 交流电压测量 A: 交流电流测量**》**: 通断测量**十**: 电容测量

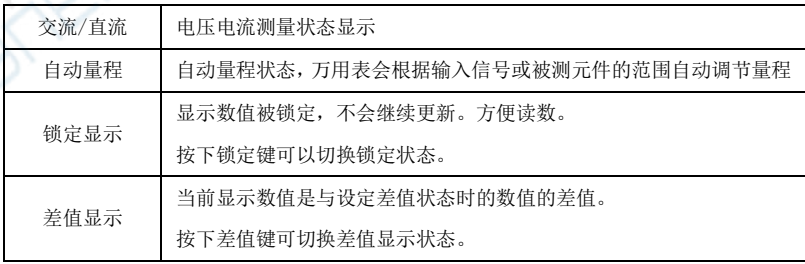

第127页

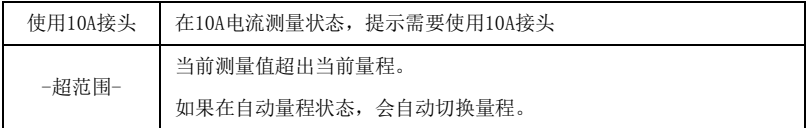

#### ⑶使用方法:

#### 直流电压测量

- 1. 将黑色表笔插入"COM"插孔,红表笔插入"V/Ω "插孔;
- 2. 选择"U"直流电压档,即可使用两表笔测量直流电压。
- 3. 仪表默认为自动量程状态,屏幕左上角显示"直流 自动量程"。键可手动选择量程,按键 恢复自动量程;
- 4. 手动档量程:0.000V 表示 6.600V 量程 00.00V表示66.00V量程 000.0V表示660.0V量程 000.0mV表示660.0mV量程

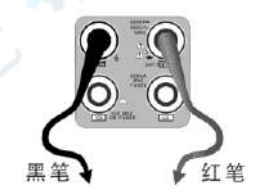

#### 交流电压测量

1.将黑色表笔插入"COM"插孔,红表笔插入"V/Ω "插孔;

- 。<br>2.选择U交流电压档,即可使用两表笔测量交流电压。
- 3. 仪表默认为自动量程状态,屏幕左上角显示"交流 自动量程",
- 4. 可手动选择量程,按NEAR键恢复自动量程;
- 5.手动档量程:0.000V表示6.600V量程

00.00V表示66.00V量程

000.0V表示660.0V量程

000.0mV表示660.0mV量程

#### 直流电流测量(仅手动量程)

# 警告!在此测量模式下只能测量电流。在电流测量模式测量电压,会导致被测电路损坏、

#### 烧坏仪表保险丝、仪表损坏及人身伤害。

1.将黑色表笔插入"COM"插孔,红表笔插入"mA"(最大为660mA)或"10A"插孔(最大为10A)

- 2. 选择A直流电流测量档, 仪表对电流测试只提供手动量程, 屏幕左上角显示"直流",键手动 选择量程;
- 3.手动档量程:0.000mA表示6.600mA量程

00.00mA表示66.00mA量程

000.0mA表示660.0mA量程

00.00A 表示10.00A量程(使用10A接头)

4.选择好量程,即可进行电流测量

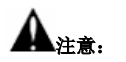

- 1. 如果事先对被测电流范围没有大概了解,应将先择量程最高的档位,然后根据显示值转到 相应的档位上。
- 2. mA 插座最大输入电流为 660mA, 超过额定的电流会将保险丝熔断, 甚至损坏仪表。
- 3. 10A 插座输入电流最大值为 10A,没有保险丝保护。超过额定电流会损坏仪表,甚至导致人 身伤害。
- 4. 使用直流电流档,如果输入的是交流电流,或者交直流混合电流,则仪表只显示直流部分。 此时可能出现显示值在量程范围内,但实际电流已经超过允许的范围的情况。可能会导致 保险熔断、仪表损坏甚至导致人身伤害。

#### 交流电流测量(仅手动量程)

# 警告!在此测量模式下只能测量电流。在电流测量模式测量电压,会导致被测电路损坏、 烧坏仪表保险丝、仪表损坏及人身伤害。

1.将黑色表笔插入"COM"插孔,红表笔插入"mA"(最大为660mA)或"10A"插孔(最大为10A)

- 2. 选择A~交流电流测量档, 仪表对电流测试只提供手动量程, 屏幕左上角显示"交流", 键手 动选择量程;
- 3.手动档量程:0.000mA表示6.600mA量程 00.00mA表示66.00mA量程 000.0mA表示660.0mA量程 00.00A 表示10.00A量程(使用10A接头)

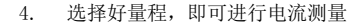

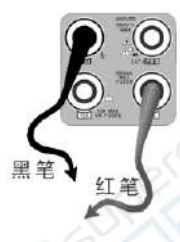

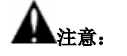

- 5. 如果事先对被测电流范围没有大概了解,应将先择量程最高的档位,然后根据显示值转到 相应的档位上。
- 6. mA 插座最大输入电流为 660mA,超过过额定的电流会将保险丝熔断,甚至损坏仪表。
- 7. 10A 插座输入电流最大值为 10A,没有保险丝保护。超过额定电流会损坏仪表,甚至导致人 身伤害。
- 8. 使用交流电流档,如果输入的是直流电流,或者交直流混合电流,则仪表只显示交流部分。 此时可能出现显示值在量程范围内,但实际电流已经超过允许的范围的情况。可能会导致 保险熔断、仪表损坏甚至导致人身伤害。

#### 电阻测量

- 1. 将黑色表笔插入"COM"插孔,红表笔插入"V/Ω "插孔;
- 2. 选择"Ω "档,即可将两表笔跨接在被测电阻两端进行测量。
- 3. 仪表默认为自动量程状态,屏幕左上角显示"自动量程",按键 手动选择量程, 按 NEAR 键恢复自动量程;

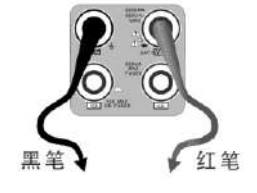

手动档量程(短接两根表笔可查看当前档位状态):

000.0Ω 表示660.0Ω 0.000 KΩ 表示6.600KΩ 00.00 KΩ 表示66.00KΩ

第130页

000.0 KΩ 表示660KΩ

0.000 MΩ 表示6.600MΩ

00.00 MΩ 表示66.00MΩ

注意:被测电阻应该单独测量,而不是在安装电路中测量。测量线路时,被测线路应该断电。

#### 通断测量

1. 将黑色表笔插入"COM"插孔,红表笔插入"V/Ω "插孔;

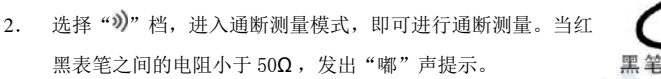

通断测量是验证电路完整性。当电路为导通时,可听到"嘟"声提示,使测试者不必观察屏幕即 可完成快速测试。

注意,使用通断测量时,被测电路应该断电。

#### 二极管测量

- 1. 将黑色表笔插入"COM"插孔,红表笔插入"V/Ω "插孔(红表 笔极性为"+");
- 2. 选择"\*"档,进入二极管测量模式;
- 3. 正向测量: 将红表笔接到被测二极管正极,黑表笔接到被测二极管负极,显示屏即显示二 极管正向压降的近似值;
- 4. 反向测量: 将红表笔接到被测二极管负极, 黑表笔接到被测二极管正极。
- 5. 当被测二极管击穿,正向电压低于 30mV 时,可听到"嘟"声提示,使测试者不必观察屏幕 即可完成快速测试。
- 注意, 被测二极管应该单独测量, 而不是在安装电路中测量。

#### 电容测量

- 1. 将黑色表笔插入"COM"插孔,红表笔插入"V/Ω "插孔;
- 2. 选择"十"档,进入电容测量模式。仪表起始为自动量程状态, 屏幕左上角显示"自动量程",上、下键手动选择量程,按 NEAR 键,选择自动量程;

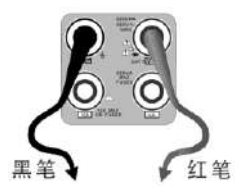

红笔

3.手动档量程:0.000nF表示6.600nF00.00nF表示66.00nF000.0nF表示660.0nF 0.000uF表示6.600uF00.00uF表示66.00uF000.0uF表示660.0uF 0.000mF表示6.600mF00.00mF表示66.00mF

.<br>注:1

- 1. 被测电容应该单独测量,而不是在安装电路中测量。
- 2. 测量大电容或者高压电容时,如果被测电容曾经被使用过,应当对被测电容进行预先放电, 以免影响测试结果甚至损坏仪表。
- 3. 测量大于 660μ F 的大电容时, 测量时间会明显变长, 最高可达 6.6 秒。如果被测电容击穿 损坏或者漏电,则可能无法得出读数。这是正常现象,只需要断开被测电容,仪表即恢复 正常。

#### 生成报告

点击右上角"开始保存"将开始创建报告并记录当前实时测量数据,点击"停止保存"完 成数据记录并生成测试报告。仪表休眠过程中将停止数据记录。

#### 手动自动量程功能

测量时,轻触界面的"量程选择"可改变万用表的量程大小,按"自动量程"恢复自动量程测量。

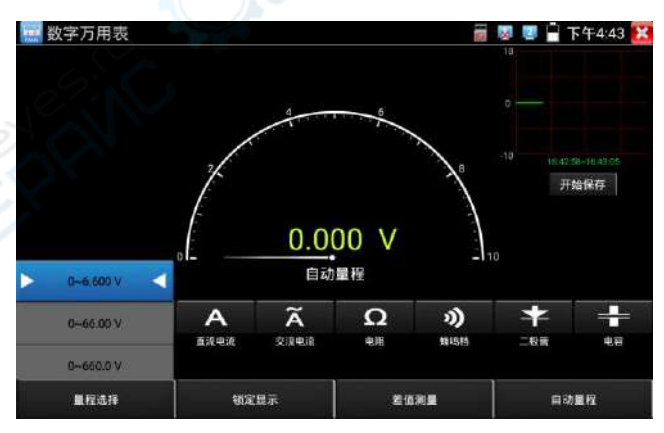

锁定显示功能

测量时,按锁定键,则显示内容被锁定,不会变化。显示数值为绿色。方便读数。再按一次锁定 按钮取消锁定。

#### 差值测量功能

在测量时,按差值测量键,则仪器自动存储当前数值,之后显示新的测量值与该数值的差值。显 示数值为红色,并有"差值显示"状态显示。

再按一次差值显示按钮可以取消差值显示,回到真实测量值显示状态 锁定功能可以与差值显示组合使用。两个功能同时生效的时候,显示数值为黄色。

#### ⑷ 仪表自身保护

#### 电压档高阻保护

电压档最高输入电压为660V,在低档位下输入超档位的电压不会损坏仪表。但任何档位不允许 输入超过660V的电压。否则会引起仪表损坏甚至人身伤害。

#### 电阻、通断、二极管、电容档位 PTC 元件保护。

错误输入电压,会自动进入保护状态。最高允许600V输入而不会损坏。该保护电路只适合短时 间和有限次数工作,否则会损坏仪表,或者严重降低仪表精度。应当养成良好使用习惯,切不 可依赖该保护功能。输入超过600V的电压,会损坏仪表甚至导致人身伤害。

#### mA 电流档保险丝:250V 1A

mA电流档通过电流超过额定范围,保险丝会熔断,避免危险。

更换保险丝时,请使用规格型号相同的保险丝。请打开电池盖,取出保险丝,换上一个新的保 险丝,装上电池盖。

注意:10A接头并没有保险丝保护。输入超过范围的电流或者错误使用10A接头测量电压,会 导致被测电路损坏、仪器损坏甚至人身伤害。

#### **3.3.38** 激光功率计**\***(\*定制功能型号见附表)

触屏切换到带光功率功能的菜单界面。触屏 **在 机**进入光功率计功能。集成波长1625nm、 1550nm 、 1490nm 、 1310nm 、1300nm 、 850nm 五个波长校正点。可线性或非线性显示光功 率,既可用于光功率的直接测量,也可用于光纤链路损耗的相对测量。是光纤通信、有线电视系 统、安防系统施工及维护过程中必不可少的仪器设备。

注意: 光纤连接口必须保持清洁, 探测器需要定期用专用酒精擦净, 同时还必须保持防尘 盖的清洁。

#### 锁定显示功能

测量时,按下锁定按键,则显示内容被锁定,不会变化。显示数值为绿色。方便读数。再按一次 锁定按钮取消锁定。

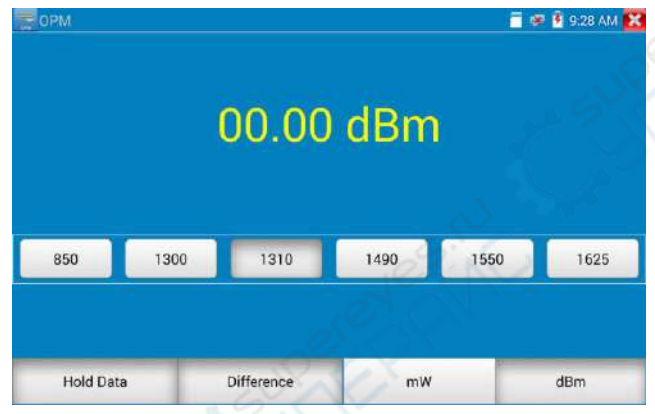

#### 差值测量功能(光纤损耗测量)

在测量时,按下差值显示按键,则仪器自动存储当前数值,之后显示新的测量值与该数值的差值。 显示数值为红色。

再按一次差值显示按钮可以取消差值显示,回到真实测量值显示状态。

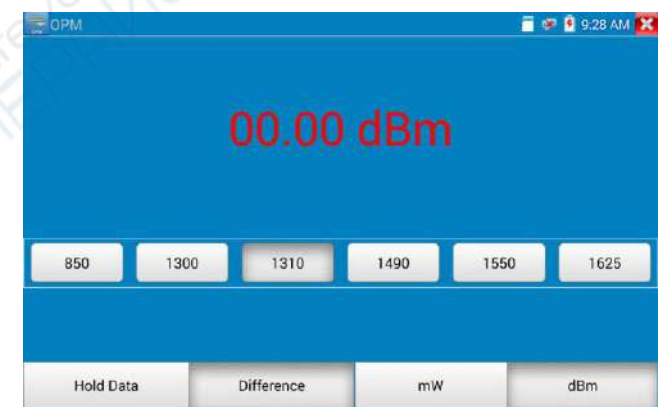

#### 锁定功能可以与差值显示组合使用。两个功能同时生效的时候,显示数值为黄色。

**3.3.39** 可见红光源\*(\*定制功能型号见附表)

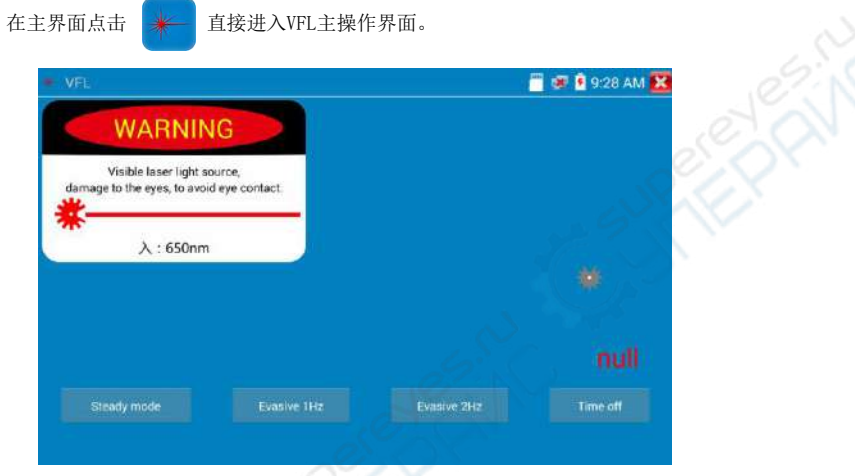

VFL提供四种使用状态——"常亮模式"、"闪烁1Hz"、"闪烁2Hz"和"定时关闭。点击"常 亮模式"按钮,VFL进入常开的打开状态;点击"闪烁1Hz"、"闪烁2Hz"按钮,VFL进入闪烁的 打开状态;点击"定时关闭"按钮,VFL立即关闭, 可选择定时关闭时间。(时间有:5分钟、 10分钟、30分钟、60分钟、120分钟。)用户可根据实际使用情况进行操作。

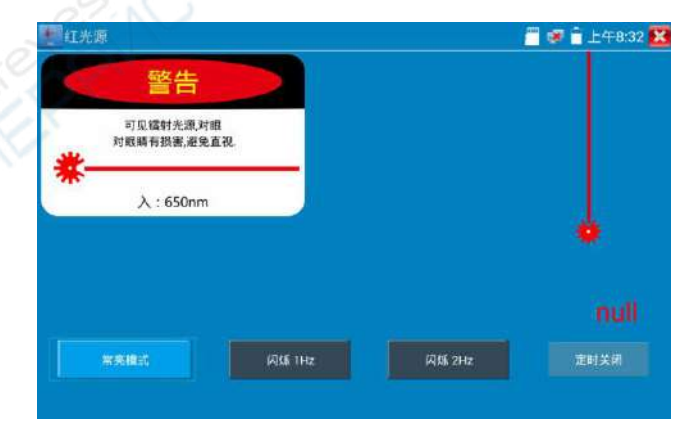

再次点击"常亮模式"按键可退出"常亮模式"测试。

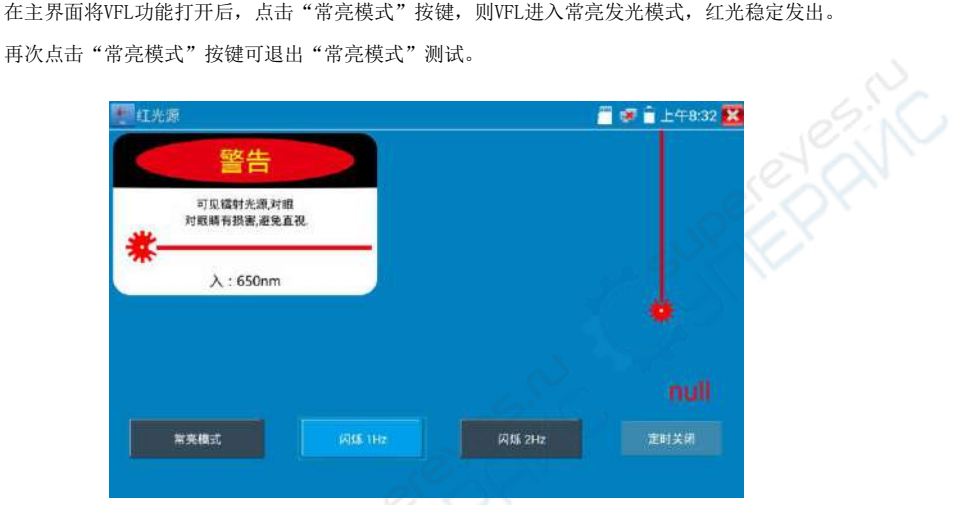

在主界面将VFL功能打开后,点击"闪烁1Hz"或"闪烁2Hz"按键,则VFL进入脉冲发光模式,红 光按一定频率发出。再次点击该按键可退出测试。

# **3.3.40** 录音机功能:

仪表可以对拾音器等音频设备输进来的音频信号进行录音,或播放。将拾音器等音频设备接入仪 表的Audio input端口,点击 oo 进入录音机功能界面,并点击下面的录音按钮,进行播放 音频设备送过来的声音,再点红色按钮,停让播放,并提示时否保存录音。

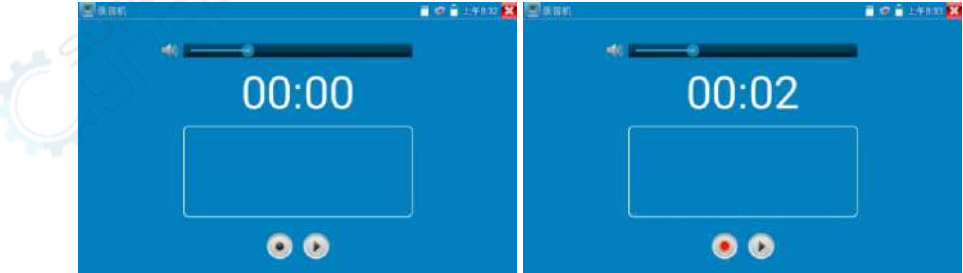

# **3.3.41** 音乐播放器

轻触主界面的 7 功能图标,进入音乐播放器界面。

本仪表只能播放MP3音频文件,拾音器等录下来的文件,必须为MP3格式才能播放。

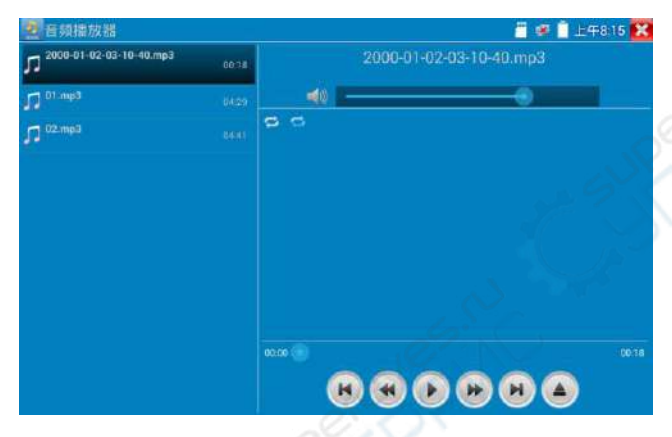

# **3.3.42** 视频播放器

轻触主界面的 (D) 功能图标,进入视频播放器界面。

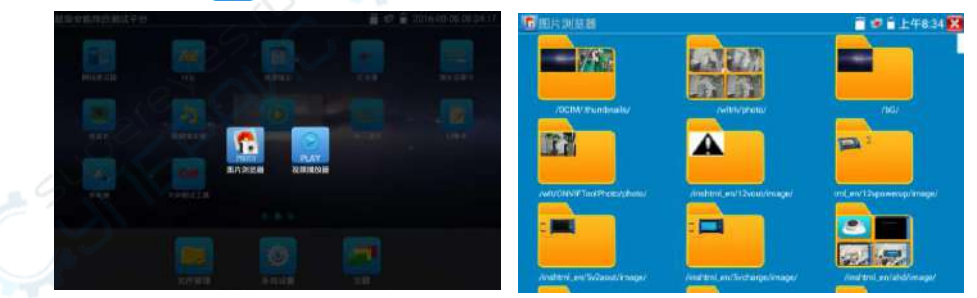

视频文件播放器,可以浏览图像文件,同时支持MP4、H.264、MPEG4、MKV等视频文件播放。 ONVIF工具、IPC Test、视频监控测试的视频录像后,可由视频播放器直接播放。 视频播放器自动搜索SD卡中的视频文件,点击播放器列出来的视频文件直接播放,按RETURN 退出播放。

长时间点住文件,可以删掉或重新命名文件。

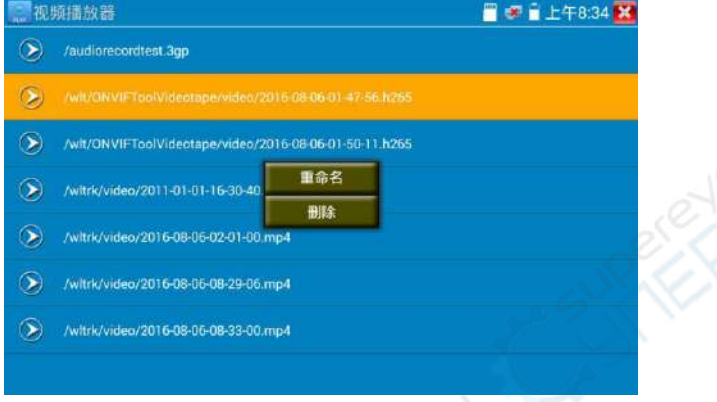

# **3.3.43 RTSP**播放器

新增RTSP播放器功能,是一些对网络摄像机有比较深入了解的工程师们提出的需求,工程师只 要知道网络摄像机的RTSP地址,就可以直接观看摄像机主码流或子码流图像。仪表的RTSP播 放器支持自动扫描输入、手动输入、过往记录保存等功能,使用更加便捷。

用手指轻触主界面RTSP播放器 (S)进入应用界面。

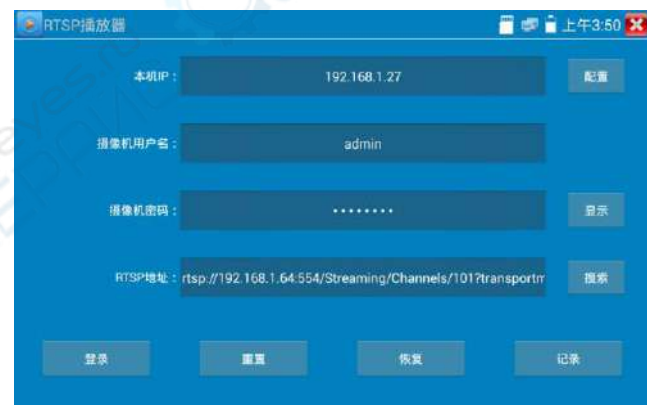

点击"RTSP 地址"后面的搜索,选中扫描到的摄像机的 IP 地址。仪表将扫描到网络摄像机的 RTSP 地 址自动填入,客户也可以手动填入已知 RTSP 地址。

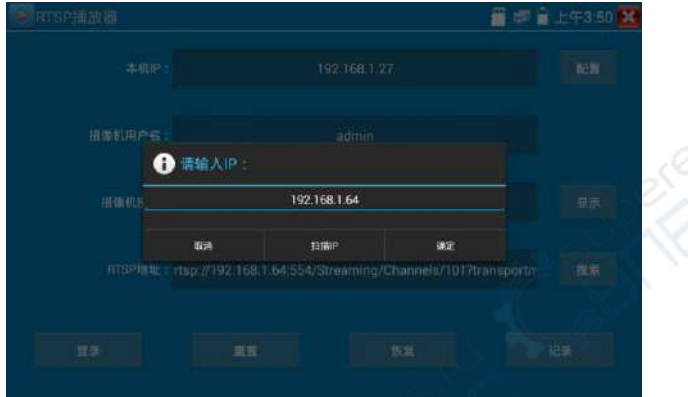

选择显示图像的码流类型,点击确定可观看图像(当摄像机分辨率大于 4K 的时候,可选用分辨率较小 的子码流,此时可以流畅的观看图像)

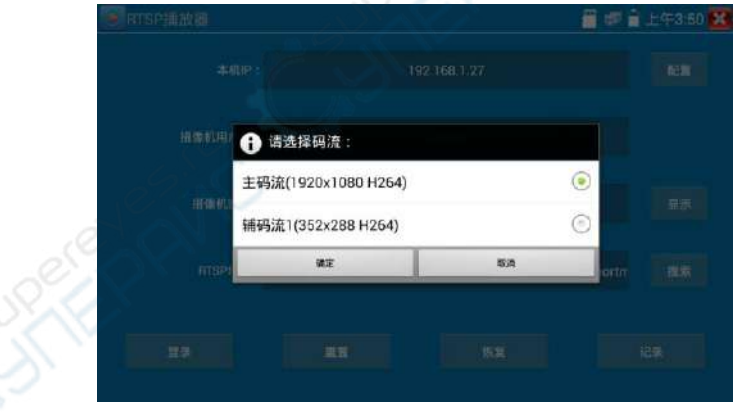

点击"记录"可以保存 RTSP 地址,方便下一次观看摄像机的图像,而不需再次输入 RTSP 地址。
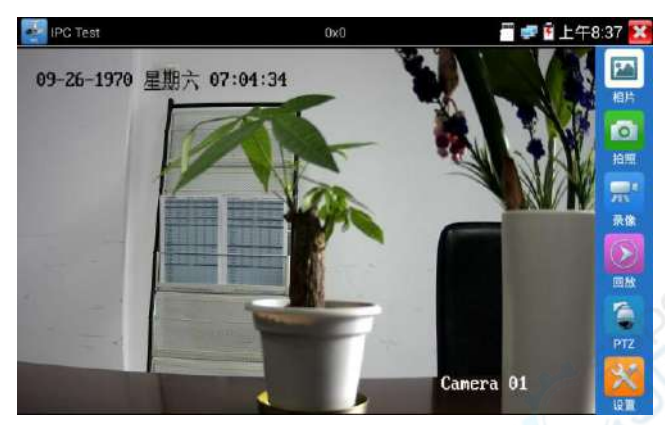

RTSP的图像显示界面,与ONVIF工具的"视频菜单"图像操作一样。同样具备视频图像放大、拍照、 录像、相片浏览、录像回放、存储设置等功能,功能的操作一致,请参考ONVIF工具的"视频菜单"操 作。

## **3.3.44** 更新

将下载的更新文件拷贝到内存卡的"update"目录中,没有此目录请自行创建。

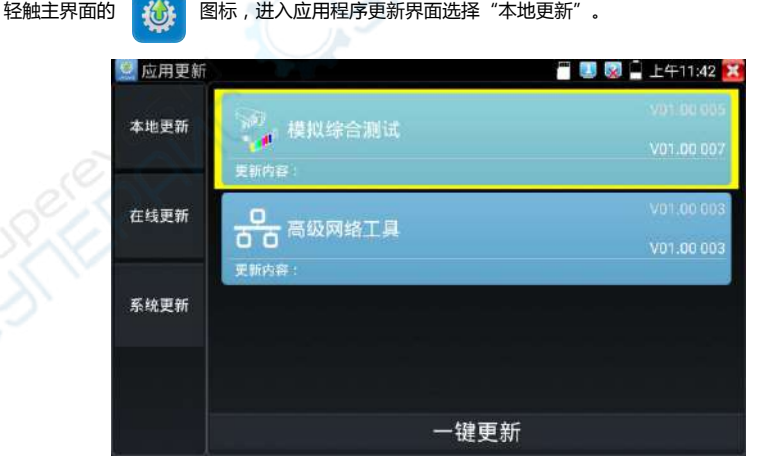

第140页

当有更新程序时,会在应用程序更新界面中列出需要更的应用,点击运行相关的更新程序,更新到新版 本。(更新方法适用于安装安卓版本的软件)

**在线更新:**仦表联网后可进行在线更新。

## **3.3.45** 办公软件

仪表内置 Quickoffice 办公软件,可进行文档、电子表格、演示文稿的编辑修改等。

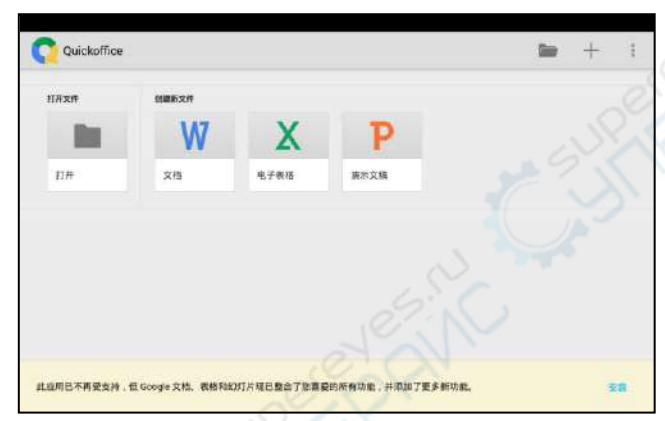

# **3.3.46** 手电筒

测试仪为施工和维护人员在夜晚工作、或在黑暗的线井工作时,提供照明功能。

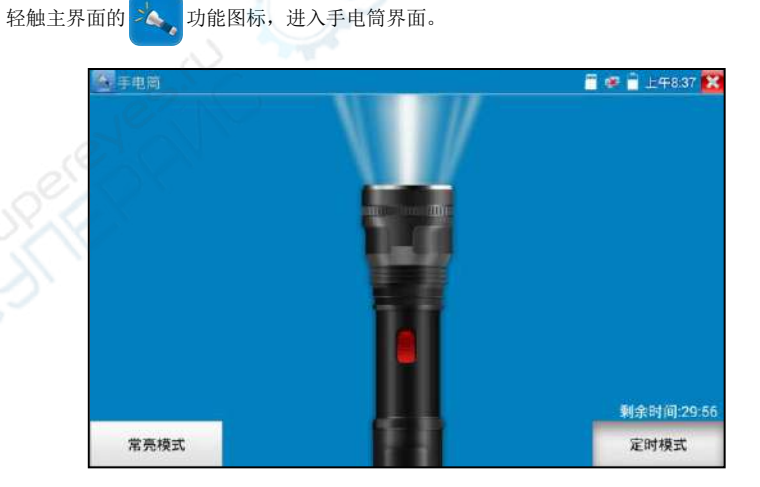

第141页

进入手电筒界面时, 仪表的LED灯亮, 此时点击 对的能界面, 仪表的LED灯常亮, 以便于使用 其它功能时,手电筒也能照亮。

手电筒可选常亮模式或定时模式,点击手电筒中间的开关,手电筒关闭。

# **3.3.47** 计算器

轻触主界面的 60 功能图标,启用计算器。

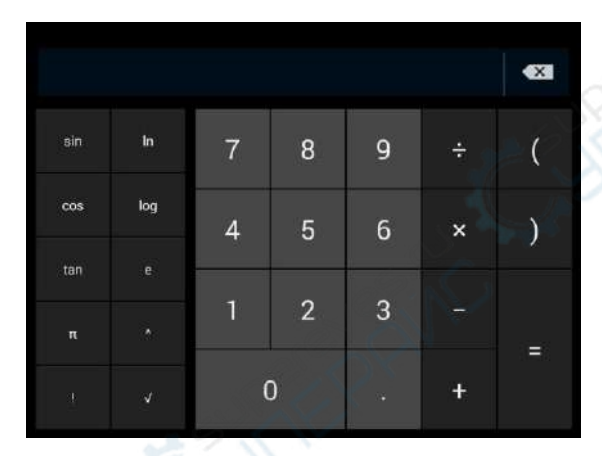

# **3.3.48** 浏览器

轻触主界面的 0 功能图标, 启用浏览器。

在地址栏输入网络摄像机的IP地址,或轻触"扫描所有IP"扫描网络摄像机的IP地址,浏览器可 用于登陆IP网络摄像机,修改网络摄像机的IP地址。

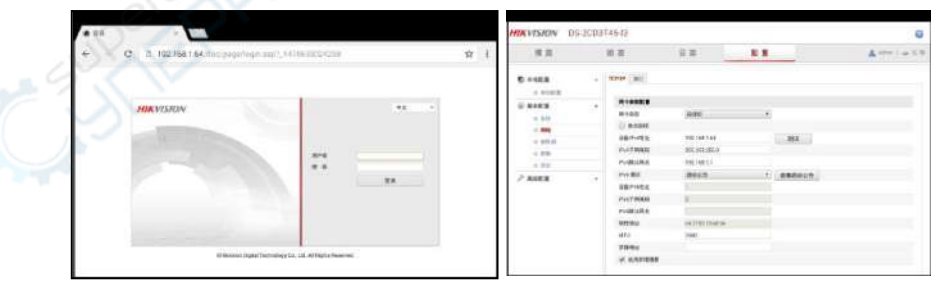

网络摄像机和仪表必须同一网段,浏览器才能登陆网络摄像机。如果通过浏览器修改网络摄像机

第142页

的地址后,网络摄像机的IP地址与仪表地址不同网段,请等待会话结束并点击 或按RETRUN 退出浏览器, 在主菜单界面点击"系统设置"修改仪表的IP地址与网络摄像机同一网段, 才能对 网络摄像机进行测试操作。

仪表浏览器不能安装摄像机的插件,故不能看摄像机的图像。

#### **3.3.49** 记事本

记事本可将重要测试事项编写后保存下来。记事本内容书写完成后,点击上面的"保存"按键 保存写书内容,记事本将日期和时间也同时记录保存。

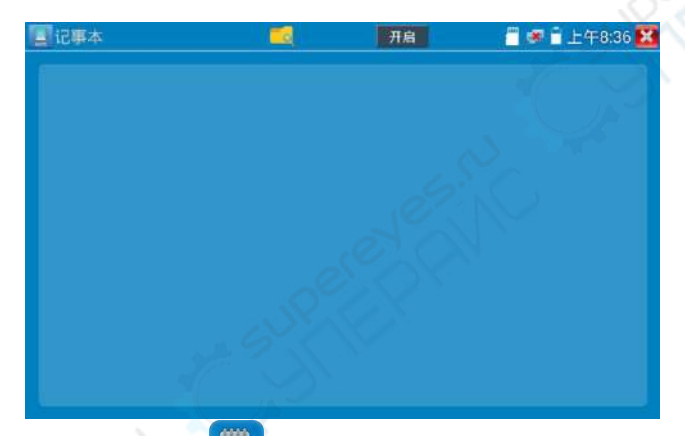

查看记事本,请点击左上角的 7 弹出所有保存的记事本, 日期和时间显示在每条记录下

面。点击记录条显示记事本内容;长时间点击记录条,提示是否删除该记录。

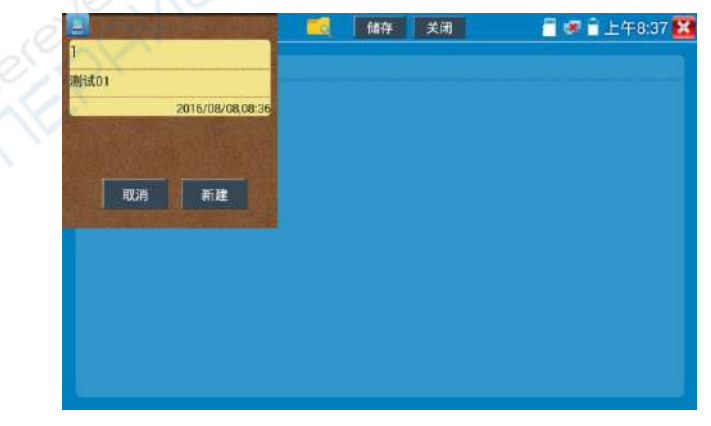

### **3.3.50** 系统设置

轻触主界面的 **检** 图标,进入系统设置界面。

#### 语言和输入法

语言设置:仪表可选简体中文、繁体中文、英文语言、波兰语言、意大利语言、韩文语言、俄罗 斯语言、西班牙语言、法文语言、日文语言界面。

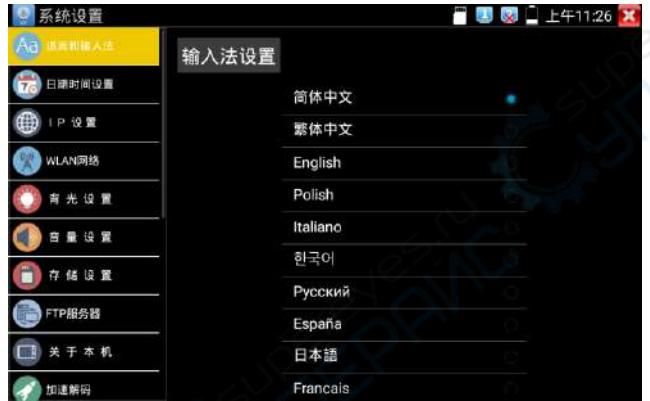

输入法: 设定仪表的输入法。可根据需要或习惯, 安装其他输入法。

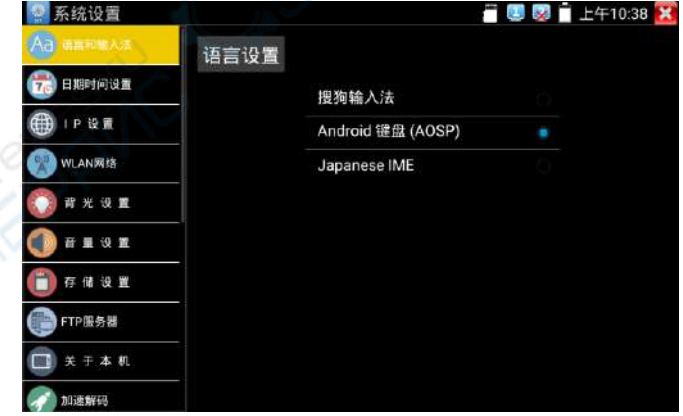

日期时间设置:设定仪表的日期、时间。仪表联网后,选择"自动确定时间和日期"可自动校准 时间。

#### **IP** 设置:设定本仪表的IP地址,掩码、网关地址。

当需要对多个网段进行测试时,点击"高级"弹出IP设置界面,点击"增加"添加另一个需要测 试网段IP地址作为本机地址。

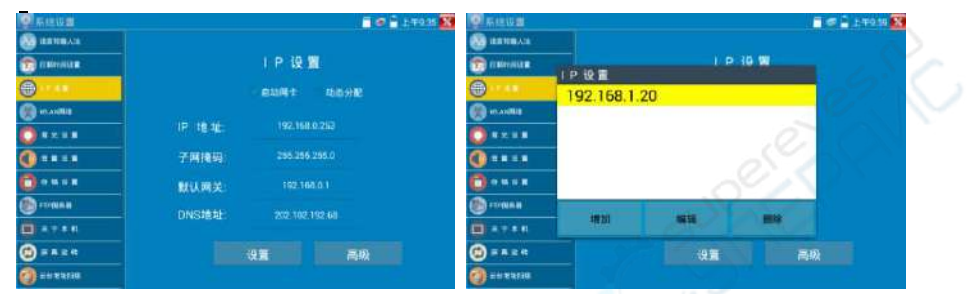

设置上图所示的IP地址后,仪表可以测试192.168.0.0和192.168.1.0两个网段的摄像机。

**WLAN**网络:开启和关闭WIFI功能。WIFI连接后,点击已连接WIFI名称,可以查看连接IP地址。

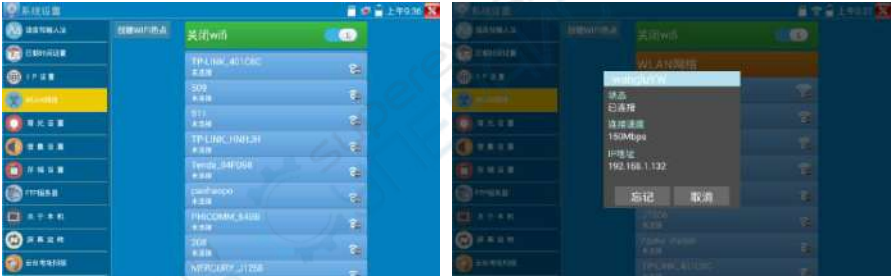

#### 长按**WIFI**名称可设置静态**IP**地址。

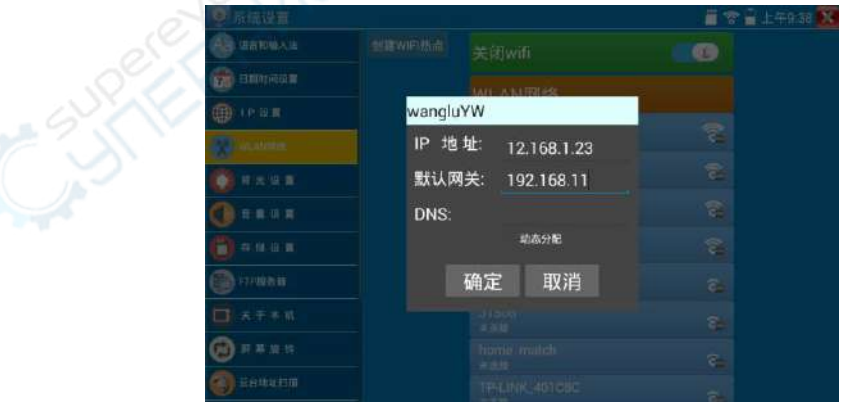

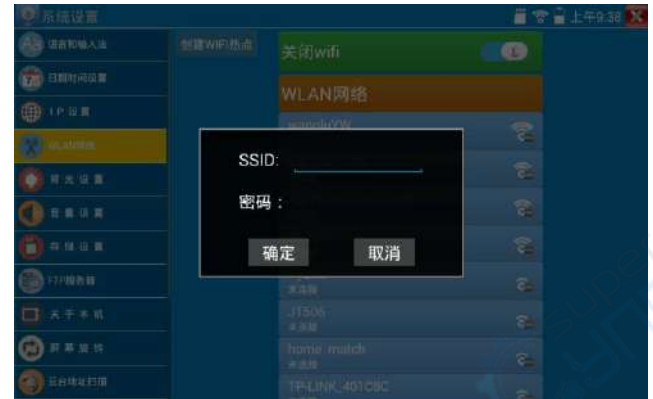

创建**WIFI**热点:输入"**SSID**"名称和"密码",点击"确定"创建**WIFI**热点。

背光设置:背光亮度调节。休眠时间设置, 15秒-30分钟自动休眠, 或关闭休眠。

音量设置:设置喇叭声音大小。

存储设置: 查看SD卡容量, 卸载SD卡, 格式化SD卡。默认使用内部存储, 选择"使用外部SD卡" 后将使用外置SD卡。

### **FTP**服务器:仪表通过**WIFI**或网络端口连接到网络,**PC**电脑通过网络可读写**SD**卡。

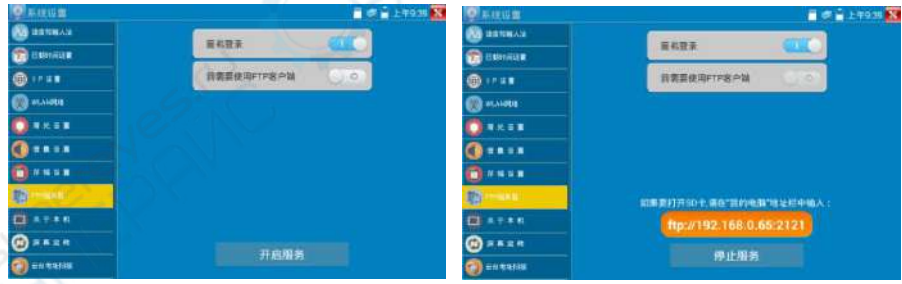

开启FTP服务后,在PC机的"计算机"栏中输入仪表显示的ftp地址(如:

ftp://192.168.0.233:2121),PC电脑可方便的复制、粘贴文件,而不需要读卡器来读写 SD卡文件。

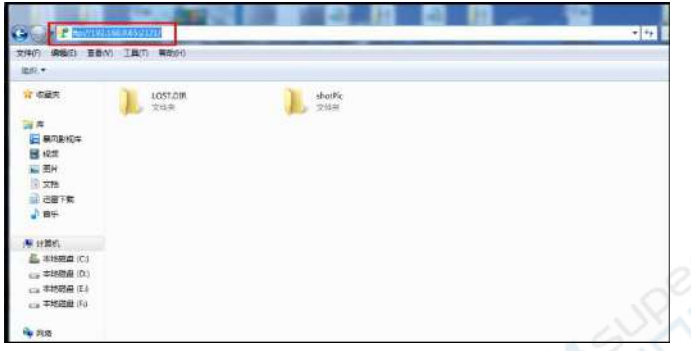

关于本机:查看每个应用程序的版本信息。长按应用程序可卸载应用。

- 屏幕旋转: 将仪表屏幕显示内容转180度。用户需要将网络接口和电源输出接口置于上面, 便于 线缆连接操作时,可将屏幕显示内容旋转180度进行测试。
- 云台地址扫描: 打开云地址扫描功能。打开该功能后进入桌面的"视频监控"功能时, PTZ控制 才能进行云台地址扫描。每次退出"视频监控"后,自动关闭该功能,减少操作者对 云台误操作。

#### 用户管理

- 在线注册: 使用在线更新之前需要注册。请将设备联网,填写注册信息之后点击"注册"提交。
- 用户反馈: 如果您对设备的使用有什么意见或者建议,请将设备联网,填写后提交。
- 锁屏:默认没有屏幕锁定。仪表有"密码锁屏"、"图案锁屏"和"无"没有锁屏三种方式。
- 密码锁屏:输入数字、字母或字符进行锁屏密码设置,再输入一次相同的密码进行确认。仪表待 机唤醒或开机,需输入密码进行屏幕解锁。
- 图案锁屏: 绘制锁屏图案样式,再次绘制相同图案讲行确认。仪表待机唤醒或开机,需输入图案 讲行屏墓解锁。

# 修改锁屏密码,需再次输入锁屏密码。选择"密码锁屏"或"图案锁屏"重新进行锁屏密码设置。 选择"图案锁屏"时,需"重置"后,再绘制新密码。

恢复出厂设置:将仪表恢复出厂设置,将不会保留您原来的软件和资料。

快捷菜单:在仪表主界面中,使用键盘中的"菜单键"键 可打开及切换快捷菜单,确

认键 进入快捷功能。清楚快捷菜单外的娶她屏幕区域,可退出菜单。

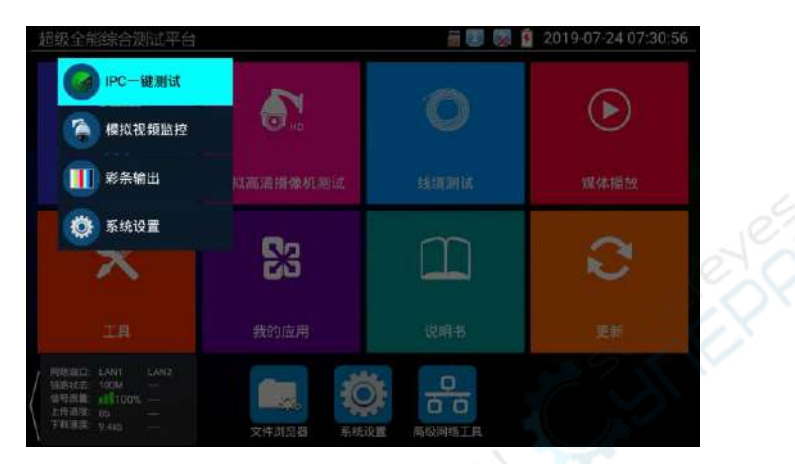

快捷菜单设置:长按"所有应用"中的功能,将功能设置为快捷应用,长按"快捷应用"中的功 能,将该快捷应用删除。

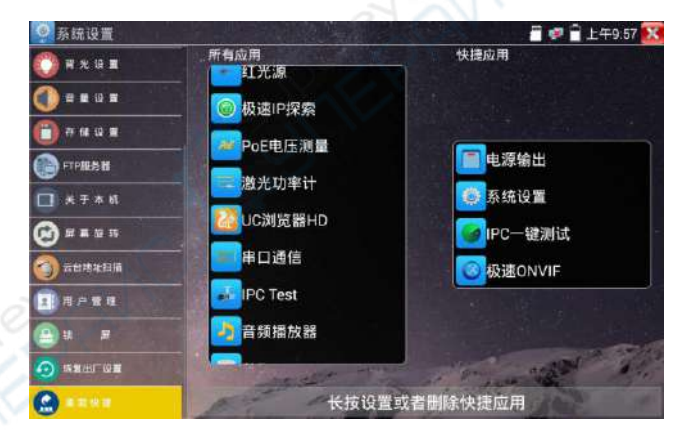

# **3.3.51** 文件管理

#### 文件管理器

点击"文件管理",可进行内部存储或外部存储文件管理界面右上角三个点图标,可弹出操作选 项及退出按键。

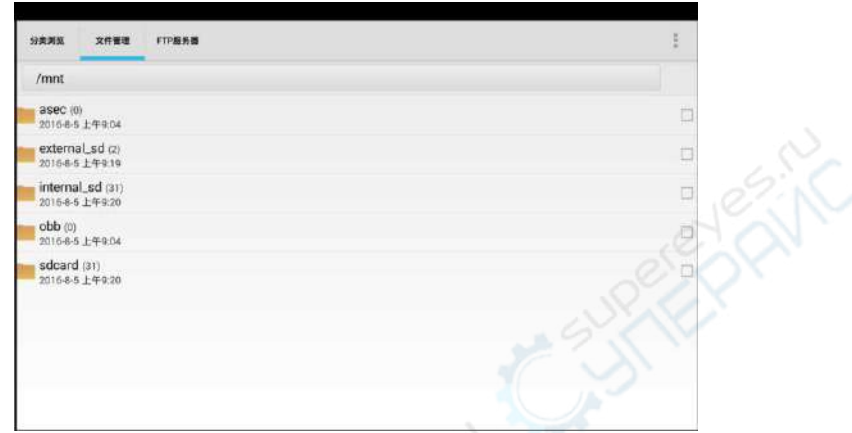

internal\_sd为内部储存,external\_sd为外部储存。

# 仪表安装软件时,将安卓版本**apk**格式的安装文件拷贝到内存卡中,在**external\_sd**目录中进 行安装。

#### 分类浏览

文件分类为音乐、视频、图片、文档、压缩包等多种类型文件,方便进行文件浏览和管理。

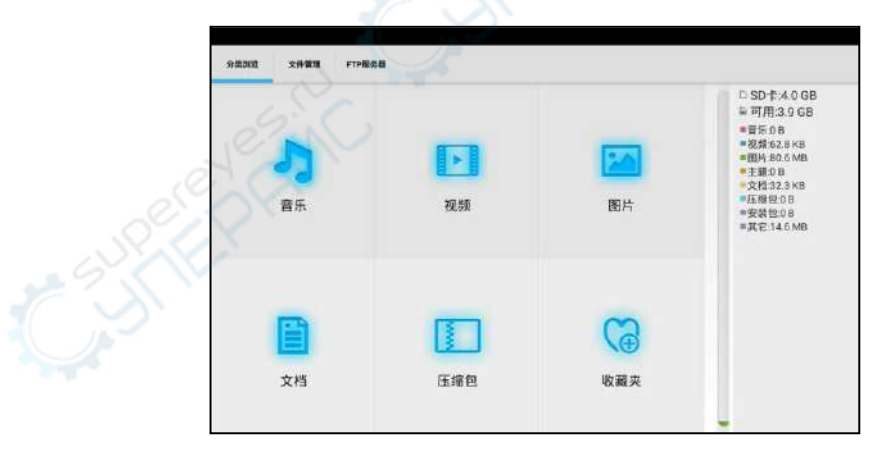

#### **FTP**服务器

可选 外部SD或内部SD

其他操作详见系统设置 FTP

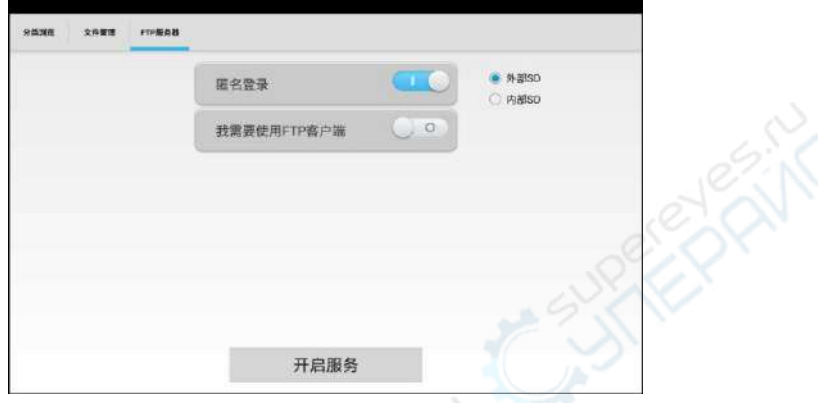

## **3.3.52** 主题

用手指轻触屏幕常用工具栏目中的"主题"功能图标,进入主题功能设置。

主题:更改功能图标背景颜色

长按屏幕正方形选择区域中的色块,可将该颜色放入顶部长方形设置区域,设置区域中的色块为 已选主题颜色,最多可同时选择四种主题颜色。长按设置区域中的颜色,可删除该颜色。主题颜 色可设置"固定顺序"和"随机顺序"。点击"应用"保存修改。

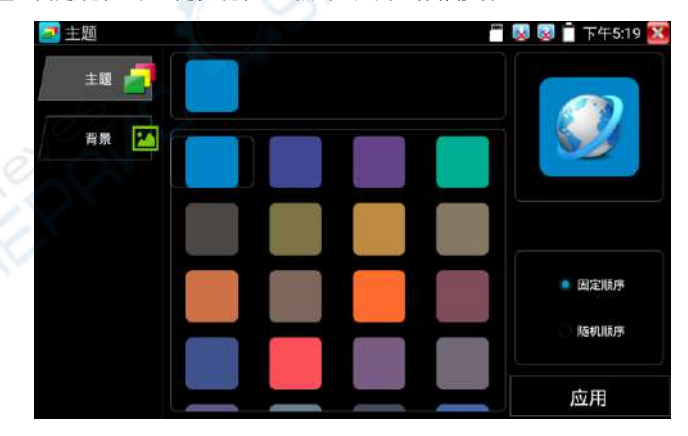

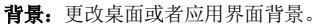

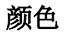

ご 主題  $\mathbb{R}$   $\mathbb{R}$  T T4-5:19  $\mathbb{X}$ 主题 岩脈  $A: 255$  $R: 50$  $G: 50$  $B: 100$ 顔色 图片 应用

设置背景颜色时,可在色彩相位图中选择颜色,也可手动填入颜色的RGB值进行颜色设置。

颜色设置完成后,点击"应用"选择将颜色设置为桌面或者应用背景。

设置为桌面背景: 将颜色设置为仪表桌面背景颜色。

设置为应用背景:将颜色设置为应用界面的背景颜色。

同时设置: 将颜色设置为仪表桌面背景和应用界面背景颜色。

取消:取消当前设置。

#### 图片

点击"图片"按键,选择一张图片,图片将临时设置为背景,此时可观看设置效果。点击"更多", 可从本地文件中选择图片。点击"应用"可进行设置。

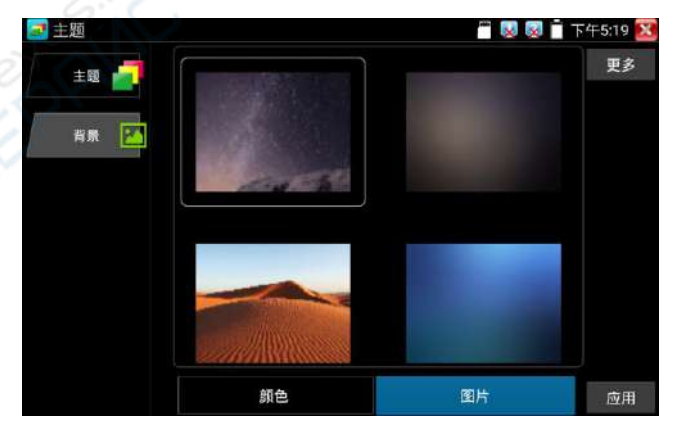

## **3.4 HDMI**输出

仪表内置HDMI端口,可将录像文件、媒体文件、屏幕显示等输出出高清电视机,分辨率高达 1080P。仪表可将当前的模拟摄像机、网络摄像机(普清)、SDI数据摄像机图像显示送到高清 电视显示,可当SDI转换HDMI输出。

#### **3.5 PoE**电源输出

POE以太网供电输出, 必须通过仪表的"电源输出"开关按键, 控制电源输出和关闭。 仪表支持PoE以太网供电输出功能,通过以太网RJ45端口的1236引脚传输数据,同时提供48V 电源。支持PoE受电功能的网络摄像机,可以直接与仪表连接通信,而不需要外接电源。

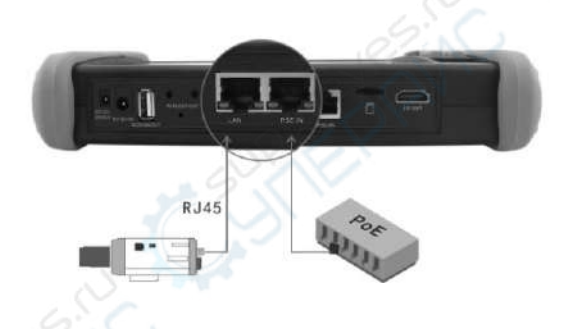

注意:

- 1. 请确保与仪表PoE供电输出端口(LAN口)连接的网线是直通线,网线不能短路,否则会造 成仪表损坏。
- 2. 使用仪表PoE供电输出功能前,请确认该网络摄像机是支持PoE受电,否则可能会损坏网络 摄像机。

本仪表的PoE输出最大功率为24W,超大功率负载会造成仪表进入保护状态。

### **3.6** DC12V 3A供电输出

仪表处于开机状态时,DC12V供电一直输出,不需要开关控制。

仪器头部和底部的DC12V/3A OUTPUT端口,是为摄像机供电的电源输出端口,必须使用本仪器 的电源转换线缆,转换线小口一端插仪器的DC12V/3A OUTPUT端口,另一端接摄像机的电源输 入端口。

供电输出功能,主要应用于摄像机的现场演示和测试,同时,对于一些需要安装摄像机的场地, 项目实施之前现场没有电源,必须找到临时的电源为摄像机供电,本仪器的供电输出就发挥了必 要的作用。

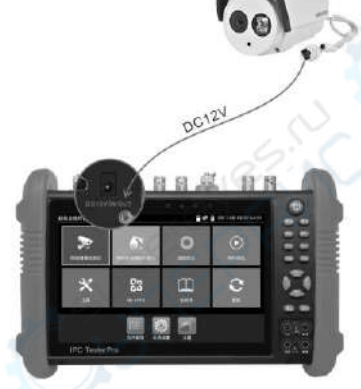

12V供电输出电压大小及功率值,可在PoE电压测量功能中查看。

# 并意:

- 1.禁止向本仪器的电源输出端口DC12V/3A OUTPUT连接外接电源(如充电器等),否则仪器会被 损坏,同时外接电源也会损坏。人为损坏,将不在本公司的保修范围之内。
- 2.禁止将DC12V/3A OUPUT电源输出到仪器的INPUT DC12V电源输入端口,否则仪器会被损坏。人 为损坏,将不在本公司的保修范围之内。
- 3. 本仪器的电源输出,输出电流接近3A,如果摄像机的电流高于3A, 仪器将进入保护状态。此

时,断开仪器的电源输出转换线缆,使用充电器给仪器充电,可以解除保护。

4.使用此功能时,请确保仪器的电池已充满或电池电量较多,否则供电输出时间将会很短。

## **3.7 USB 5V 2A**电源输出

5V USB电源输出,采用待机超低功耗设计,仪表关机时也可以给外部USB供电,可当充电宝功 能使用。

仪表提供USB端口DC5V 2A电源输出,为手机提供应急充电功能。仪表关机时,该端口仍然有电 源输出,便于手机充电,或为其它设备提供临时应急电源。

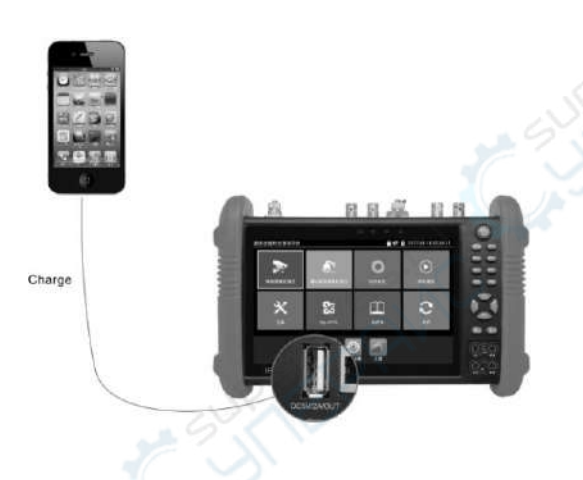

## **3.8** 音频测试功能

本视频监控测试仪的音频测试功能,可以对视频监控前端的拾音器等音频设备进行测试,测试前 端音频设备的声音是否正常,可录音存储。

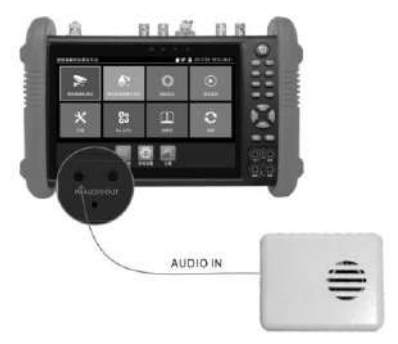

# 四、技术参数

# **4.1** 技术参数总表

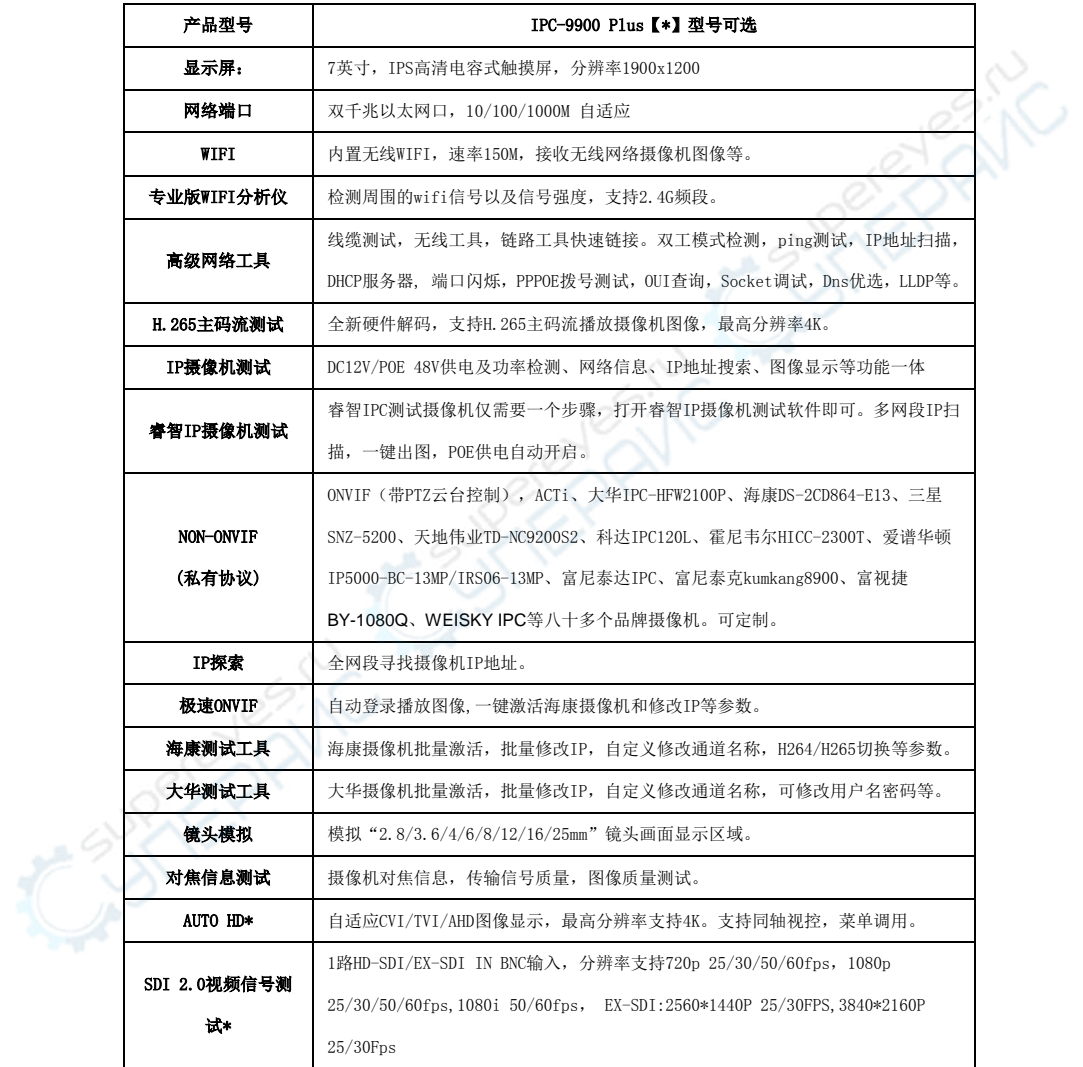

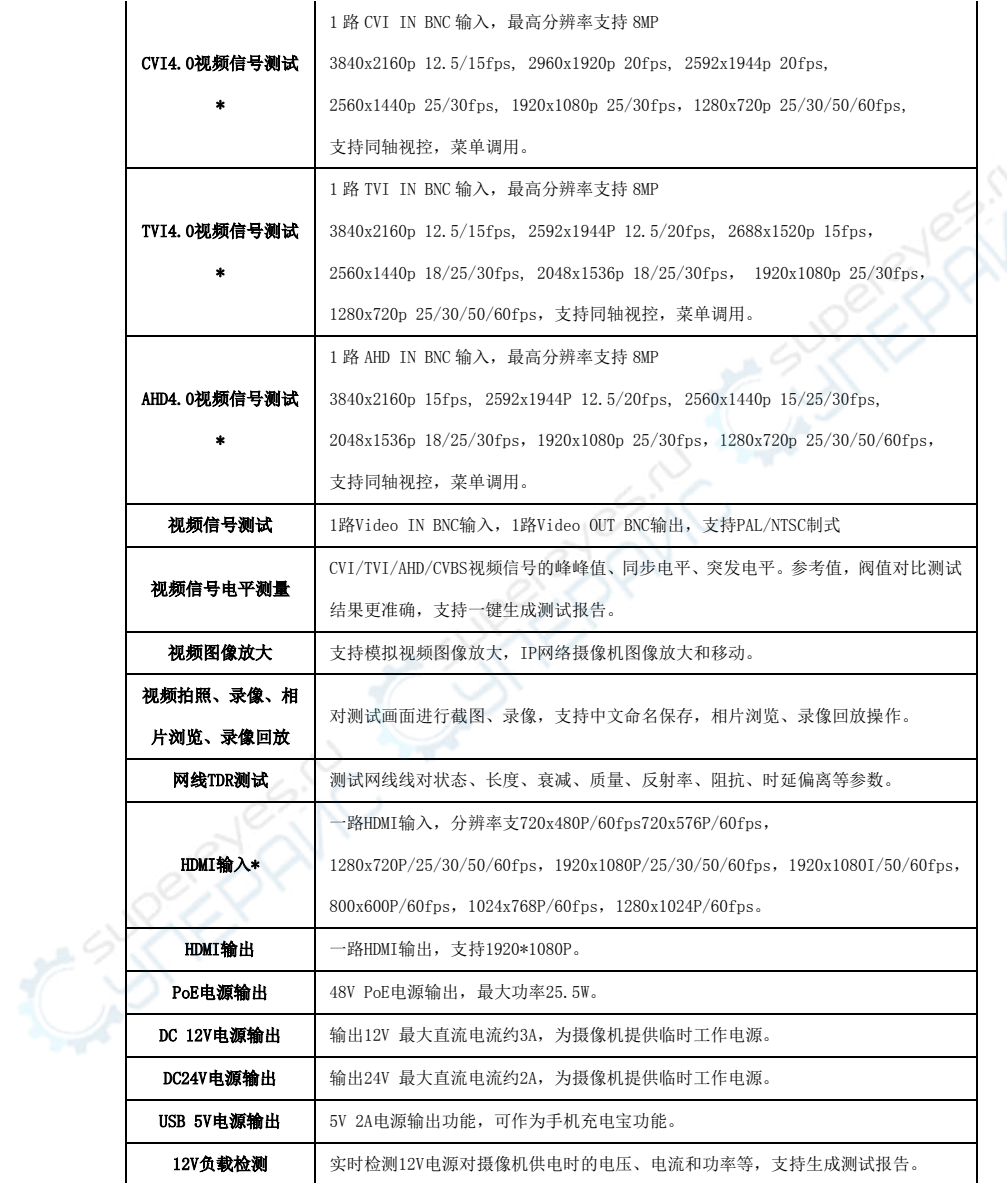

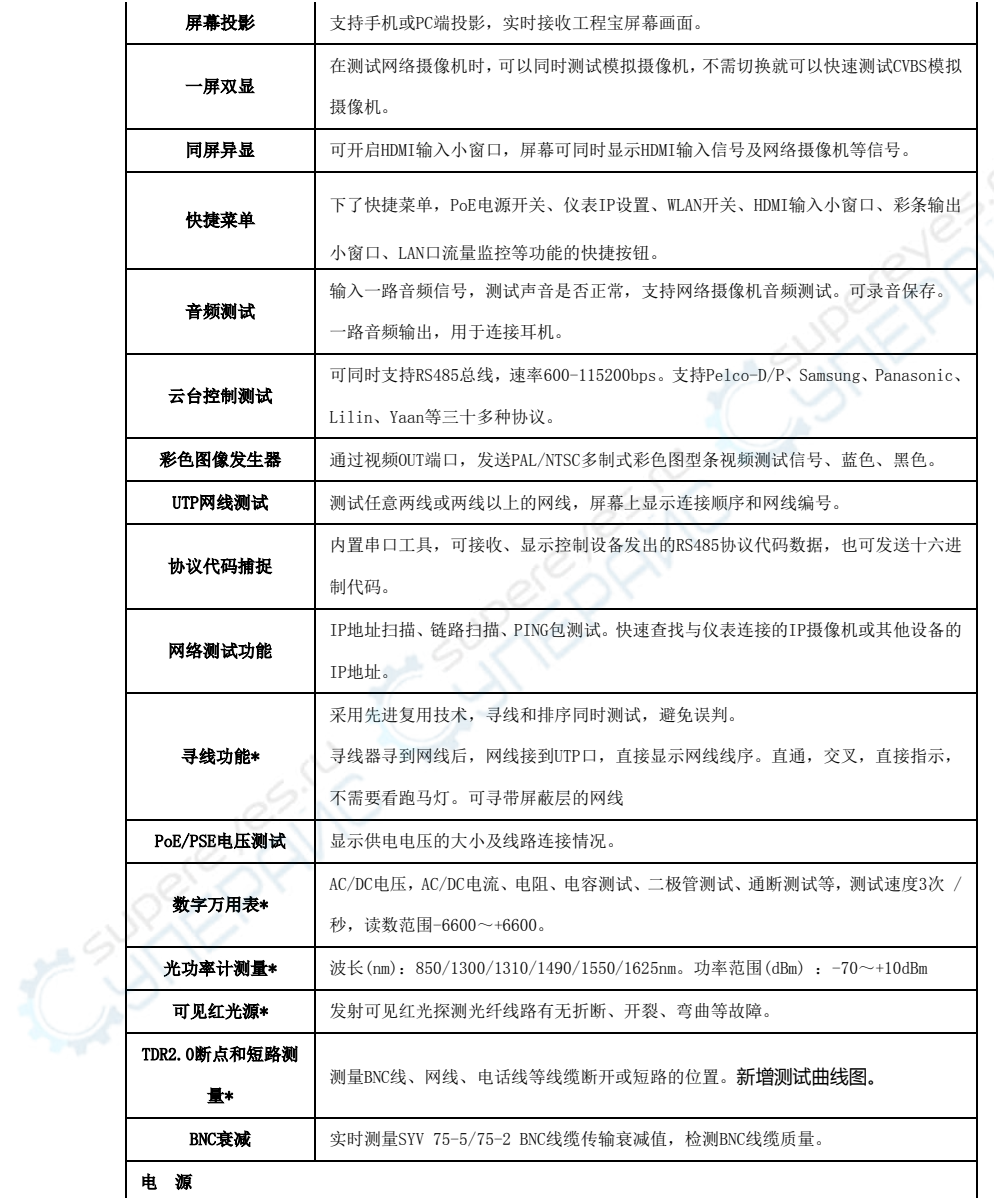

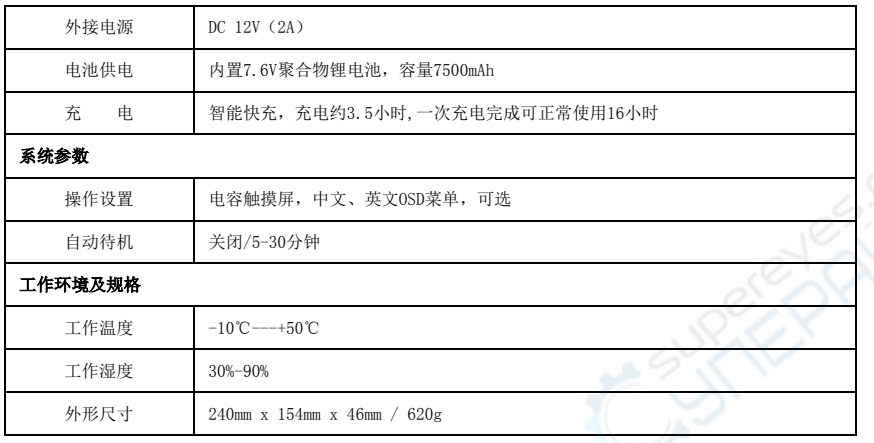

注:\*定制功能。

# **4.2** 万用表技术参数

读数范围: -6600 ~ +6600; 调零: 自动; 转换速度: 3次/秒 隔离性: 万用表接头与仪器其他接头电气隔离(1kV), 互不影响。

## 直流电压

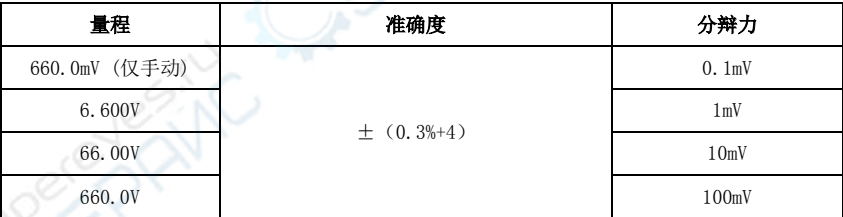

# 交流电压

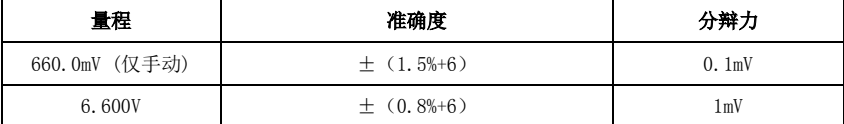

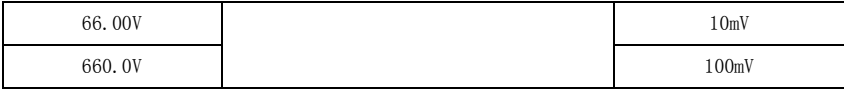

# 直流电流

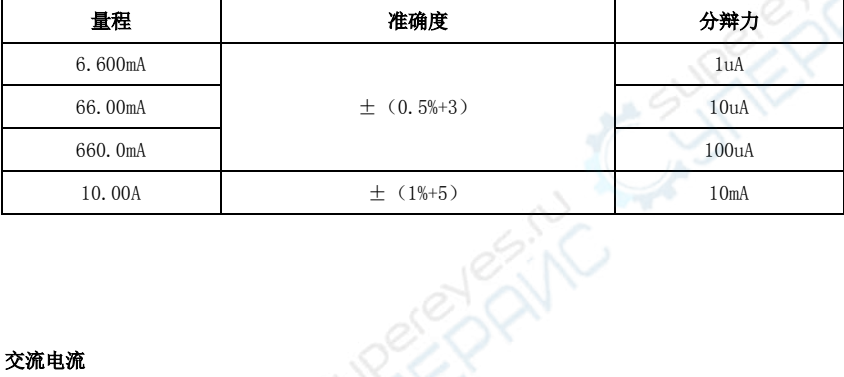

#### 交流电流

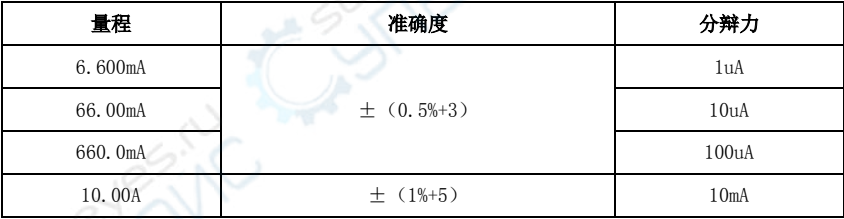

电阻:

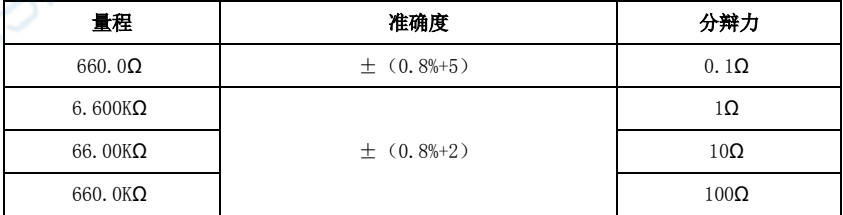

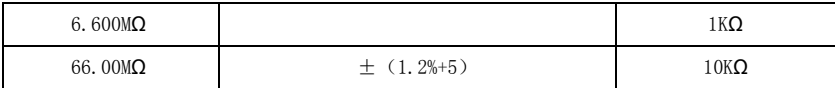

通断测试

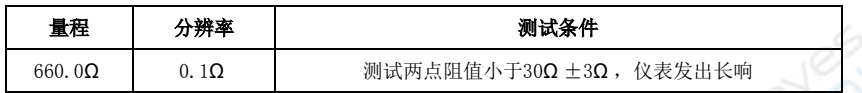

#### 二极管测量

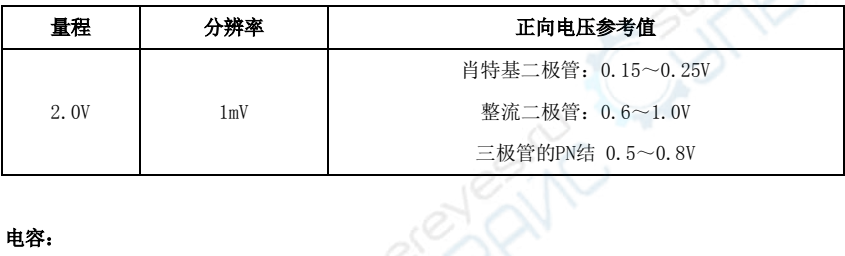

#### 电容:

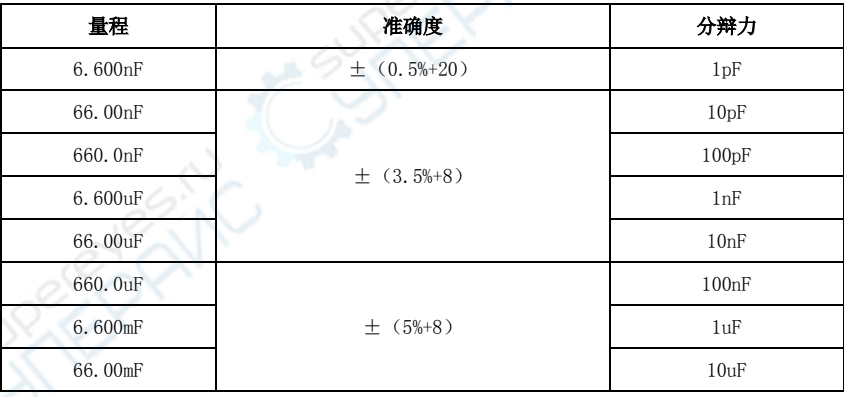

# **4.3** 光功率计技术参数

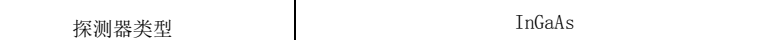

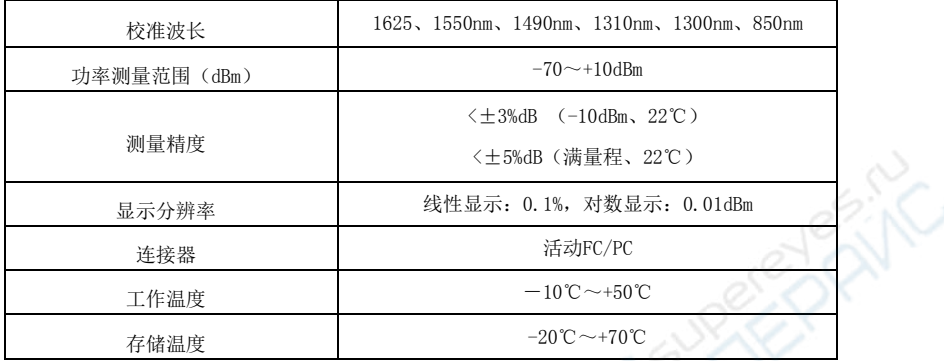

# **4.4**可见红光源技术参数

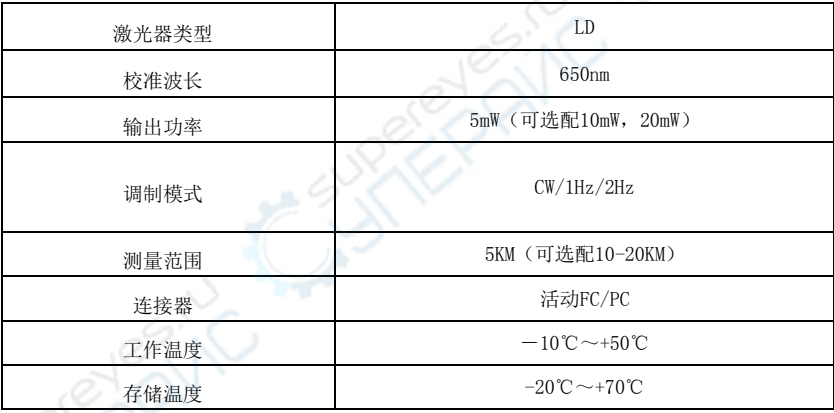

以上数据仅供参考,如有变动恕不提前通知。详细技术咨询,请致电我司技术部。

# 五、服务条款

本公司对所售产品提供一年免费软件及硬件保修维护服务,配件故障1个月内包换新,电池故障3个月内包换新, 配件及电池不作保修。若非产品本身问题所造成的损坏(如使用者误操作,外部入侵等),不在免费保修范围 内。产品过保后维修只收取维修换件工本费。